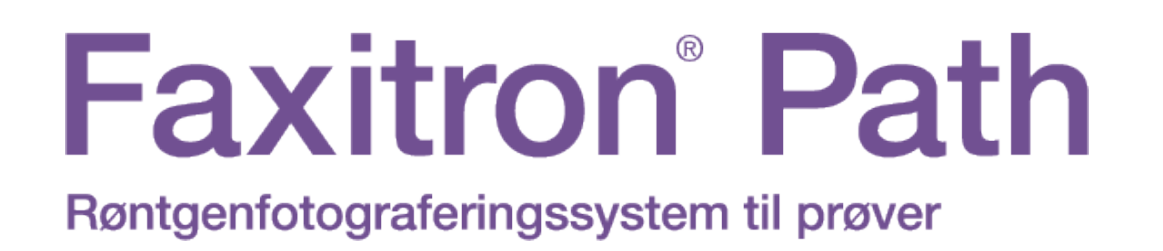

# Brugervejledning

fra Hologic®

Dokument #: 5081-9534-1901 Revision: 025 Udstedt: August 2021

Faxitron Path var tidligere kendt som PathVision

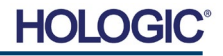

## **© 2005-2021 Hologic Inc.**

Alle rettigheder forbeholdes. Ingen dele af dette værk må gengives i nogen form eller på nogen måde - grafisk, elektronisk eller mekanisk, herunder fotokopiering, optagelse, optagelse på bånd eller informationslagrings- og hentningssystemer uden skriftlig tilladelse fra udgiveren.

Produkter, der henvises til i dette dokument, kan enten være varemærker og/eller registrerede varemærker tilhørende de respektive ejere. Udgiveren og forfatteren gør ikke krav på disse varemærker.

Læs alle disse oplysninger grundigt, før du betjener systemet. Følg alle advarsler og forholdsregler som angivet i denne vejledning. Sørg for, at denne vejledning er tilgængelig under procedurer. Følg altid alle instruktionerne i denne vejledning. Hologic, Inc. påtager sig intet ansvar for personskade eller skader, der opstår som følge af forkert brug af systemet. Hologic Inc. kan arrangere træning på din lokation.

Udstedt: August 2021

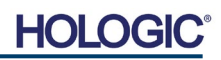

# **INDHOLDS-FORTEGNELSE**

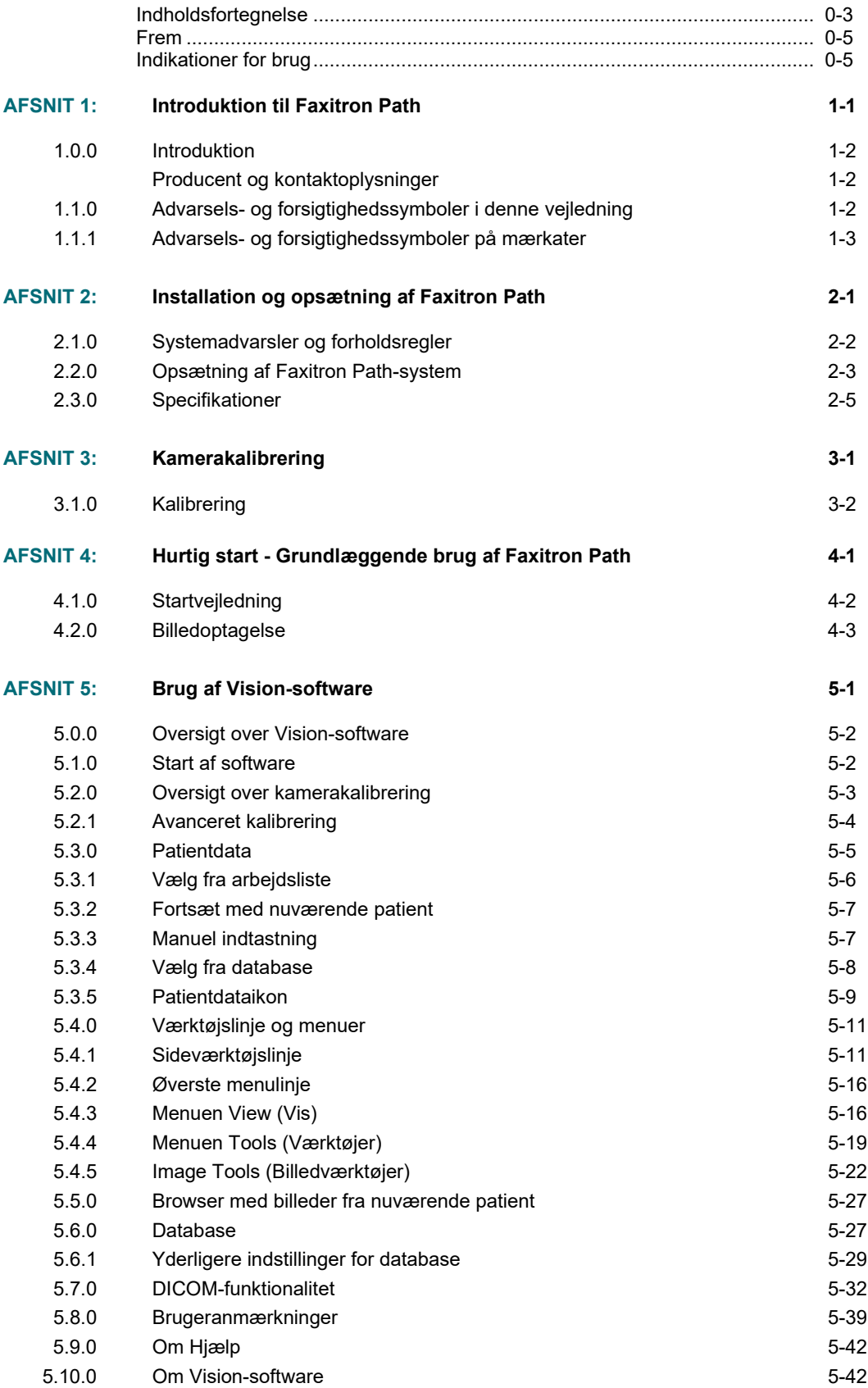

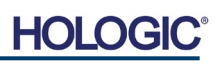

# **Faxitron**<sup>®</sup> Path

Røntgenfotograferingssystem til prøver

# **INDHOLDSFOR-TEGNELSE**

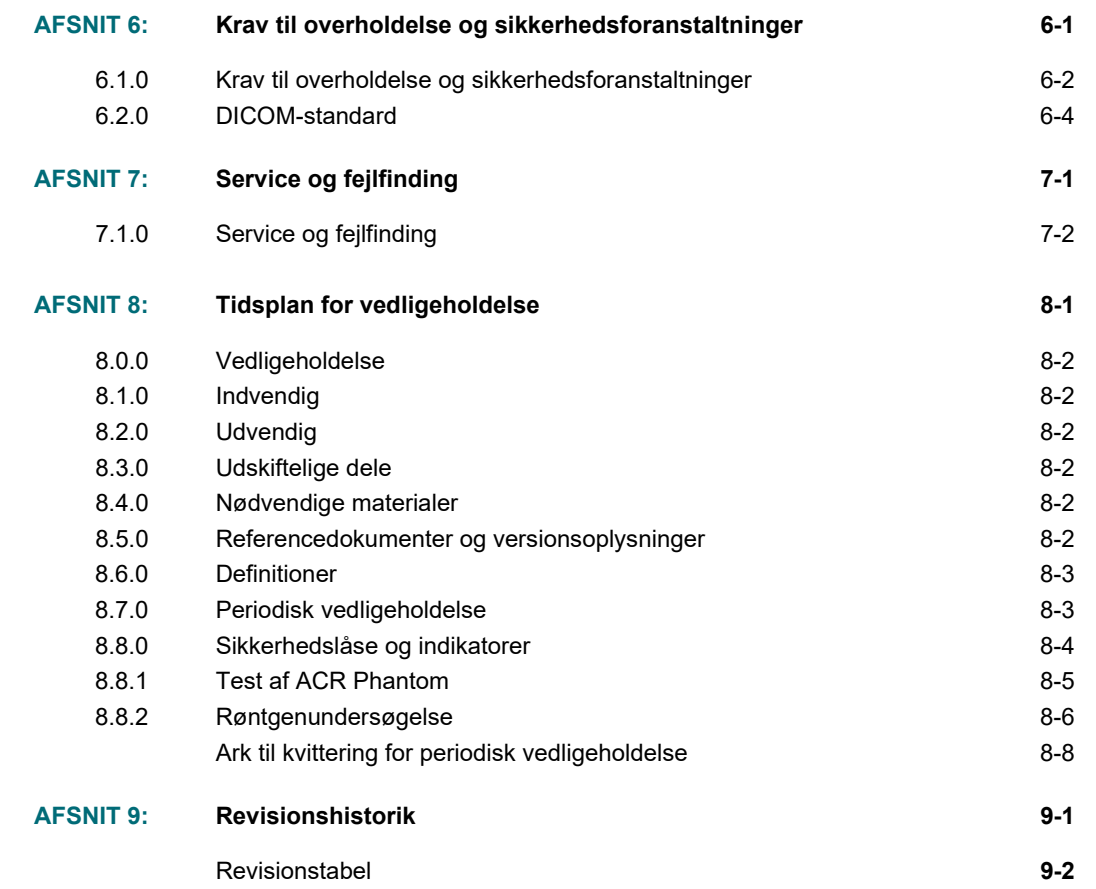

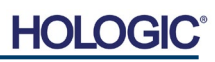

# *Frem*

Denne vejledning er udarbejdet af Hologic® Inc. Den har til formål at vejlede brugeren om, hvordan han/hun konfigurerer, installerer og bruger Faxitron Path-hardwaren og Vision-softwaren, begge udviklet af Hologic® Inc.

Faxitron Path var tidligere kendt som PathVision.

Brugeren skal først konfigurere hardwaren og derefter starte Vision-softwaren. Læs de nødvendige opsætningsprocedurer i del 2 i denne vejledning, før du fortsætter.

### *Indikationer for brug*

**Faxitron Path** er et røntgenkabinetsystem, der bruges til at levere film- og/eller digitale røntgenbilleder af høstede prøver fra forskellige anatomiske områder for hurtigt at kunne verificere, at det korrekte væv er blevet fjernet under biopsiproceduren. Hvis verificeringen foretages direkte i samme rum eller i nærheden, kan sagerne gennemføres hurtigere, hvilket begrænser den tid, patienten skal undersøges. Røntgen af prøver kan potentielt begrænse antallet af patienttilbagekaldelser.

 $\checkmark$ Receptpligtig brug (del 21 CFR 801 Underdel D)

Forsigtig: I henhold til amerikansk lovgivning må dette udstyr kun sælges af en læge eller efter dennes ordination.

Systemet kan fungere som en enkeltstående enhed. Hvis der er tilsluttet et netværk, er det afgørende, at der gennemføres foranstaltninger for at reducere risikoen for patienter ved at mindske sandsynligheden for, at enhedens funktionalitet forsætligt eller utilsigtet kompromitteres af utilstrækkelig cybersikkerhed.

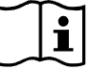

[www.hologic.com/package-inserts](http://www.hologic.com/package-inserts)

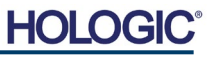

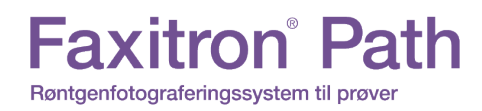

**AFSNIT Introduktion** 

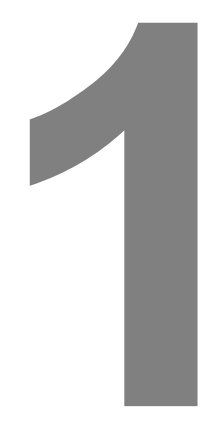

# **AFSNIT 1 Introduktion**

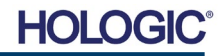

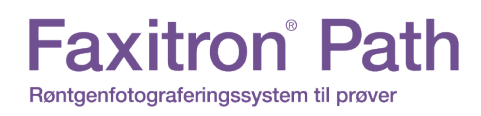

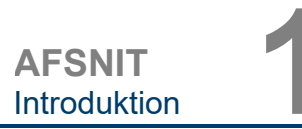

**1.0.0**

Denne vejledning er udarbejdet af Hologic, Inc. Den har til formål at vejlede den avancerede bruger om, hvordan han/hun konfigurerer, installerer og bruger Faxitron Path-hardwaren og Vision-softwaren, begge udviklet af Hologic Inc.

Læs alle disse oplysninger grundigt, før du betjener systemet. Følg alle advarsler og forholdsregler som angivet i denne vejledning. Sørg for, at denne vejledning er tilgængelig under procedurer. Følg altid alle instruktionerne i denne vejledning. Hologic Inc. påtager sig intet ansvar for personskade eller skader, der opstår som følge af forkert brug af systemet. Hologic kan arrangere træning på din lokation.

Tak fra alle os hos Hologic Inc.

## **Producent og kontaktoplysninger**

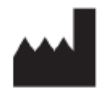

**Hologic, Inc.** 36 Apple Ridge Road Danbury, CT 06810 USA 1.800.447.1856 **[www.hologic.com](http://www.hologic.com/)**

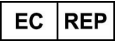

**Hologic, BV** Da Vincilaan 5 1930 Zaventem **Belgium** Tel: +32 2 711 46 80 Fax: +32 2 725 20 87

# **AU SPONSOR**

**Hologic (Australia and New Zealand) Pty Ltd** Suite 302, Level 3 2 Lyon Park Road Macquarie Park NSW 2113 Tel: 02 9888 8000

 $\epsilon$ 

Følgende symboler bruges i denne vejledning og i onlinehjælpen:

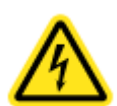

Advarer læseren om risikoen for elektrisk stød, hvis læseren ignorerer advarslen og bevidst bruger specialiserede værktøjer til at åbne et forseglet elektrisk kabinet og håndtere indholdet deraf. Bemærk: Hologic, Inc. leverer ingen værktøjer.

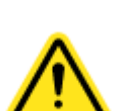

Advarer læseren om en farlig tilstand. Dette symbol ledsages generelt af et mere specifikt symbol og passende instruktioner med hensyn til farens art, det forventede resultat af faren og oplysninger om, hvordan faren undgås.

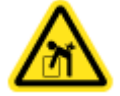

Advarer læseren om at udvise forsigtighed ved løft af tungt udstyr for at undgå personskade og beskadigelse af udstyret.

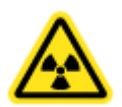

Advarer læseren om, at der udsendes ioniseret stråling til det mærkede område, når røntgenstrålen er aktiveret. Faxitron Path indeholder sikkerhedslåse for at forhindre, at der opnås adgang til det mærkede område, mens røntgenstrålen er aktiveret.

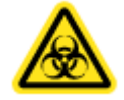

Advarer læseren om at bruge passende beskyttelse (f.eks. kirurgiske handsker eller en godkendt prøvebeholder) for at undgå eksponering for potentielt infektiøst materiale, f.eks. patientvævsprøver.

**1.1.0 Advarsels- og forsigtighedssymboler i denne vejledning**

**Introduktion**

**AFSNIT** Introduktion **1**

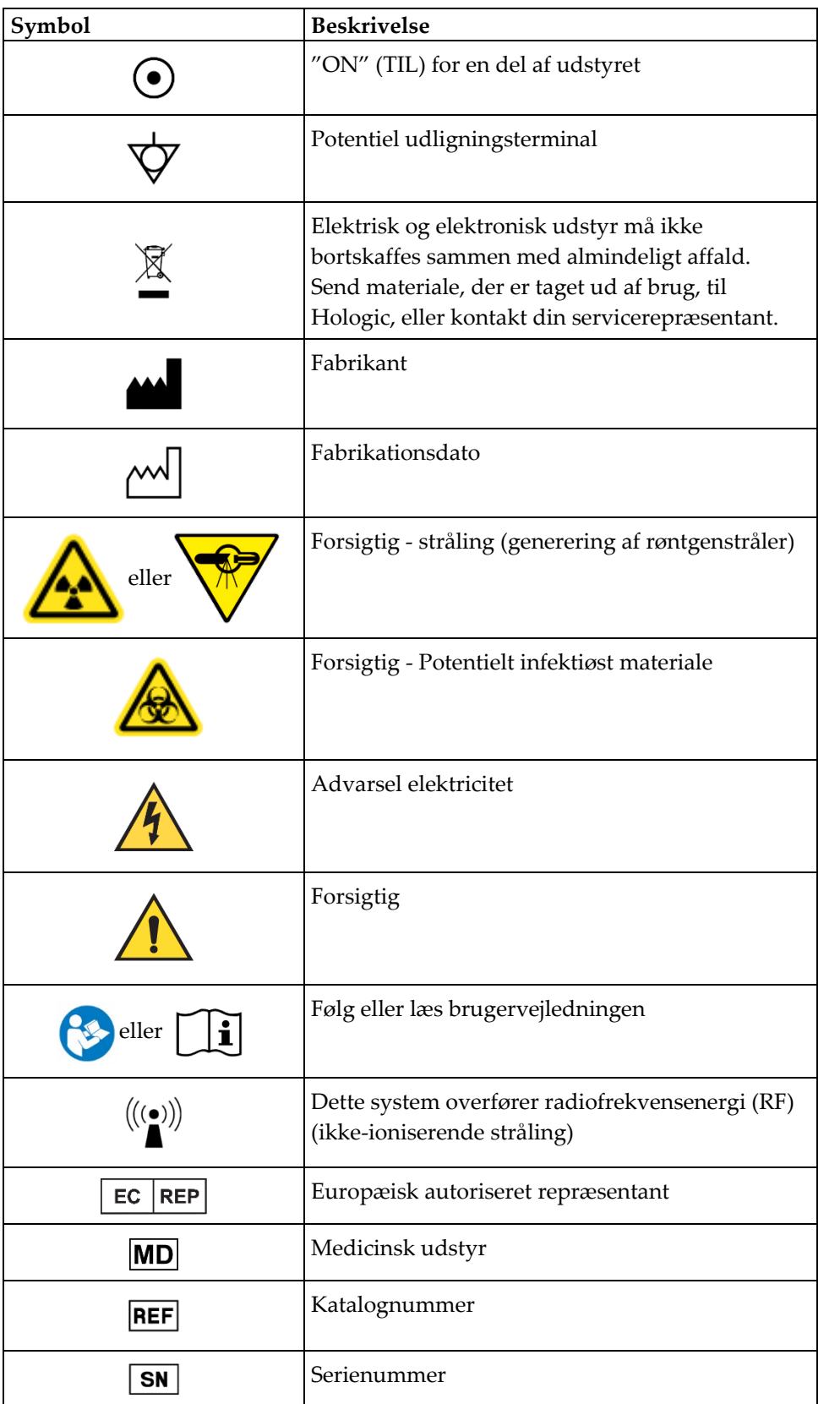

**1.1.1 Advarsels- og forsigtighedssymboler på mærkater**

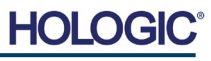

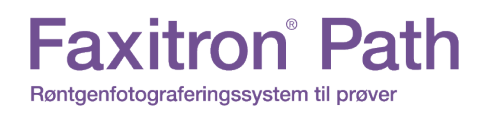

**AFSNIT** Installation og AFSNIT<br>Installation og<br>opsætning

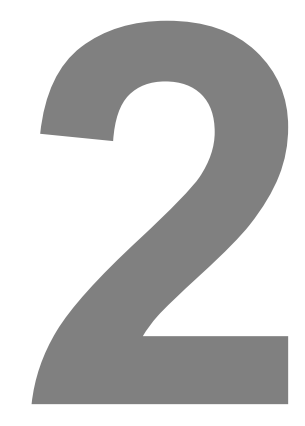

# **AFSNIT 2 Faxitron Path Installation og opsætning**

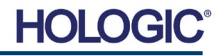

# **Faxitron** Path Røntgenfotograferingssystem til prøver

**AFSNIT** Installation og AFSNIT<br>Installation og<br>opsætning

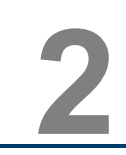

# **Advarsler**

- Læs vejledningen grundigt, før du bruger systemet.
- Brug ikke systemet på anden måde end dets tilsigtede anvendelse som beskrevet i denne vejledning. Hvis du er i tvivl, skal du kontakte Hologic eller din autoriserede distributør.
- Ikke alle strømkabler har samme klassificering. Brug ikke andre strømkabler sammen med dette system end det medfølgende. Brug ikke strømkablet fra dette system på andet udstyr.
- Dette system er testet efter de højeste internationale standarder. Det anbefales dog, at du kontakter de nationale myndigheder vedrørende eventuelle lokale driftskrav.
- Dette system er ikke beregnet til offentlig brug. Det skal placeres i et område, hvor offentligheden ikke kan få adgang til systemet, uden at en operatør er til stede.

# **Generelle forholdsregler**

Der skal træffes følgende forholdsregler for at undgå skader på Path-systemet:

- Tilslut eller fjern aldrig kommunikations- og/eller strømkabler, mens kamerasystemet er tilsluttet strøm. Der kan opstå skader på CMOS-detektoren eller kameraelektronikken, hvis kablerne tilsluttes/frakobles, mens strømmen er tændt.
- Kamerasystemet er skrøbeligt, og der skal udvises forsigtighed for at forhindre kameraskader. Kamerasystemet må aldrig håndteres forkert, rammes, bankes på eller tabes.
- Path-systemet har en kalibreringstilstand. Kalibreringen skal udføres dagligt for at sikre, at systemet fungerer korrekt. Der henvises til kalibreringsproceduren.
- Forsigtig Brug af kontrolelementer eller justeringer til at udføre andre procedurer end dem, der er angivet heri, kan medføre eksponering for farlig stråling.

# **Indbyrdes kompatible forbindelser**

Path kan fungere som en selvstændig enhed uden input eller output til andre enheder. Det er muligt at tage billeder og gemme og gennemse dem direkte på systemet.

Systemet leveres dog med forskellige grænseflader. Den primære er den netværksforbindelse, der gør det muligt at tilslutte systemet til et PACS-system (Picture Archiving and Communication System). Billeder kan derefter overføres fra enheden direkte til hospitalets netværket via vores software i DICOM-format. Se afsnit 6 for at få flere oplysninger om DICOM-versionen. Kun Hologic-medarbejdere eller uddannet it-personale hos brugeren bør opsætte denne kommunikation.

Systemets forbindelser og deres tilsigtede anvendelse er angivet nedenfor. Ingen anden type enheder må tilsluttes Path uden godkendelse fra Hologic.

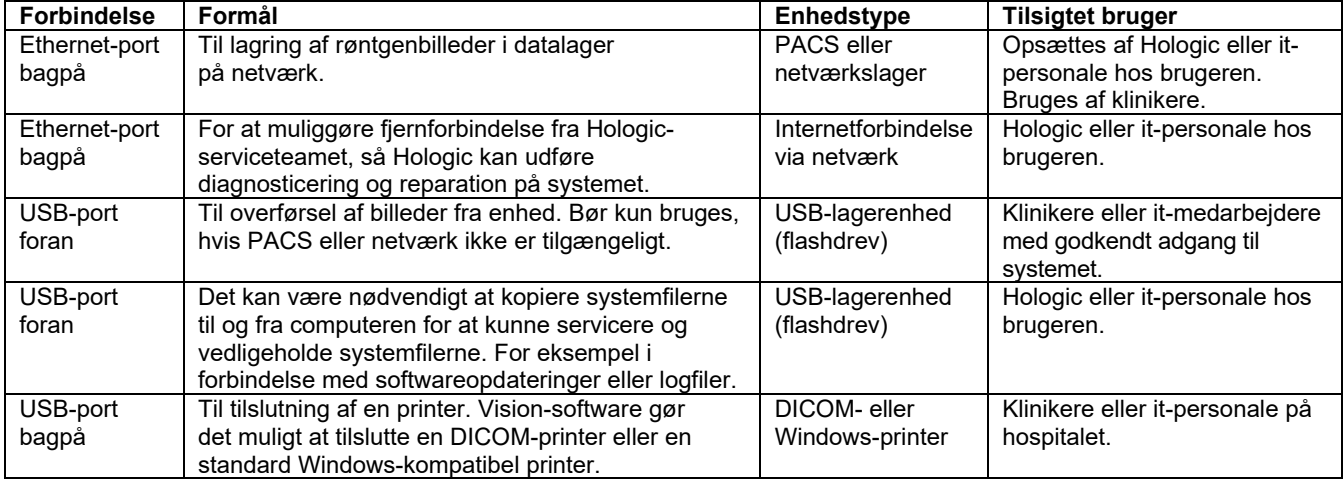

# **2.1.0 Systemadvarsler og forholdsregler**

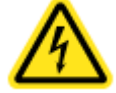

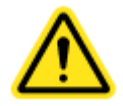

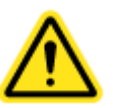

# **Cybersikkerhed**

Enhedssikkerhed er et fælles ansvar, der deles mellem Hologic og sundhedsfaciliteterne. Manglende overholdelse af cybersikkerhed kan resultere i kompromitteret enhedsfunktionalitet, tab af data (medicinske eller personlige) tilgængelighed eller integritet eller eksponering af andre tilsluttede enheder eller netværk for sikkerhedstrusler. Hologic har et sæt cybersikkerhedsforanstaltninger for at sikre cybersikkerheden af sine enheder og for at opretholde deres funktionalitet og sikkerhed.

Alle vores enheder bruger Windows-operativsystem. Ved installation anbefaler vi, at hospitalet installerer alle de nødvendige sikkerhedsforanstaltninger som defineret af deres egne interne krav, som de ville gøre med enhver anden pc, der er tilsluttet netværket.

Hospitalet kan konfigurere Windows-operativsystemet med alle de nødvendige netværksprotokoller og tilladelser. De kan f.eks. tilføje:

- bruger-id og adgangskoder,
- lagdelt godkendelse med passende godkendelse,
- begrænsninger på softwareinstallationer,
- krav til betroet indhold, herunder bekræftelse af kodesignatur,
- opsætte Windows-opdateringer, herunder sikkerhedsudgivelser.

Derudover kan vores scanningssoftware (Vision) beskyttes med adgangskode, så visse brugere kan komme videre til operativsystemet uden at kunne åbne Vision-softwaren.

Enheden leveres med en fysisk nøgle, der aktiverer røntgensystemet. Dette gør det muligt at låse systemet, så selvom softwaren er tilgængelig, kan røntgen ikke startes.

Denne enhed er designet til at blive brugt enten som en enkeltstående enhed eller tilsluttet hospitalets interne PACS eller andet lukket netværk. Den er ikke beregnet til at blive tilsluttet internettet, medmindre (a) Hologic udtrykkeligt instruerer brugeren om at gøre det, eller (b) brugeren træffer passende forholdsregler for at sikre enhedens cybersikkerhed mod trusler i forbindelse med dens internetforbindelse.

Hologic vil udvikle opdateringer eller programrettelser til Vision-softwaren for fortsat at sikre produktets sikkerhed efter behov i hele enhedens livscyklus.

Yderligere sikkerhedsforanstaltninger, herunder kryptering, kan implementeres, og Hologic kan arbejde med brugerens it-afdeling for at reducere risikoen for patienter som følge af brud på cybersikkerheden.

# **Rengøring**

# **Indvendigt kammer**

Prøver, der indeholder biologiske prøver, kan indeholde infektiøse stoffer, der er farlige for dit helbred. Følg relevante biosikkerhedsprocedurer. Bær handsker ved håndtering af vævsprøver eller materiale, som de kommer i kontakt med.

Aftør jævnligt kabinettets inderside af med 70-90 % isopropylalkohol eller fortyndet natriumhypochlorit (5,25-6,15 % blegemiddel fortyndet 1:500 giver den rette koncentration). Sørg for, at prøveområdet, der er markeret i bunden af kammeret, rengøres grundigt.

# **Udvendigt kammer**

Aftør jævnligt de udvendige overlader med isopropylalkohol, natriumhypochlorit eller mild sæbe og vand. (Se ovenfor for passende koncentrationer). Overfladerne må ikke gennemvædes eller oversvømmes, og der må ikke anvendes slibemidler, som kan ridse overfladerne. Der må ikke komme fugt i kontakt med nogen af systemernes elektriske komponenter. Test rengøringsmidler på et lille område af plast- og metaldækslerne for at kontrollere, at finishen ikke tager skade.

# **2.1.0 Fortsat**

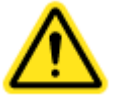

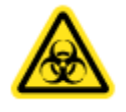

# Faxitron Path Røntgenfotograferingssystem til prøver

**AFSNIT** Installation og AFSNIT<br>Installation og<br>opsætning

# **Inspektion af kasserne**

Faxitron Path-systemet leveres i én stor trækasse og én kasse. Få speditøren til at transportere kassen og boksen til et område, hvor de kan beskyttes mod tyveri, skader eller ekstreme miljøforhold, indtil Hologic-repræsentanten kan installere systemet.

Tjek kasserne for eventuelle skader. Hvis en af dem ser ud til at være beskadiget, skal du kontakte Hologic på 1-800-447-1856.

Kassen er omkring fire fod (1,22 m) høj. Kassen indeholder prøveenheden, computer og systemvejledninger. Den anden kasse indeholder systemskærmen.

# **Løft og transport af kassen**

Forsigtig: Kassen vejer ca. 550 pund (250 kg). Det emballerede system skal holdes oprejst som angivet på forsendelseskassen.

# **Udpakning og samling af systemet**

Faxitron Path-systemet skal pakkes ud og installeres af en autoriseret repræsentant fra Hologic Inc.

## **Placering**

Faxitron Path-systemet har ventilation og strømstik bag på kabinettet. Der skal være mindst (15 cm) fri plads bag enheden, når den er installeret, for at give brugeren adgang til at frakoble strømkablet.

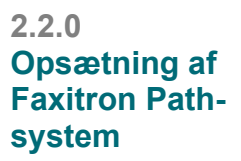

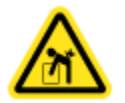

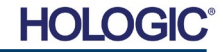

# **Faxitron** Path

Røntgenfotograferingssystem til prøver

**Miljømæssige forhold**

# **Operationelle:**

15,5 til 30 grader C eller 60 til 86 grader F. Relativ luftfugtighed: < 75 %.

# **Opbevaring og transport:**<br>Temperatur: 0 til 4

0 til 45 grader C eller 32 til 113 grader F. Relativ luftfugtighed: < 75 %.

# **Dette udstyr er designet til følgende forhold:**

- Indendørs brug
- Højde op til 2.000 meter
- Forureningsgrad 2
- Overspænding Kategori II

Faxitron Path bør ikke flyttes, når det først er installeret. Systemet er designet som en stationær enhed, der skal opsættes på en disk eller et bord.

# **STRÅLINGSSIKKERHED**

- Strålingsbeskyttet kabinet.
- Døren til rummet er udstyret med dobbelte sikkerhedslåse.
- Stråling: Mindre end 0,1 mR/t ved 5 cm fra udvendig overflade ved maksimal kV.
- Certificeret til at overholde standarder, der er fastsat af US Food and Drug Administration, Center for Devices and Radiological Health (21 CFR 1020.40).
- Designet til at overholde standarder, der er fastsat af Underwriters Laboratory USA og Canada.
- Hologic anbefaler, at brugerne undervises i grundlæggende sikkerhed i forbindelse med ioniserende stråling, før de bruger systemet.

**EKSPONERINGSKONTROL:** Automatisk eller Manuel.

**RØNTGENYDELSESCYKLUS:** 50 %

**LASERINFORMATION:** Klasse 1-laserprodukt

IEC 60825-1 Ed. 2

Overholder 21 CFR 1040.10 og 1040.11 med undtagelse af afvigelser i henhold til Laser Notice No. 50, dateret 24. juni 2007.

**STRØMKRAV:** 100-250 VAC, 50/60 Hz, 200 VA Maks.

**VARMEEFFEKT:** 500 BTU/t Maks.

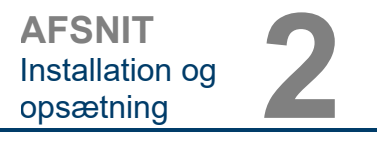

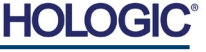

# **UDVENDIGE MÅL (omtrentlig)**

# **2.3.0 Fortsat**

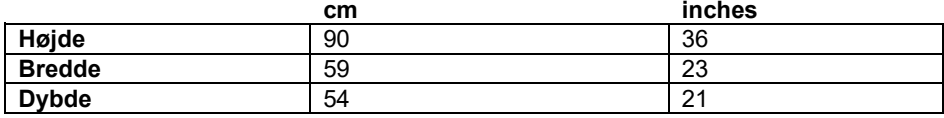

# **RUMMETS INDVENDIGE MÅL (omtrentlig)**

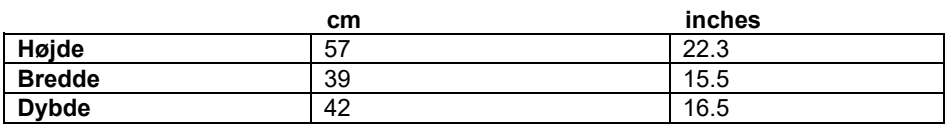

# **VÆGT (omtrentlig)**

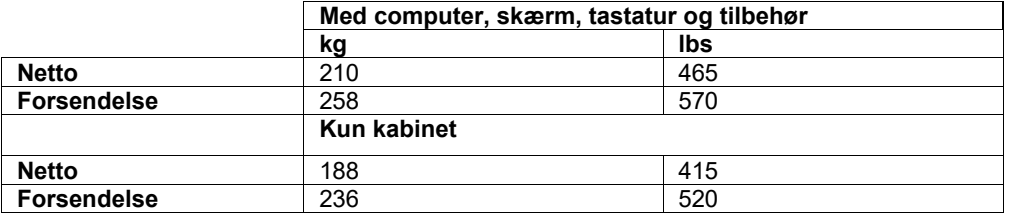

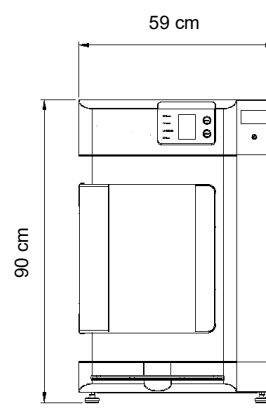

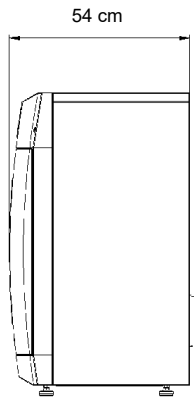

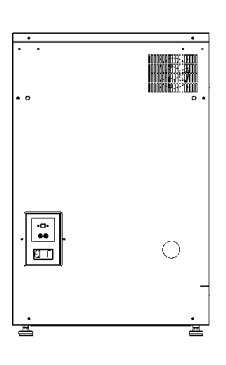

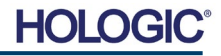

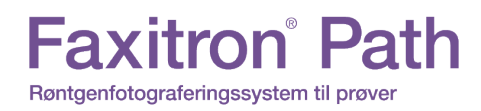

**AFSNIT** Kamerakalibrering **3**

# **3**

# **AFSNIT 3 Kamerakalibrering**

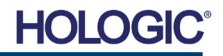

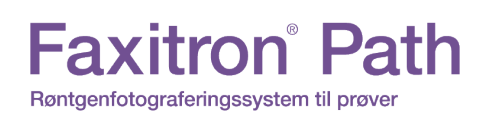

**AFSNIT** Kamerakalibrering **3**

**Kalibrering**

**3.1.0**

# **Kalibrering**

Ved første start af systemet eller på et hvilket som helst tidspunkt, som brugeren ønsker, kan der udføres systemkalibrering. I forbindelse med den indledende opsætning og efter en periode på tolv (12) timer anbefales det, at følgende kalibreringer udføres.

For at optimere billedkvaliteten skal Vision-softwaren og hardwaren kalibreres jævnligt. Denne kalibrering kræver optagelse af referencebilleder. Disse billeder kan inddeleres i tre (3) kategorier: Forskudte billeder, mørke billeder og Flat-Field-billeder.

**Vision-softwaren åbner enten direkte i hovedmenuen (figur 3.1.1) eller på siden Calibration (Kalibrering) (figur 3.1.2), afhængigt af den tid, der er gået siden sidste kalibrering. Brugeren kan gå til siden Calibration (Kalibrering) for at starte en kalibrering manuelt.** 

**Forsigtig:** Kontrollér, at kammeret er tomt, før kalibrering påbegyndes.

Hvis du vil starte kalibrering manuelt, skal du klikke på knappen "Calibrate" (Kalibrer) i hovedmenuen.

> **Start Procedure**  $\mathcal{L}^{(1)}$ (?) ⅏  $\circledcirc$ Review Help Shut Down Calibrate 2019/02/01 13:31:39

*Figur 3.1.1 Knappen Calibrate System (Kalibrer system)* 

*Figur 3.1.2*

*Figur 3.1.3 Status for kalibrering*

*Prompten Start Calibration (Start kalibrering)*

Brugeren bliver derefter bedt om at starte kalibreringen.

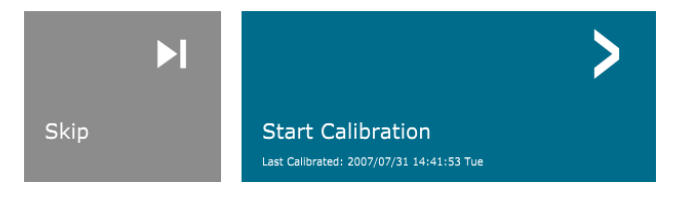

ENSURE THE CHAMBER IS EMPTY BEFORE CALIBRATION

Herefter udføres kalibreringsprocessen, og meddelelsesfeltet for kalibrering vises. Under<br>
kalibreringen skifter meddelelsesboksen mellem "SYSTEM IN CALIBRATION" skifter meddelelsesboksen mellem (SYSTEMKALIBRERING I GANG) og "X-RAY ON" (RØNTGEN TIL). Se figur 3.1.3.

> Calibrating п Д. **SYSTEM IN CALIBRATION**

Softwaren går automatisk til hovedmenusiden, når kalibreringen er fuldført.

Se afsnit 5.2.0 og 5.2.1 for yderligere oplysninger om kalibrering.

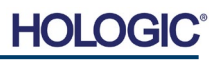

Calibration before beginning any procedure is recommended

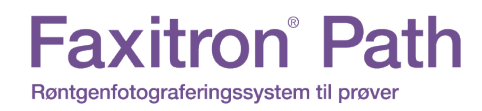

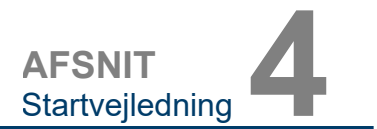

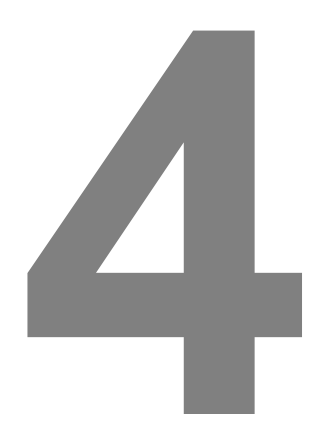

# **AFSNIT 4 Startvejledning Grundlæggende brug af Faxitron Path**

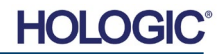

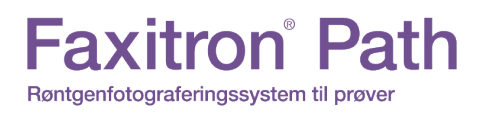

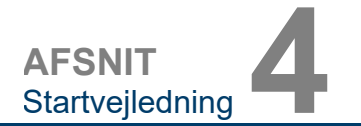

Før du tænder systemet, skal du sørge for, at alle ledninger og kabler er forsvarligt tilsluttet systemet, computeren og skærmen.

Se afsnit 2, Installation og opsætning i denne vejledning, og vejledningen til hurtig opsætning og startvejledningen, der fulgte med Path-systemet.

Party Li

€ e

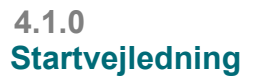

*Figur 4.1.1 Frontpanel på Path*

### **Sekvensprotokol for systemstart**

Startssekvensen skal følges for at sikre korrekt systemfunktionalitet og billedkvalitet.

Tænd systemet

- IndsIndstil afbryderen på bagsiden af Path-kabinettet til positionen "ON" (TIL).
- Drej nøglen på forsiden af Path-kabinettet til "ON" (TIL) (med uret til klokken tre-position).
- Tænd computeren og skærmen.

### Start softwaren

- Kontrollér, at Path-røntgenkammeret er tomt.
- Vision-softwaren starter automatisk, når Windows-operativsystemet er startet. Hvis softwaren ikke starter automatisk, skal du dobbeltklikke på Vision-ikonet på skrivebordet i Windows.

### Kalibrer

- Første gang softwaren startes hver morgen, åbnes siden Calibration (Kalibrering).
- Tryk på knappen "Calibrate" (Kalibrer), og lad systemet fuldføre kalibreringen.

Yderligere anbefalinger til ensartet billedkvalitet.

Lad systemet udføre en komplet kalibrering hver dag før første brug af systemet. Systemet er konfigureret til at udføre denne kalibrering, når Vision-softwaren startes.

Udfør en komplet systemkalibrering efter flytning af systemet til et andet rum for at undgå potentielle scanningsproblemer i forbindelse med forskellige omgivelsestemperaturer og forskellig fugtighed i rummene.

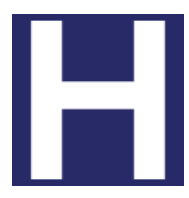

Til/franøgle

> *Figur 4.1.2 Vision-ikon på skrivebord*

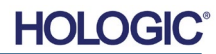

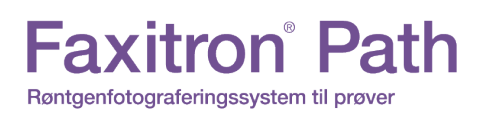

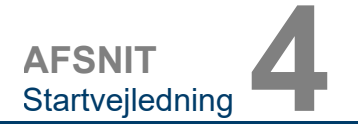

# **Grundlæggende scanningsprocedurer**

**Advarsel:** Brug af Path på en anden måde end den, der er beskrevet i denne vejledning, kan medføre nedsat drift af udstyret eller personskade.

**Advarsel:** Brug godkendte beholdere eller handsker for at undgå kontakt med potentielt farlige patientvævsprøver.

# **Start procedure**

• Vælg knappen **Start Procedure** (Start procedure) i hovedmenuen.

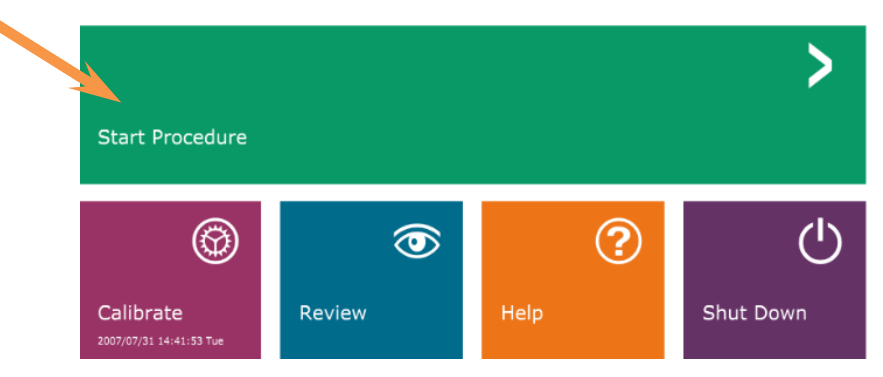

- Brugeren kan vælge mellem **Select form Work List** (Vælg fra arbejdsliste), **Manual Entry** (Manuel indtastning), **Select from Database** (Vælg fra database) eller **Continue with current patient** (Fortsæt med nuværende patient).
- Hvis du vil angive en ny procedure manuelt, skal du vælge knappen **Manual Entry** (Manuel indtastning).

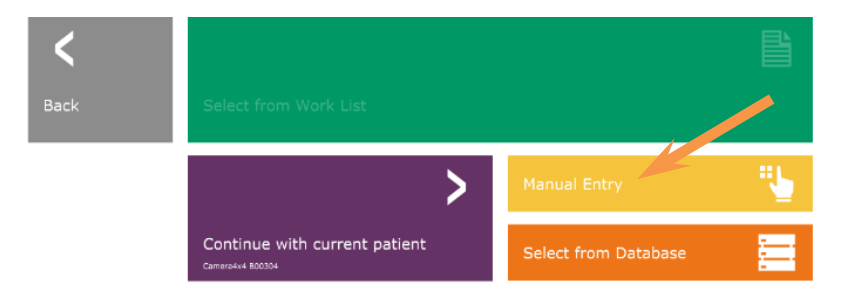

• Dialogboksen "Patient Information Editor" åbnes.

# **4.2.0 Billedoptagelse**

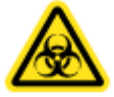

*Figur 4.1.3 Hovedmenuen i Visionprogrammet (startskærm)*

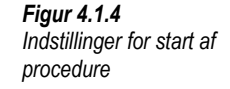

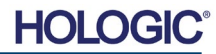

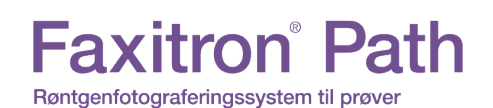

**AFSNIT** Startvejledning **4**

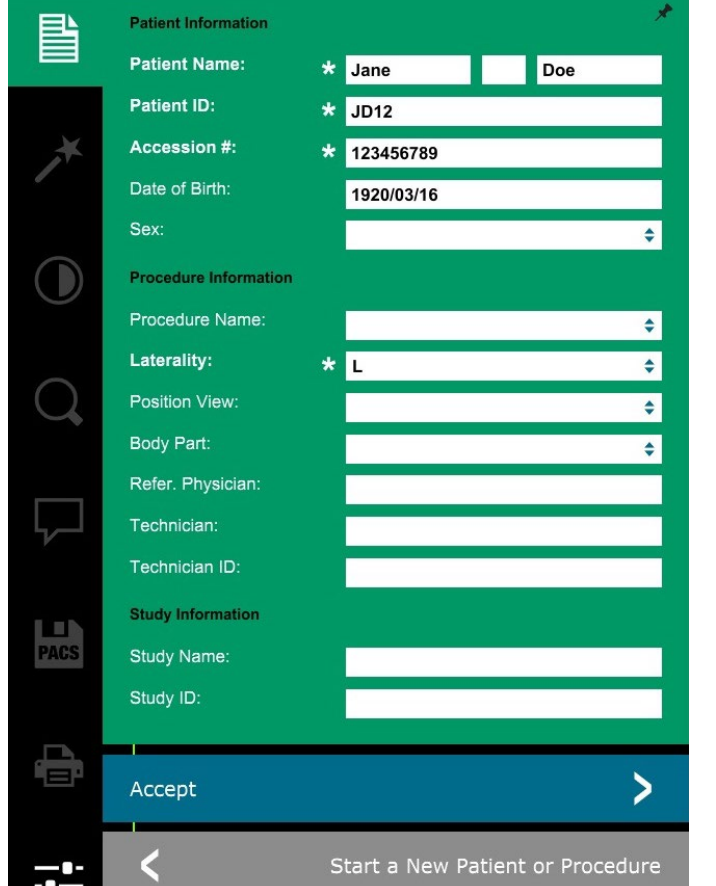

**4.2.0 Fortsat**

*Figur 4.1.5 Patientdataskærm*

**Bemærk:** Obligatoriske felter er angivet med en hvid stjerne (\*). Obligatoriske standardfelter er: Patient Name (Patientnavn), Patient ID (Patient-id), Accession Number (Indhentningsnummer), and Laterality (Lateralitet).

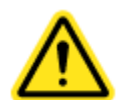

• Udfyld alle obligatoriske felter. Knappen **Accept** (Accepter) er ikke aktiv, hvis et obligatorisk felt mangler. Brugeren kan udfylde andre felter efter behov.

**Bemærk:** Fødselsdatoen skal angives i formatet åååå/mm/dd (f.eks.1962/08/13).

• Vælg **Accept** (Accepter) for at aktivere billedoptagelse.

## **Røntgenscanning**

- Anbring prøven/prøverne i en prøvebeholder fra Hologic eller din facilitet, og læg den ind i Path-røntgenkammeret. Scanningsområdet er angivet ved en skitsedecal. (Brugeren kan også placere prøven og beholderen på den forstørrelsesbakke, der følger med Pathsystemet.
- Tryk på den grønne knap **Start X-ray** (Start røntgen) (enten i softwaren eller på forsiden af røntgenkabinettet) for at starte billedeoptagelsen/røntgen.
- Vent, indtil billedet vises.

Bemærk: Når tilstanden Full Auto (Fuld automatisk) er valgt, vil der blive taget to røntgenbilleder, det første til at finde de bedste indstillinger, og det andet til at tage billedet. De indstillinger, der bruges under eksponering (kV og tid), vises på kabinettets LCD-skærm.

Vision-softwaren er konfigureret til automatisk at gemme billedet i Faxitron-databasen på systemcomputernes lokale drev. Brugeren kan også gemme billedet på hospitalets server ved at klikke på **PACS**-ikonet. Se figur 4.1.6.

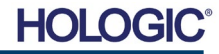

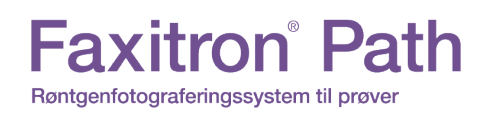

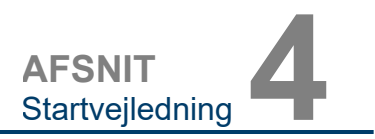

# **4.2.0 Fortsat**

*Figur 4.1.6 Billedskærm*

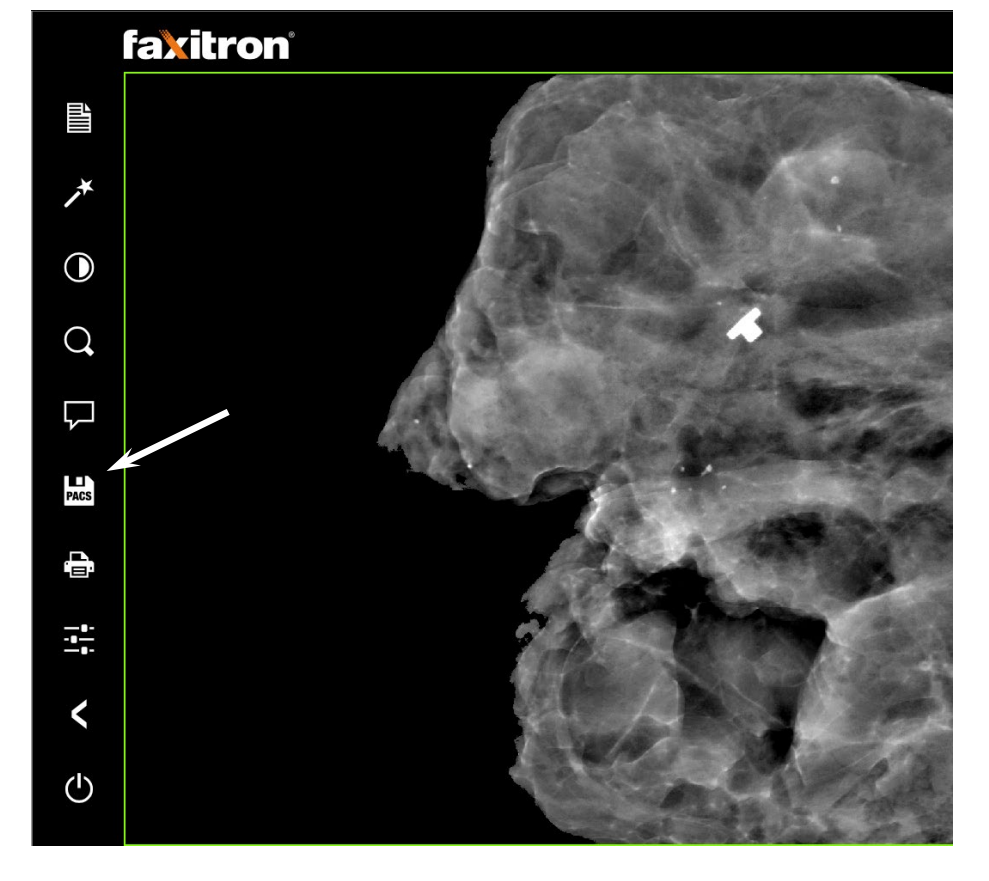

Du kan finde flere oplysninger om justering af billedindstillinger, røntgenkontrolelementer og lagringsindstillinger i afsnit 5.

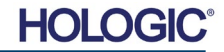

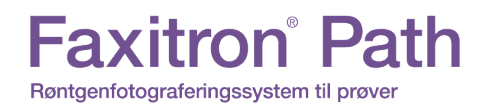

**AFSNIT**<br>
Vision<br>
Software 5 Vision<br>Software

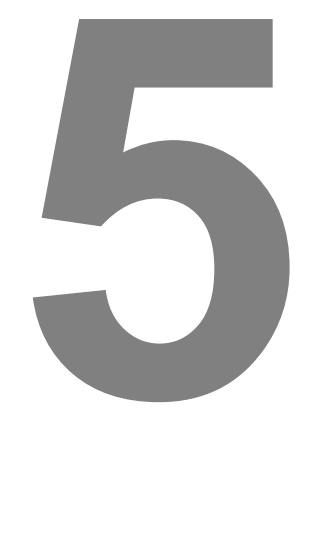

# **AFSNIT 5 Brug af VISION-software**

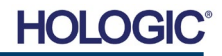

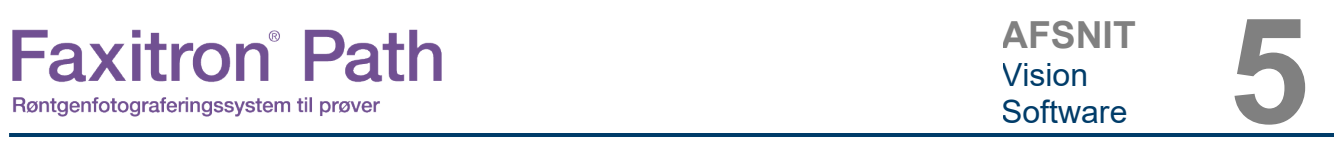

Vision-softwaren er en komplet billedoptagelses- og behandlingspakke, der udelukkende er udviklet til at fungere sammen med Faxitron røntgengeneratorer (f.eks. VersaVision-, Faxitron Path-, CoreVision- og BioVision-systemer). Udover funktionerne til optagelse og behandling, indeholder softwaren et omfattende databasemodul, der giver brugeren mulighed for styring og vedligeholdelse af billedarkivering, lagring, arkivering og hentning. Softwaren er også kompatibel med Digital Imaging and Communications in Medicine (DICOM), hvilket gør det muligt at gemme og udskrive patientbilleder i DICOM 3.0-format. Softwaren er forudinstalleret på den computer, der blev leveret sammen med røntgensystemet.

For at sikre den bedst mulige billedkvalitet skal systemet kalibreres i begyndelsen af hver dag, hvor systemet bruges. Systembrugeren kan også til enhver tid foretage kalibrering for at sikre optimal billedkvalitet.

Efter kalibrering vises hovedmenuen, hvorfra man kan navigere til alle andre områder af softwaren. For at gøre det nemmere at bruge er der applikationsknapper, *se figur 5.0.1.* Knapperne er placeret midt på skærmen. De følgende afsnit i denne vejledning indeholder beskrivelser og definitioner af knapperne.

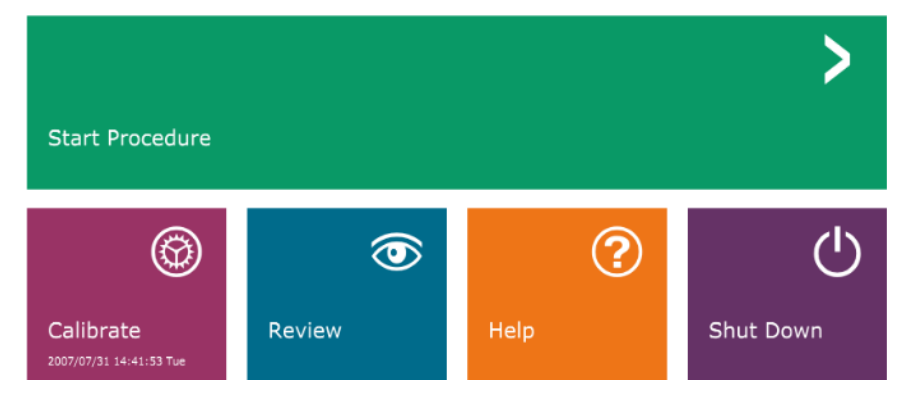

*Figur 5.0.1 Vision-software Hovedmenu (startskærm)*

**5.0.0**

**Oversigt over Vision-softwaren**

# **Sekvensprotokol**

Startsekvensen skal følges for at sikre korrekt systemfunktionalitet og billedkvalitet.

Slut strøm til Faxitron Path-kabinettet ved hjælp af kontakten på bagsiden af kabinettet. (Netkontakten sidder ved siden af strømstikket). Tryk på "l" for "Power ON" (Strøm til) og "0" for "Power OFF" (Strøm fra).

Tænd for Faxitron Path-kabinettet ved at indsætte Faxitron Path-nøglen i nøglelåskontakten på frontpanelet, og drej nøglen med uret til 3:00-position. Bemærk: Nøglen kan ikke tages ud i denne position.

Tænd computeren og skærmen.

Vision-softwaren starter automatisk, når Windows har fuldført startssekvensen. Der vises en dialogboks, der angiver, at softwaren er initialiseret og indlæst. BEMÆRK: Dobbeltklik på venstre museknap på ikonet **Vision Software** *(findes på Skrivebordet i Windows),* hvis Vision ikke starter automatisk. *Se figur 5.1.1*.

Vision-softwaren åbnes i hovedmenuen eller siden Calibration (Kalibrering), afhængigt af den tid, der er gået siden sidste systemkalibrering.

Se afsnit 3, "Kamerakalibrering" og afsnit 5.2.1, "Oversigt over kalibrering af kamera" for at få oplysninger om kalibreringsprotokoller.

# **5.1.0 Start af software**

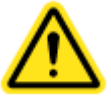

*Figur 5.1.1 Skrivebordsikon til Visionsoftware*

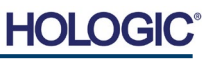

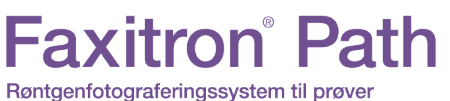

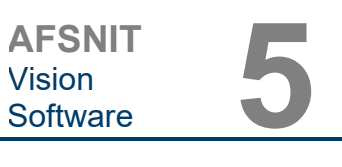

**Oversigt over kamerakalibrering**

**5.2.0**

# **Introduktion til kalibrering**

For at optimere billedkvaliteten skal Vision-softwaren og hardwaren kalibreres jævnligt. Denne kalibrering kræver optagelse af referencebilleder.

Ved første start af systemet eller på et hvilket som helst tidspunkt, som brugeren ønsker, kan der anmodes om og udføres systemkalibrering. Det anbefales, at følgende kalibreringer udføres efter tolv (12) timer.

Disse referencekalibreringsbilleder bruges til at kalibrere et rå-røntgenbillede på pixelbasis med henblik på generering af et "korrigeret" billede til visning. Udførte billedkorrektioner omfatter korrektioner af forstærkning, forskydning og linearitet.

# **Kalibreringssekvens**

Af praktiske hensyn er flere forskellige kalibreringstrin kombineret i ét trin i Vision-softwaren.

Hvis et Faxitron-røntgensystem har været slukket i mere end tolv (12) timer, anmoder systemet automatisk om en rekalibrering. Det anbefales på det kraftigste, at systemet kalibreres igen efter længere perioder med inaktivitet, eller efter at systemet er blevet flyttet fra et rum til et andet med potentielt forskellige indstillinger for omgivende temperatur/fugtighed.

For at kalibrere systemet på et vilkårligt tidspunkt klikkes på knappen **Calibrate** (Kalibrer) i hovedmenuen i Vision-softwaren (startskærmen), og derefter trykkes der på **Start Calibration** (Start kalibrering). Se figur 5.2.1 og 5.2.2. Dialogboksen viser en statusmeddelelse under kalibreringen. Se figur 5.2.3.

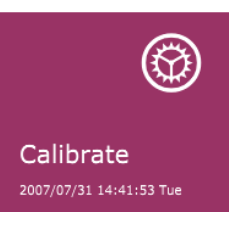

*Figur 5.2.1 Knappen Calibrate (Kalibrer) i hovedmenuen* 

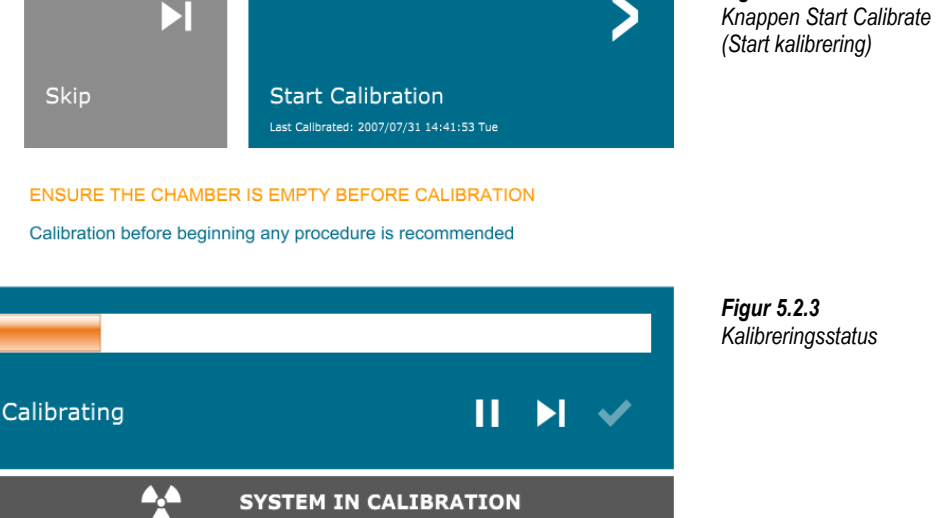

Under kalibreringen kan der genereres røntgenstråler. Under røntgengenerering vises knappen **Stop X-Ray** (Stop røntgen), så brugeren har mulighed for at stoppe røntgenstrålingen via softwaren.

*Kalibreringsstatus*

*Figur 5.2.2*

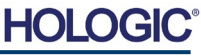

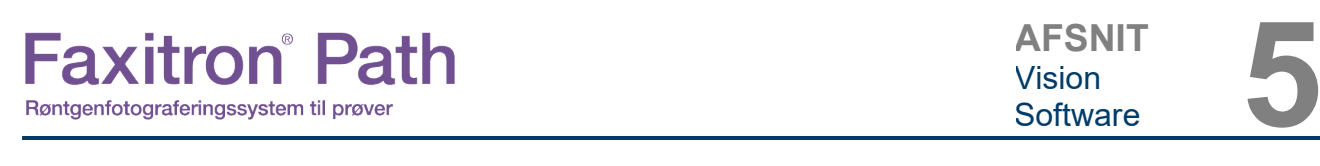

Af og til kan det være ønskeligt at inkorporere egenskaber for dæmpning af røntgen for en ensartet dæmperi referencekalibreringsbillederne for Flat-Field. Hvis alle objekter, der skal scannes, f.eks. er placeret på en tynd plastplade, tages der højde for røntgendæmpningsegenskaberne for pladen på alle optagne billeder. I dette tilfælde kan det forbedre billedkvaliteten at placere pladen i røntgenstrålen under erhvervelse af referencebilledafbildning af flat-field-referencebilleder. Følgende er en oversigt over den avancerede kalibreringsprotokol for "Both" (Begge) (Flat Field og billede):

Anbring den ensartede dæmper på detektoren. Hele detektorens overflade skal dækkes af dæmperen. For at opnå ideelle resultater skal dæmperen være større end detektorens billedbehandlingsområde.

Fra startskærmen på scanningssoftwaren skal du trykke på ikonet **^** øverst til højre for at få menuen i fokus. Vælg punktet *"Tools"* (Værktøjer) i den vandrette menu øverst på skærmen, og fortsæt derefter til *"Advanced Tools"* (Avancerede værktøjer) og *"X-Ray Calibration/Exposure Setup"* (Opsætning af røntgenkalibrering/eksponering).

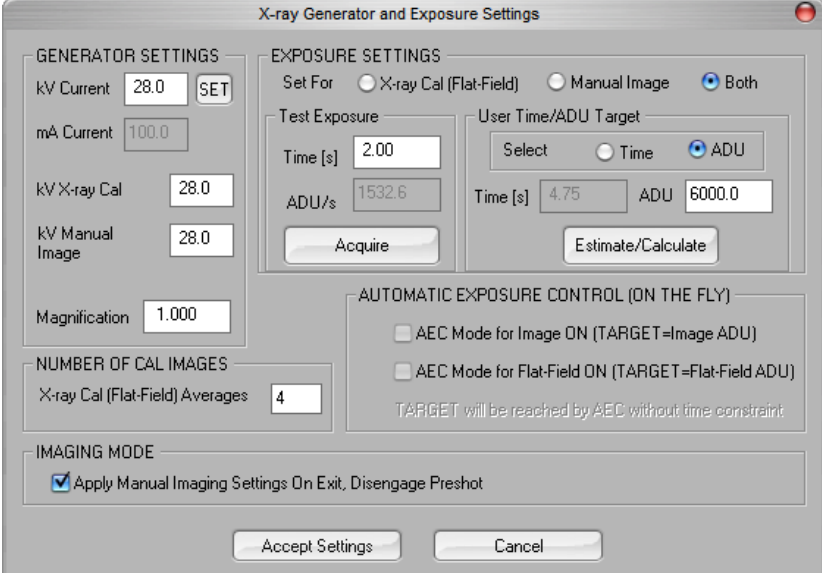

**BEMÆRK:** Værdierne for kV, eksponeringstid og ADU/s kan variere fra de viste værdier.

- Under "X-Ray Generator og Exposure Settings" (Indstillinger for røntgengenerator og eksponering) skal du indtaste generatorens kV-indstilling i det relevante felt.
- Udfyld "Magnification" (Forstørrelse), eller brug standardindstillingen på én (1.0).
- Vælg alternativknappen "Both" (Begge) ud for "Set for" (Indstil for) i dialogboksen.
- Forlad standardindstillingen for "user ADU target" (ADU-mål for bruger). Røntgeneksponeringen afsluttes, når detektoren har akkumuleret et gennemsnitligt signalniveau af ADU'er, der er acceptabelt for røntgengeneratoren.
- Forlad standardindstillingen for testeksponeringstid, og klik på knappen **Acquire** (Hent). Systemet vil automatisk starte røntgenstrålingen og optage et billede.
- Når røntgeneksponeringen er fuldført, skal du klikke på knappen **Estimate/Calculate** (Estimer/beregn).
- Registrer den beregnede aflæsning af eksponeringstid "Time [s]" (Tid [s]). Systemet beregner denne tid, og tallet nedtones.
- Angiv den beregnede eksponeringstidsaflæsning med teksten "Time [s]" (Tid [s]) i feltet "Test Exposure" (Test eskponering). Tryk på knappen **Acquire** (Optag) for automatisk at starte røntgenstrålen og optage et billede.

**5.2.1 Avanceret kalibrering**

*Figur 5.2.4 Dialogboksen X-Ray Generator and Exposure Dialog Box (Indstillinger for røntgengenerator* 

*og eksponering)*

- Når røntgeneksponeringen er fuldført, skal du klikke på knappen **Estimate/Calculate** (Estimer/beregn). **5.2.1 Fortsat**
- Registrer den beregnede aflæsning af eksponeringstid "Time [s]" (Tid [s]).
- Angiv den beregnede eksponeringstidsaflæsning i feltet "Test Exposure" (Test eskponering) igen.
- Klik på knappen **Accept Settings** (Accepter indstillinger).
- Udfør en standardkalibreringsprocedure som beskrevet i afsnittet "Oversigt over kamerakalibrering".

Erfarne brugere ønsker muligvis at indstille "X-Ray Cal (Flat-Field)" (Røntgenberegning (Flat-Field)) og "Manual Image" (Manuelt billede) i "Exposure Settings" (Eksponeringsindstillinger) uafhængigt af hinanden, eller de kan vælge "Both" (Begge) (Flat Field og manuelt billede) som beskrevet tidligere. Hvis man vælger alternativknappen "Flat Field", vil systemet bestemme den optimale eksponeringstid for optagelse af Flat Field-billeder på det ønskede ADU-niveau. På samme måde vil markeringen af "Manual Image" (Manuelt billede) afgøre den optimale eksponeringstid for systemet med et objekt, som dæmper røntgensignalet. For at opnå de bedste resultater skal hele detektorens scanningsområde være dækket af objektet.

Efter at du har valgt enten "X-Ray Cal (Flat-Field)" (Røntgenberegning (Flat-Field)) eller "Manual Image" (Manuelt billede), og ADU-niveauet er angivet, skal du vælge knappen **Acquire** (Optag). I forbindelse med valg af "Manual Image" (Manuelt billede) skal objektet eller røntgendæmperen helst være inden for røntgenstrålen. Tryk på knappen **Acquire** (Optag) for at generere røntgenstråler og optage et billede. Når røntgeneksponeringen er fuldført, skal du klikke på knappen **Estimate/Calculate** (Estimer/beregn). Systemet beregner den optimale tid, og tallet nedtones. Klik på knappen **Accept Setting** (Accepter indstilling) for at gemme "Esposure Settings" (Eksponeringsindstillinger) i systemets konfigurationsfil. **Bemærk: Det er kun indstillingerne for den valgte alternativknap, der gemmes.** Udfør derefter en standardkalibreringsprocedure som beskrevet i afsnittet "Oversigt over kamerakalibrering".

Knappen **Start Procedure** (Start procedure) *(se figur 5.0.1),* fører brugeren til siden Patient Data Entry (Indtastning af patientdata), som indeholder metoder til indtastning af patientdata. Hvis der ikke er konfigureret en arbejdsliste, er indstillingen nedtonet, og kun indstillingerne **Continue with current patient** (Fortsæt med den aktuelle patient), **Manual Entry** (Manuel indtastning) og **Select from Database** (Vælg fra database) vil være tilgængelige. De følgende afsnit indeholder en forklaring på disse indstillinger.

# **5.3.0 Patientdata**

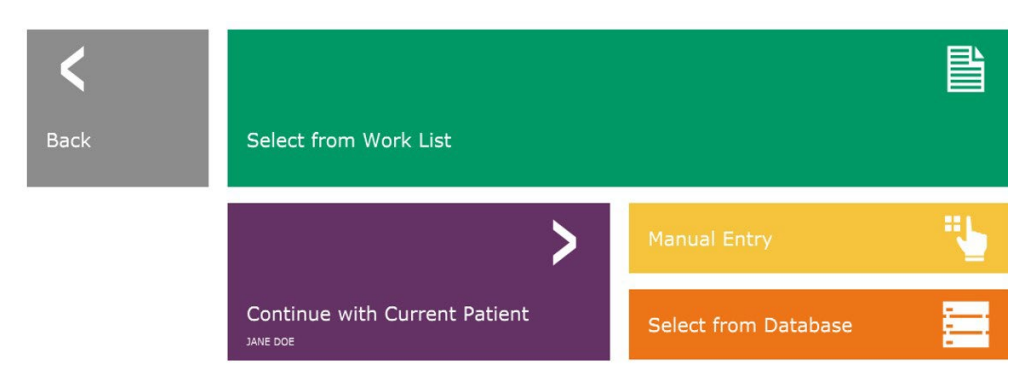

*Figur 5.3.1 Skærmbilledet Patient Data Entry (Indtastning af patientdata)*

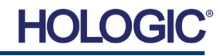

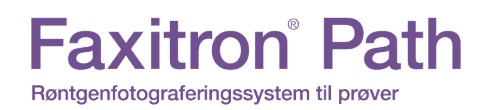

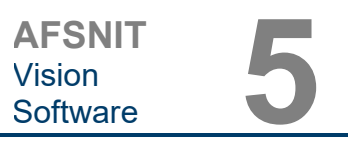

# **SELECT FROM WORK LIST (VÆLG FRA ARBEJDSLISTE) (arbejdsliste for fjernmodalitet)**

Hvis der er konfigureret en arbejdsliste, kan brugeren klikke på knappen **Select from Work Liste** (Vælg fra arbejdsliste), hvorefter følgende side vises. Se figur 5.3.2 nedenfor.

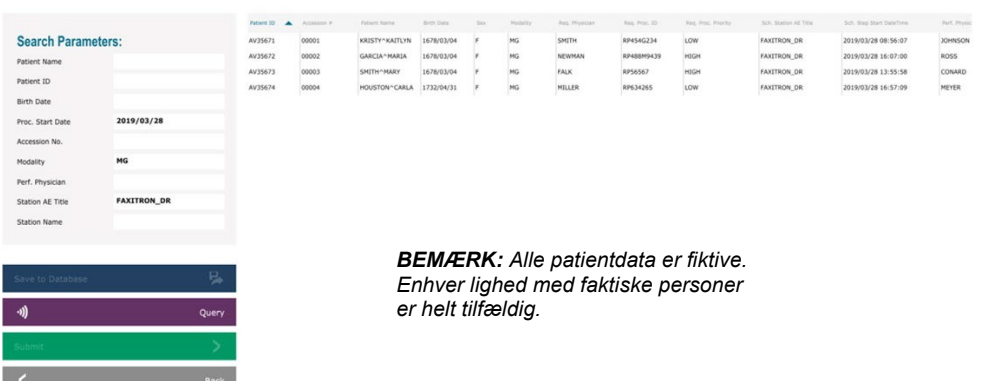

Til venstre er der forskellige filtre, der kan bruges til at søge efter planlagte procedurer for Station Application (AE). Kontrollér, at stationens AE-titel er defineret, så kan et enkelt felt eller en kombination af felter bruges som filter til at søge efter planlagte procedurer for denne AE. Hvis du vælger knappen **Query** (Forespørgsel) i nederste venstre hjørne, udfyldes tabellen med de poster, der svarer til de forespurgte oplysninger.

Brugeren kan derefter enkeltklikke på en hvilken som helst post og trykke på **Submit** (Send) for automatisk at udfylde Imaging Information Editor med patientoplysningerne.

**BEMÆRK:** Brugeren kan også dobbeltklikke på en post i tabellen for hurtigt at gå ind i Imaging Information Editor uden at skulle trykke på **Submit** (Send).

Imaging Information Editor (Dialogboksen Patient Information (Patientoplysninger)) åbnes. Se figur 5.3.3. Udfyld de resterende obligatoriske felter, og klik på **Accept** (Accepter) for at gå videre til billedoptagelse.

# **5.3.1 Vælg fra arbejdsliste**

*Figur 5.3.2 Dialogboksen Mocality Worklist Search (Søgning på modalitetsarbejdsliste)*

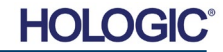

**Bemærk:** Obligatoriske felter er angivet med en hvid stjerne (\*). Obligatoriske standardfelter er: Patient Name (Patientnavn), Patient ID (Patient-id), Accession Number (Indhentningsnummer), and Laterality (Lateralitet).

Brugeren skal udfylde alle obligatoriske felter, før knappen **Accept** (Accepter) kan vælges. Brugeren kan også udfylde Date (Dato), Refer. Physician (Henvisende læge), Procedure Name (Procedurenavn), Sex (Køn), Technician (Tekniker), Position View (Positionsvisning), Body Part (Kropsdel) og Study ID (Studie-id), hvis det ønskes. Procedure Name (Procedurenavn), Position View (Positionsvisning) og Body Part (Kropsdel) vælges i en rullemenu.

- **Bemærk:** Datoen skal angives i formatet<br>åååå/mm/dd (f.eks.1962/08/13). åååå/mm/dd (f.eks.1962/08/13). Hvis der ikke angives en gyldig dato, kan der opstå fejl, når du forsøger at hente billeder.
- **Bemærk:** De "obligatoriske felter" kan ændres eller slettes afhængigt af anvendelsen. Kontakt Hologics support for yderligere information.

Vælg **Accept** (Accepter) for at fortsætte eller **Start a New Patient or Procedure (Start en ny** patient eller procedure) for at vende tilbage til siden Patient Data Entry (Indtastning af patientdata).

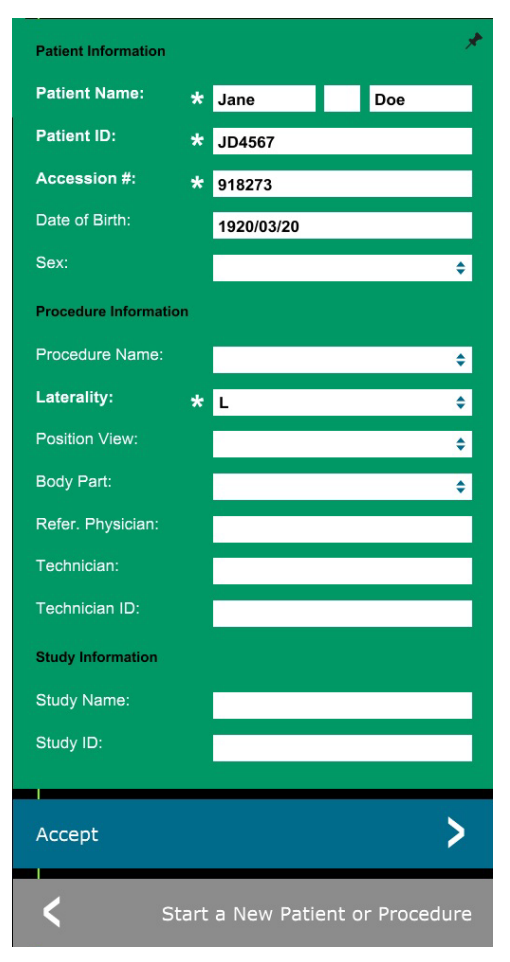

# **Fortsæt med nuværende patient**

Klik på denne knap for at **fortsætte med den aktuelle patient** procedure. "Image Information Editor" åbnes. Se figur 5.3.3. Følg ovenstående procedure og noter.

# **Manuel indtastning**

Klik på denne knap **manuelt** at angive en ny procedure. "Image Information Editor" åbnes. Se figur 5.3.3. Følg ovenstående procedure og noter.

**5.3.2 Fortsæt med nuværende patient**

**5.3.3 Manuel indtastning**

5-7

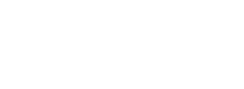

*Figur 5.3.3 Imaging Information Editor*

# **Faxitron** Path Røntgenfotograferingssystem til prøver

# **AFSNIT** Vision<br>Software AFSNIT<br>Vision<br>Software 5

# **Vælg fra database**

Hvis du vælger knappen **Select from Database** (Vælg fra database), vises følgende side. *Se figur 5.3.4 nedenfor.*

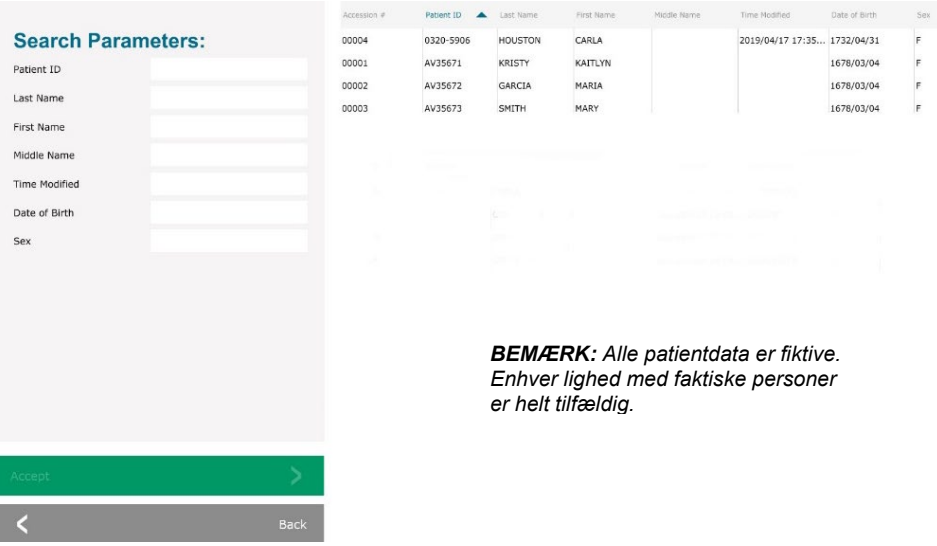

Brugeren vælger patienten fra tabellen til højre på siden og klikker derefter på knappen **Accept** (Accepter), hvorefter Image Information Editor åbnes. **(Bemærk:** Brugeren kan også dobbeltklikke på posten i tabellen for at åbne Image Information Editor). Følg derefter proceduren og bemærkningerne på side 5.7.

Bemærk: Brug rullepanelet nederst på skærmen til at få vist skjulte patientoplysninger.

Vision giver brugeren mulighed for at indsnævre patientlisten ved at indtaste specifikke oplysninger i vinduet "Seach Parameters" (Søgeparametre) til venstre på siden. Kun de patienter, der matcher alle søgeparametre, vises.

# **5.3.4 Vælg fra database**

*Figur 5.3.4 Valg af patient fra poster i lokal database*

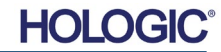

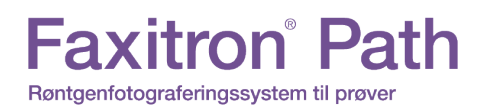

**AFSNIT** Vision<br>Software AFSNIT<br>Vision<br>Software 5

Hvis brugeren ønsker at ændre eller se oplysningerne, efter at de er blevet indtastet, men før der er taget et billede, kan brugeren trykke på **patientdataikonet** øverst til venstre. Se figur 5.3.5.

Vinduet Patient/Imaging Information Editing (Redigering af patient-/billedbehandlingsoplysninger)

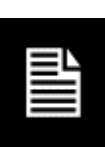

# **5.3.5 Patientdataikon**

*Figur 5.3.5 Patientdataikon*

*Figur 5.3.6*

*Dialogboksen Image Properties (Egenskaber for billede)*

Brugeren kan ændre eller tilføje oplysninger som ønsket og derefter klikke på:

- knappen **Accept** (Accepter) for at gemme ændringerne og fortsætte til billedoptagelse.
- knappen **Cancel** (Annuller) for at annullere ændringer og fortsætte til billedoptagelse.<br>Softwaren vender tilbage til de Softwaren patientoplysninger, der oprindeligt blev indtastet, eller
- knappen **Start a New Patient or Procedure** (Start en ny patient eller procedure), som returnerer brugeren til skærmbilledet Patient Data Entry Screen (Indtastning af patientdata). Se figur 5.3.1.

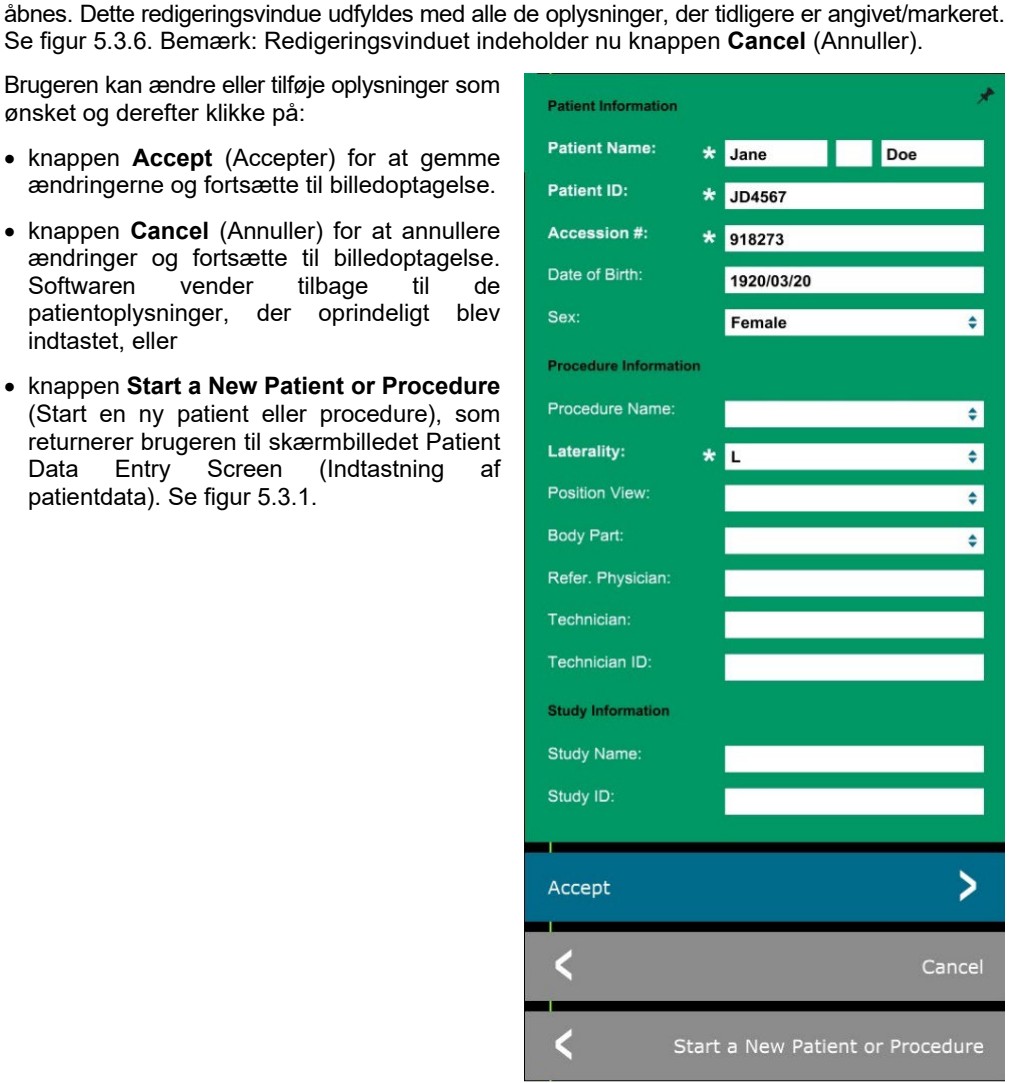

Når brugeren klikker på knappen **Accept** (Accepter), er systemet klar til billedoptagelse/røntgen.

Røntgenbilleder startes ved at trykke på den grønne **startknap** på forsiden af Faxitron Pathkabinettet eller ved at klikke på knappen **Start X-Ray** (Start røntgen) nederst til højre på skærmen. *Se afsnit 4.2.0, Billedoptagelse.* Systemet vil tage en kort *"prøve"*-røntgen eller et "pre-shot" (som forklares yderligere i afsnit 5.4.4) efterfulgt af en længere eksponering for at optage billedet. Softwaren behandler billedet, før det vises på skærmen. Når billedet vises, vil knapperne i venstre og højre side af skærmen, *som omtales i hele dette afsnit,* blive aktiveret.

# **Faxitron** Path Røntgenfotograferingssystem til prøver

Brugeren kan se, men ikke redigere, patientoplysningerne, efter at have optaget et billede, ved at klikke på **patientdataikonet,** der er vist i figur 5.3.5. Der vises en ændret dialogboks med patientoplysninger som vist i figur 5.3.7. Den indeholder to knapper: **Close Dialog** (Luk dialogboks) eller **Start a New Patient or Procedure** (Start en ny patient eller procedure).

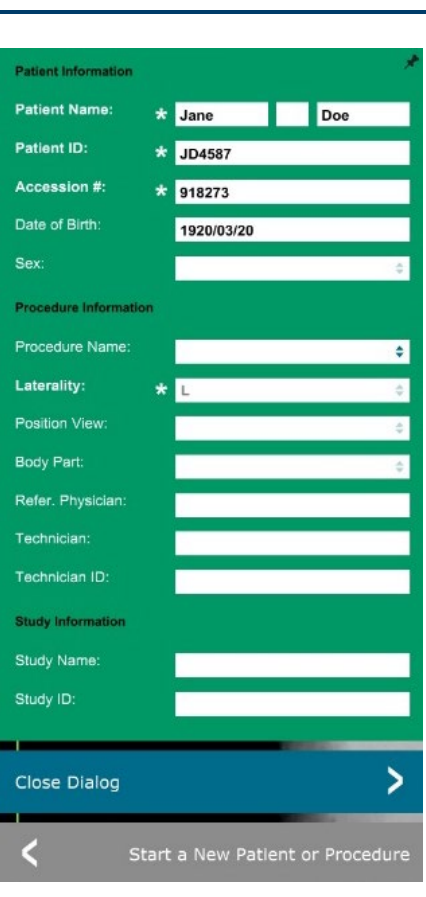

# **5.3.5 Fortsat**

*Figur 5.3.7*

*Dialogboksen Patient Information (Patientoplysninger) efter billedoptagelse*

Når der er optaget et billede, kan de aktuelle billedegenskaber ses ved at trykke ikonet **(i)** øverst til højre. Se figur 5.3.8. Dialogboksen Image Properties (Egenskaber for billede) vises øverst til højre i billedet. Boksen er halvgennemsigtig, så man kan se, hvad der er under. Se figur 5.3.9.

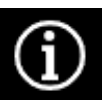

*Figur 5.3.8 Ikonet for egenskaber for billede*

*Figur 5.3.9 Dialogboksen med egenskaber for billede (kun visning)*

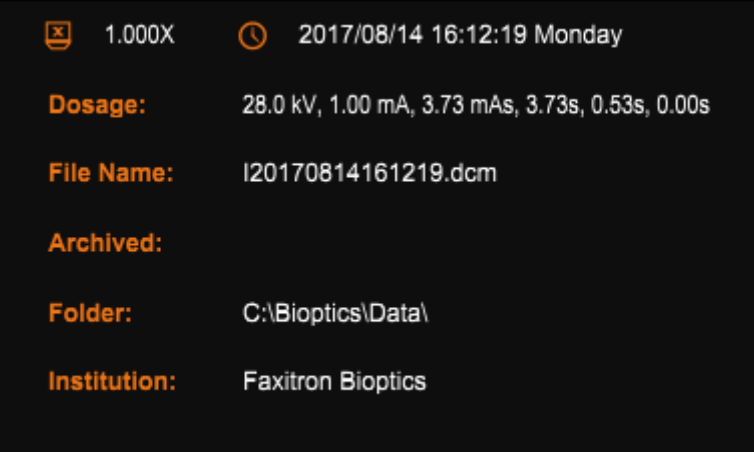

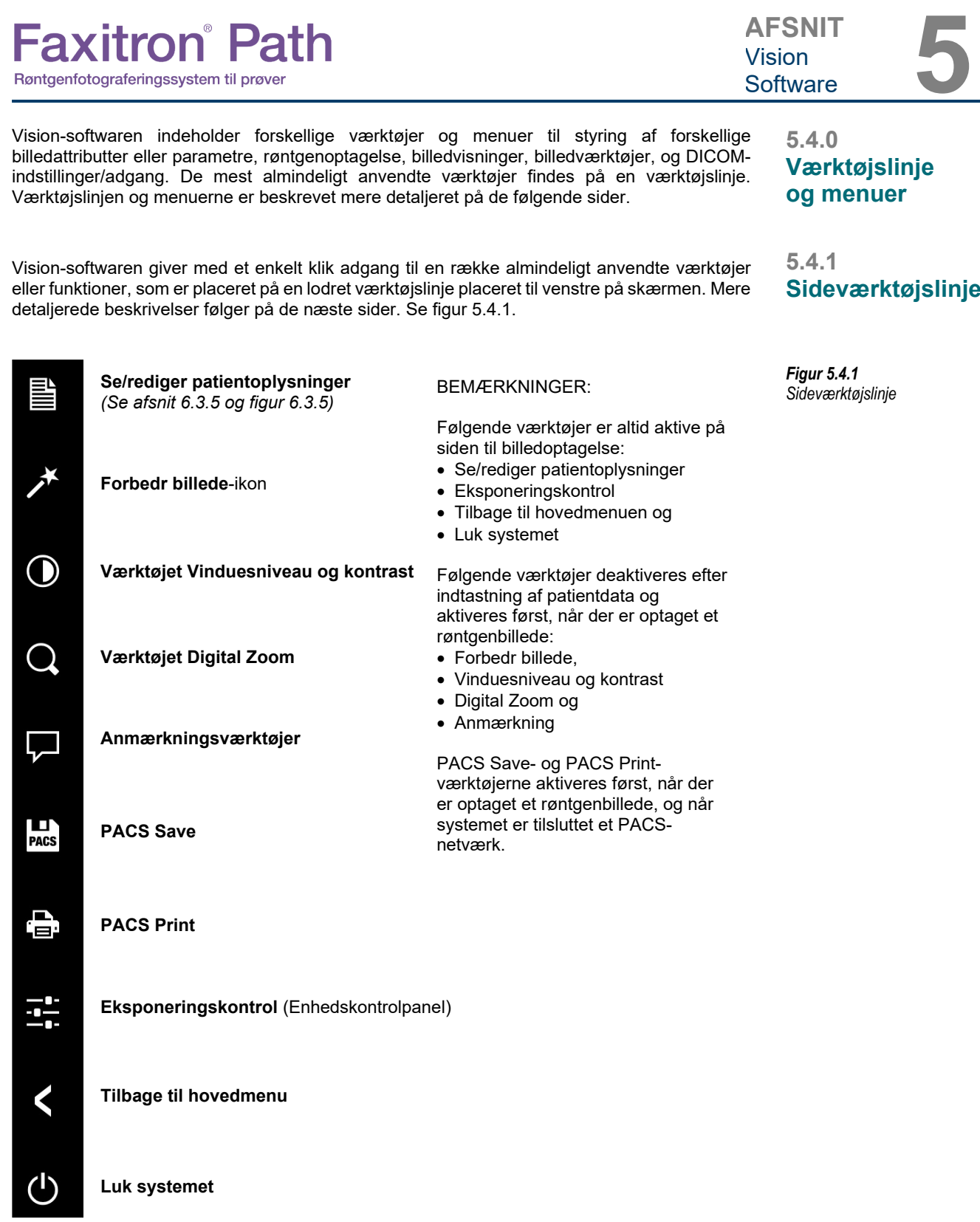

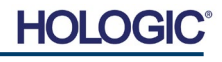

**AFSNIT** Vision<br>Software AFSNIT<br>Vision<br>Software 5

**5.4.1 Fortsat**

# **Forbedr billede**

### Den knap, der vises i figur 5.4.2, behandler billedet på skærmen for at understrege de små detaljer, f.eks. mikroforkalkninger og små masser på billedet.

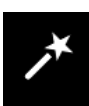

*Figur 5.4.2 Ikonet for billedforbedring*

Algoritmen, almindeligvis kendt som "Perifer udligning" eller "Tykkelsesudligning" inden for avanceret billedbehandling, anvendes på hele billedet. Ud over denne algoritme anvender Hologic en anden, internt udviklet algoritme kaldet "Forkalkningsvægt". Denne sekundære algoritme blev udviklet for at fremhæve små detaljer i billedet og gøre dem meget lettere at se og analysere.

Da patientbilleder udgør en mere generel kategori med hensyn til mulige geometrier og forskellige tykkelser, kan der være nogle udfordrende prøvegeometrier, og brugeren bør bruge dette værktøj med omhu.

Systemet vil være inaktivt (i standby) under behandlingen. Efterfølgende vil knappen forblive trykket ned/aktiv. Brugeren kan annullere processen ved at trykke på knappen igen.

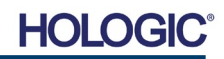

# **Invertering, justering af vinduesniveau og kontrast**

Knappen, der er vist i figur 5.4.3, åbner værktøjet til justering af vinduesniveau og kontrast. Dette værktøj giver brugeren mulighed for at justere billedets vinduesniveau og kontrast. Brugeren kan også gendanne den oprindelige kontrast ved at trykke på knappen **Original Contrast** (Original kontrast) eller invertere billedet ved at trykke på knappen **Invert** (Inverter). Invertering vender farveskemat fra at være overvejende sort til at være overvejende hvidt og omvendt. *Se figur 5.4.4 nedenfor.*

Brugeren kan også justere skyderen for ønsket billedkontrast ved at klikke på skyderen og flytte den op og ned eller ved at klikke på en af de angivne pile på linjen for at flytte grænserne for det nederste eller øverste vinduesniveau. *Se figur 5.4.3* (dette kaldes også "udjævning af vindue").

Nedenfor vises et eksempel på invertering:

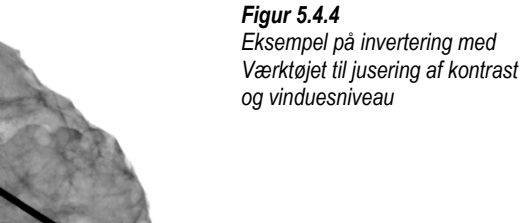

*Figur 5.4.3 Værktøjet Vinduesniveau og kontrast - ikon og kontrolelementer*

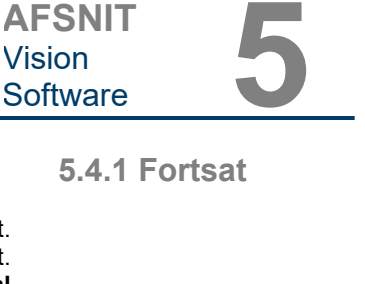

**AFSNIT**

Vision<br>Software

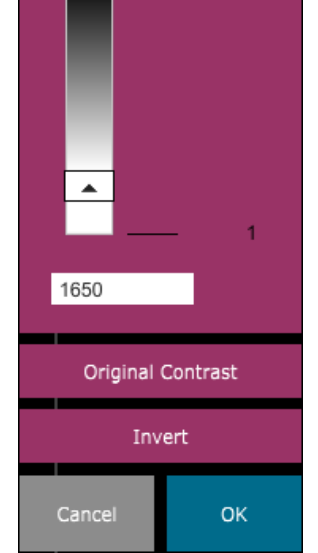

**WINDOW LEVEL** 

16384

8191

7930

 $\overline{\phantom{a}}$ 

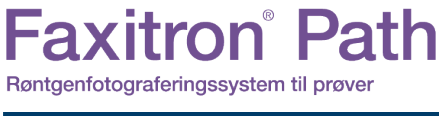

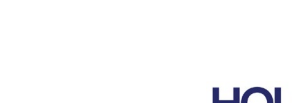

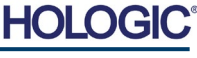

**AFSNIT** Vision<br>Software AFSNIT<br>Vision<br>Software 5

**5.4.1 Fortsat**

# **Dynamisk zoomjustering**

Ikonet for zoomværktøj, *figur 5.4.5,* åbner zoomjusteringsværktøjet. Efter åbning af dette værktøj kan brugeren anvende skyderen til at justere zoomniveauet og klikke på knappen **Fit to Specimen** (Tilpas til prøve), **Fit to Screen** (Tilpas til skærm) eller **Zoom 1.0x** (fuld opløsning). Se figur 5.4.6. Når der er zoomet ind på billedet, er det nødvendigt at panorere for at navigere rundt i billedet. Der vises en miniaturedialogboks i øverste venstre hjørne af skærmen, se figur 5.4.7 nedenfor. Klik og hold på venstre knap over billedet, og flyt musen for at flytte billedet rundt på hovedskærmen.

Bemærk, at denne funktion traditionelt også kaldes "Pan View" (Panoreringsvisning) og/eller "Pan and Scan" (Panorer og scan).

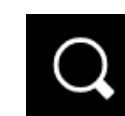

*Figur 5.4.5 Ikon for zoomværktøj*

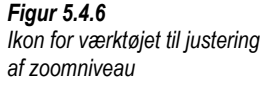

*Figur 5.4.7 Eksempel på panoreringsvisning (venstre)*

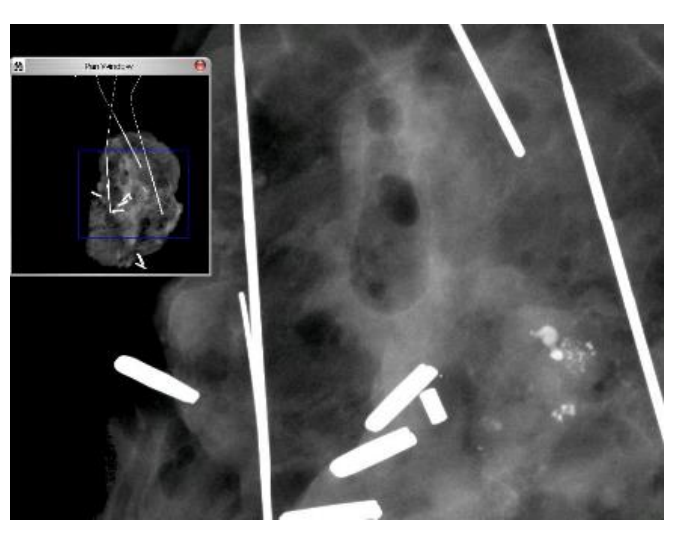

Knappen **Fit to Specimen** (Tilpas til prøve) vil forsøge at detektere og zoome ind på prøven for at sikre, at prøven er i fuld visning. Hvis der ikke registreres en prøve, gås der som standard tilbage til den forrige tilstand (enten "Fit to Screen" (Tilpas til skærm) eller "Zoom 1.0x").

**Tilpas til skærm** tilpasser billedet til skærmen.

**Zoom 1.0x** kaldes traditionelt "Full Resolution" ("Fuld opløsning"), da det bringer billedet til en 1-1 visning med skærmens opløsning.

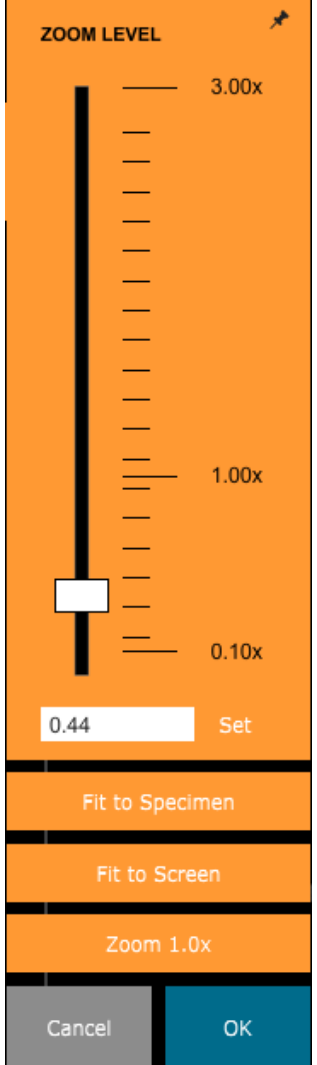

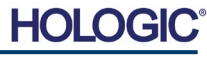

# Den knap, der vises i figur 5.4.9, fungerer kun, når systemet er installeret et sted, hvor der er et PACS-netværk. Hvis du vil gemme dine filer lokalt, skal du se

Den knap, der vises i figur 5.4.10, fungerer kun, når systemet er installeret et sted, hvor der er et PACS-netværk. For lokal udskrivning henvises til *afsnit 5.7.0.*

# **Enhedskontrolpanel**

**EXPOSURE MODE** C Full Auto

 $\bigcirc$  Auto Time

**PACS Print**

**PACS Store**

Den knap, der vises i figur 5.4.11, åbner enhedskontrolpanelet, som gør det muligt for enhedsbrugeren at styre røntgensystemet via softwaren. Brugeren kan nemt vælge eksponeringstilstand, kV-indstillinger for røntgenrør, eksponeringstid og antal billeder, der skal optages for billedgennemsnit (hvis det ønskes) og starte røntgeneksponering.

**BEMÆRK:** Status for, eller tilgængeligheden af, eksponeringsindstillingerne angives af pil op/pil ned ved siden af indstillingen. Pilene er hvide for aktive indstillinger og lyseblå af inaktive indstillinger. De aktive eksponeringsindstillinger afhænger af den valgte eksponeringstilstand.

Figur 5.4.12 til højre viser, at tilstanden Full Auto (Fuld auto)-tilstand er valgt, og at kV, Time (Tid) og Image Averages (Billedgennemsnit) alle er aktive. Brugeren kan justere hver af disse indstillinger.

Bemærk, at mA-indstillingen i Faxitron Path-systemet ikke kan justeres via softwaren. mA-indstillingerne vises som inaktive.

Når du er færdig, skal du klikke på knappen **Request X-Rays** (Anmod om røntgen) for at optage et billede, eller på knappen **Set** (Indstil) for at gemme indstillingerne og enhedskontrolpanelet.

Hvis der klikkes på knappen **Cancel** (Annuller), lukkes enhedskontrolpanelet uden at gemme nogen af ændringerne.

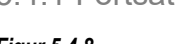

*Figur 5.4.8 Anmærkningsikonet* 

*Figur 5.4.9 PACS Store-ikon* 

*Figur 5.4.10 PACS Print-ikon* 

*Figur 5.4.11 Ikonet Tilbage til procedure*

*Figur 5.4.12 Enhedskontrolpanel*

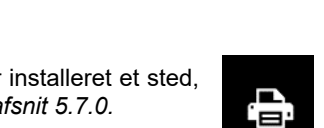

 $O$  Auto kV

O Full Manual

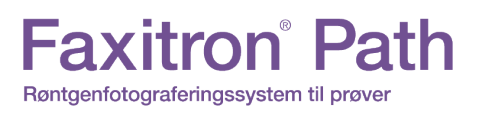

*afsnit 5.7.0.*

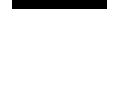

О **PACS** 

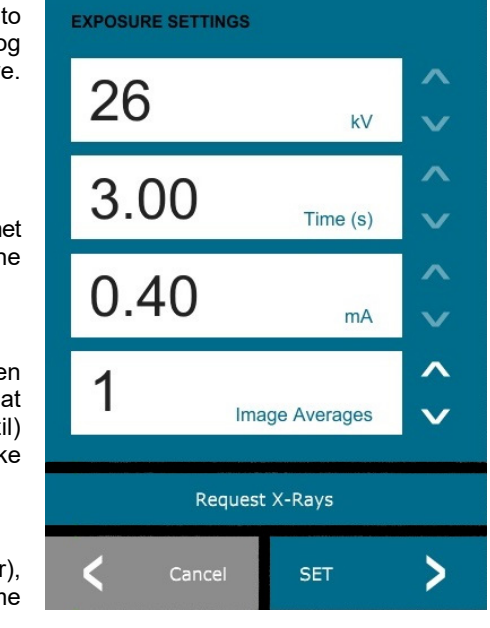

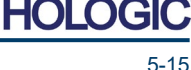

**AFSNIT**

Vision<br>Software

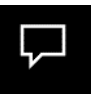

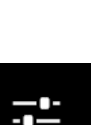

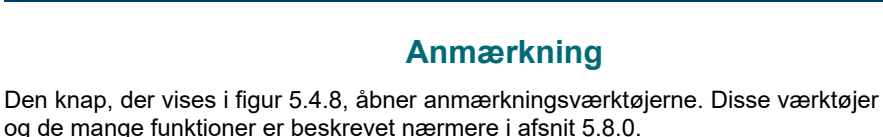
#### FAXITRON PATH BRUGERVEJLEDNING | HOLOGIC | REVISION 025

# **HOLG**

5-16

Knappen i figur 5.4.13 afslutter billedoptagelsestilstanden og vender tilbage til hovedmenuskærmen.

## **Lukning**

**Tilbage til procedure**

Knappen, der vises i figur 5.4.14, lukker softwaren og systemet.

## **Yderligere bemærkninger til dialogbokse**

*Når en dialogboks åbnes, "forankres" den i venstre side af skærmen. Hvis en bruger ønsker at frigøre dialogboksen, kan vedkommende klikke på ikonet "Fastgør" øverst til højre for at frigøre dialogboksen og få mulighed for at trække boksen frit rundt. Ikonet for "fastgør" bliver derefter til et "X"-ikon, som giver mulighed for hurtig lukning.*

Brugere kan også hurtigt navigere mellem de forskellige dialogbokse ved at klikke sig gennem menuen til venstre. På denne måde vil menuen til venstre hurtigt lukke og åbne de relevante dialogbokse efter behov.

## **Øverste menulinje**

Softwaren giver adgang til menuerne *"View"* (Vis), *"Tools"* (Værktøjer), *"Image Tools"*  (Billedværktøjer), *"DICOM Utilities"* (DICOM-hjælpeprogrammer) og *"Help"* (Hjælp) via den øverste menulinje. Se figur 5.4.15. Den øverste menulinje er skjult som standard og vises ved at klikke på **pileknappen** i øverste højre hjørne af skærmen. Se figur 5.4.16. **Pileknappen** er sort eller hvid afhængigt af softwaresiden/skærmens baggrund. Hvert menupunkt er dækket i detaljer på de følgende sider.

> **Eile Edit View Tools** Image Tools **DICOM Utilities** Help

**Bemærk: Pilen** peger nedad, når den øverste menu er skjult, og peger op, når den vises.

## **Menuen View (Vis)**

Menuen *"View"* (Vis) findes i den øverste hovedmenu og indeholder de undermenuelementer, der vises i *figur 5.4.17* nedenfor. Hvert undermenupunkt er dækket i detaljer på de følgende sider.

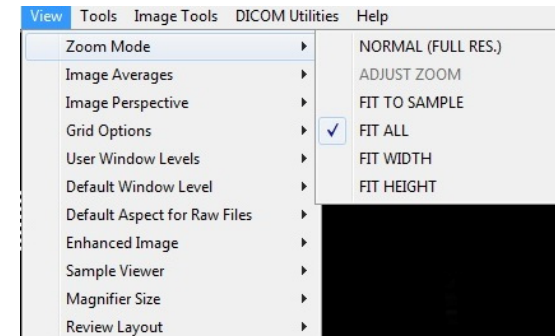

## **5.4.2 Øverste menulinje**

*Figur 5.4.15 Øverste menulinje*

*Figur 5.4.16 Knapper på den øverste menulinje*

**5.4.3 Menuen View (Vis)**

*Figur 5.4.17 Menuen View (Vis)*

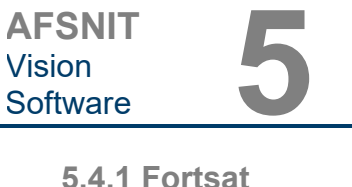

*Ikonet Tilbage til hovedmenuen*

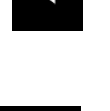

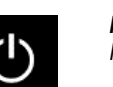

*Figur 5.4.14 Ikonet Luk system*

*Figur 5.4.13*

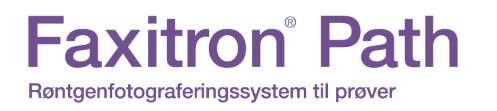

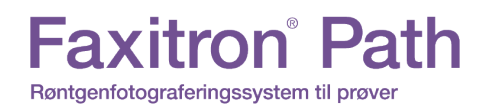

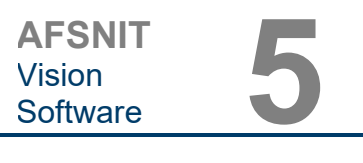

## **Zoomtilstand**

**5.4.3 Fortsat**

#### **Normal**

Viser det optagne billede i det oprindelige format. Billedet i Faxitron Path-systemet overskrider skærmens visningsområde. Der vises en miniaturedialogboks i øverste venstre hjørne af billedet, som giver brugeren mulighed for at "panorere" billedet. Se Dynamisk zoomjustering i afsnit 5.4.1.

#### **Adjust Zoom (Juster zoom)**

Denne indstilling er nedtonet og er ikke tilgængelig på nuværende tidspunkt.

## **Fit to Sample (Tilpas til prøve)**

Denne indstilling justerer det optagne billede, så det passer bedst muligt til prøveeksemplaret i skærmens visningsområde.

#### **Fit All (Tilpas alle)**

Denne indstilling viser hele det optagne billede, uanset det oprindelige format. Indstillingen Full Resolution (Fuld opløsning) fungerer ikke i denne visningstilstand.

#### **Fit Width (Tilpas bredde)**

Denne indstilling viser det optagne billede på tværs af den tilgængelige bredde af hele visningsområdet.

#### **Fit Height (Tilpas højde)**

Denne indstilling viser det optagne billede på tværs af den tilgængelige højde for hele visningsområdet.

#### **Image Averages (Billedgennemsnit)**

Denne indstilling giver brugeren mulighed for at justere antallet af billedgennemsnit, der skal tages pr. eksponering. De tilgængelige muligheder er 1x, 2x, 4x eller 8x billeder. Standardindstillingen er 1x billede. Hvis brugeren vælger 2, 4 eller 8 billeder, optager softwaren det valgte antal billeder med et enkelt tryk på knappen **Start** og beregner gennemsnittet af disse i et enkelt billede.

#### **Image Perspective (Billedperspektiv)**

Denne indstilling giver brugeren mulighed for at rotere det viste billede til 0, 90, 180 og 270 grader.

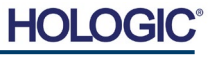

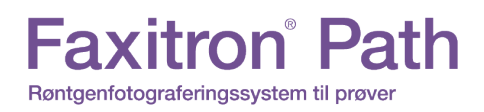

**5.4.3 Fortsat**

#### **Gitterindstillinger**

Når et billede vises, enten som et optaget billede eller et billede, der er hentet fra databasen, kan brugeren aktivere et gitter. Giver også brugeren mulighed for at indstille gitterafstand (pitch). Se eksemplet nedenfor.

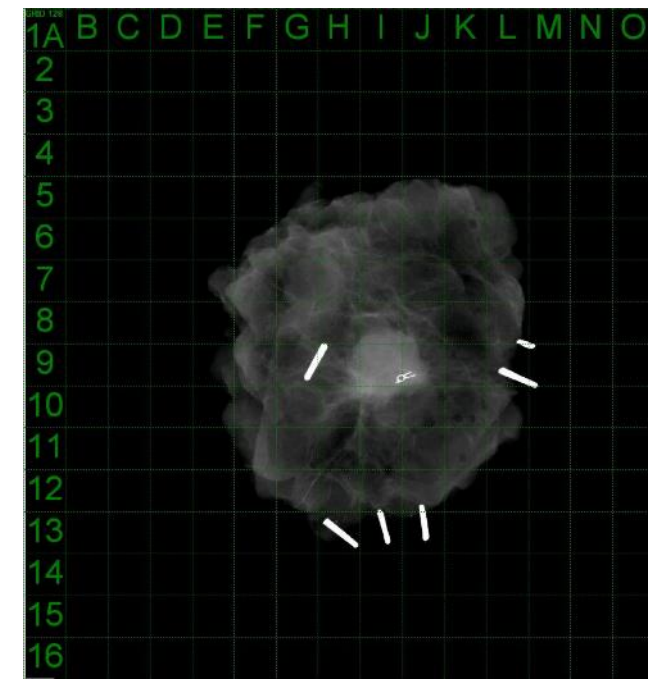

*Figur 5.4.18 Prøvegittervisning*

#### **Brugerdefinerede vinduesniveauer**

Dette gør det muligt for brugeren at definere op til tre (3) foruddefinerede, brugerdefinerede vinduesniveauer (WL). Vælg først knappen **Window Level** (Vinduesniveau). Juster vinduesniveauet til det ønskede niveau. Vælg "User Window Levels" (Brugerdefinerede vinduesniveauer) i værktøjet "View" (Vis). Vælg "Record Current WL as USER WL #1, #2 or #3" (Registrer aktuelle vinduesniveau som brugerdefineret vinduesniveau #1, #2 eller #3). Det tilpassede vinduesniveau gemmes under den tidligere valgte indstilling.

#### **Standardvinduesniveau**

Brugeren kan vælge mellem to *standardvinduesniveauer*. *"Optimize for whole area"* (Optimer for hele området), der justerer vinduesniveauet for hele billedet, eller *"Optimize for sample"* (Optimer til prøve), som kun justerer vinduesniveauet under prøveområdet. Derudover er det muligt at indstille *"Default Window Level"* (Standardvinduesniveau), der bruges til alle optagne billeder, der er placeret her. Dette vil indstille standardvinduesniveauet baseret ud af billedstatistikker og skal gøres separat for de uforbedrede og forbedrede billeder.

#### **Default Aspect of Raw Files (Standardaspekt af raw-filer)**

Dette værktøj er placeret i menuen VIEW (VIS). Det hjælper ved import/åbning af tidligere gemte billedfiler med ukendte filattributter eller binære billeddata uden headeroplysninger. Da den nøjagtige arraystørrelse for billeddannelsesenheden ikke er tilgængelig fra headeren til billeddatafilen, vil der blive brugt en nøjagtig tilpasning af billeddimensioner til at importere/åbne sådanne billeder baseret på, at bredden er større eller mindre end højde (standardaspektoplysninger).

#### **Enhance Image (Forbedr billede) (samme funktion som knappen Enhance Image (Forbedr billede))**

Behandler det aktuelle patientbillede og forbedrer visualiseringen af væv, der er placeret nær prøvens periferi.

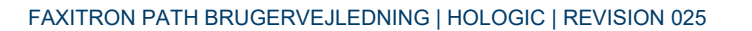

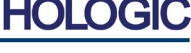

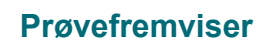

#### Hvis systemet har et webkamera, aktiveres systemernes webkamerafremviser for at tillade prøveretning og justeringer.

#### **Review Layout (Gennemse layout)**

Hjælper brugeren med at konfigurere flere billedruder i programtilstanden Review (Database) (Gennemse (database)). De tilgængelige layoutindstillinger er *"(1 X 1) Single"* ((1 X 1) Enkelt)*, "(2 X 1) Double H"* ((2 X 1) Dobbelt H), *"(1 X 2) Double V"* ((1 X 2) Dobbelt V), *"(1 + (2 X 1) Triple"* ((1 + (2 X 1) Tredobbelt) og *"(2 X 2) Quadruple"* ((2 X 2) Firdobbelt). Ved brug af flere ruder kan brugeren klikke på den/det ønskede rude/billede én gang for at gøre det til det aktuelle valg, hvorefter den aktuelt valgte rude får grøn rektangulær kant rundt om. Billederne i databaselistevisningen eller databaseminiaturevisningen åbnes i den aktuelt valgte rude, når du dobbeltklikker på dem. Brugeren kan også åbne billederne i de ønskede ruder direkte fra genvejsmenuen i de nævnte databasevisninger. Efter at genvejsmenuen er aktiveret, kan brugeren vælge mellem de ruder, der er anført under OPEN TO (ÅBN TIL) → som vil vise tilgængelige ruder, som billedet kan åbnes i (venstre, højre, top, bund osv.).

#### **Menuen Tools (Værktøjer)**

Menuen *"Tools"* (Værktøjer) findes på den øverste menulinje i øverste venstre hjørne af hovedskærmen.

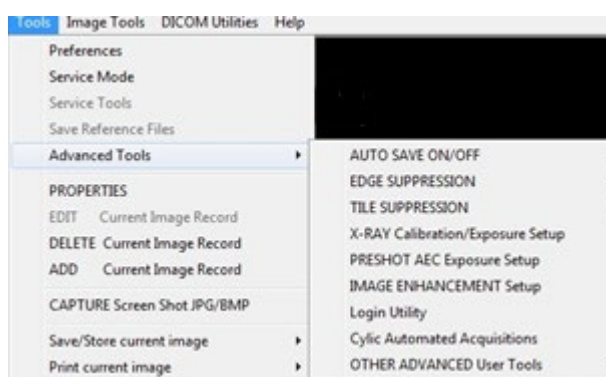

#### **Preferences (Indstillinger)**

Menuen *"Preferences"* (Indstillinger) åbner et konfigurationsstyringsværktøj, som kan bruges til at ændre forskellige indstillinger eller parametre.

**BEMÆRK:** Indstillingen *"Preferences"* (Indstillinger) er beskyttet af en adgangskode og må kun tilgås af en autoriseret Hologic-servicerepræsentant.

**BEMÆRK:** Ændring af konfigurationsparametre uden korrekt viden eller godkendelse kan medføre tab af billedkvalitet, systemskade og systemfejl.

#### **Service Mode (Servicetilstand)**

*"Service Mode"* (Servicetilstanden) er beskyttet af en adgangskode og aktiveres af autoriserede Hologic-teknikere til fejlfinding.

#### **Service Tools (Serviceværktøjer)**

*"Service Tools"* (Serviceværktøjer) er normalt nedtonet. Indstillingen er kun slået til, når systemet er i *"Service Mode"* (Servicetilstand).

### **5.4.4 Menuen Tools (Værktøjer)**

*Figur 5.4.19 Menuen Tools (Værktøjer)*

AFSNIT<br>Vision<br>Software 5

**AFSNIT**

Vision

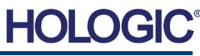

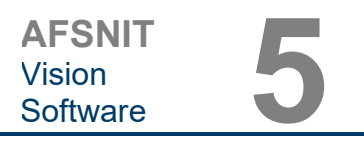

#### **Save Reference Files (Gem referencefiler)**

*"Save Reference Files"* (Gem referencefiler) er normalt nedtonet. Indstillingen er kun slået til, når systemet er i *"Service Mode"* (Servicetilstand).

#### **Indstillingen Advanced Tools (Avancerede værktøjer)**

De avancerede værktøjer giver forskellige muligheder for at konfigurere dele af softwaren, f.eks. efterbehandlings- og konfigurationsindstillinger.

### **Automatisk lagring til/fra**

Når *"Auto Save"* (Automatisk lagring) er slået til, gemmes alle efterfølgende optagne billeder i databasen. Filerne skrives til et datalager, der er defineret i konfigurationsfilen.

#### **X-Ray Calibration/Exposure Set-up (Røntgenkalibrering/eksponeringsopsætning)**

Denne indstilling er placeret under Advanced Tools (Avancerede værktøjer). *"X-Ray Calibration/ Exposure Setup"* (Røntgenkalibrering/eksponeringsopsætning) hjælper brugeren med at bestemme den korrekte eksponeringstid for en valgt kV-indstilling for at opnå den bedste billedkvalitet. Se afsnit 5.2.0 og 5.2.1 for en mere detaljeret beskrivelse.

#### **Preshot AEC Exposure Setup (Opsætning af Preshot AEC-eksponering)**

Faxitron Path-systemet anvender Automatic Exposure Control (AEC/automatisk eksponeringskontrol) til at give den bedst mulige billedkvalitet med et enkelt tryk på knappen **Start X-Ray** (Start røntgen). Softwaren anvender en *Preshot* (forudoptaget) eksponering til at beregne de optimale indstillinger for eksponerings-kV og -tid. *Preshot* er en kort 2-3 sekunder lang røntgeneksponering. Softwaren analyserer resultaterne for at bestemme kV og den tid, der er nødvendig for at producere den bedste billedkvalitet. Preshot AEC-eksponeringen er konfigureret på fabrikken og er som standard slået til.

*"Preshot AEC Exposure Setup"* (Opsætning af Preshot AEC-eksponering) giver brugeren mulighed for at justere systemet for særlige scanningskrav eller kompensere for systemets ældning.

Hvis du vil have adgang til dialogboksen "Preshot AEC Exposure Setup" (Opsætning af Preshot AEC-eksponering) skal du gå til menulinjen øverst, vælge *"Tools"* (Værktøjer), *"Advanced Tools"* ("Avancerede værktøjer"), *"PreSHOT AEC Exposure Setup"* (Opsætning af Preshot AEC-eksponering). Se figur 5.4.19.

HOI

**5.4.4 Fortsat**

# **Faxitron**<sup>®</sup> Path Røntgenfotograferingssystem til prøver

**AFSNIT** Vision<br>Software AFSNIT<br>Vision<br>Software 5

Indtast PRESHOT AEC-værdierne i det vindue, der vises til højre.

De viste indstillinger afspejler en eksponeringstid på 26 kV og 3 sekunder med en målintensitet på 10.000 ADU'er for Preshotindstillingen. Brugerne kan kun angive valget af Preshot-parametre med valget af DYNAMIC METHOD (DYNAMISK METODE) i afsnittet ANALYSIS METHOD (ANALYSE-METODE). Hvis man vælge STATIC METHOD (STATISK<br>METODE). bruges der METODE). forud-definerede parametre fra Faxitron. Derudover har brugeren mulighed for at vælge indstillingerne for kV- og eksponeringstid i afsnittet EKSPONERINGSJUSTERINGS-METODE.

For mere præcise billeder kan brugeren angive BLØDT VÆV<br>(prøve) tykkelse og tykkelse og<br>FT I ADU'er. MÅL-INTENSITET I ADU<br>BEMÆRK, at værdierne BEMÆRK, at værdierne i ovenstående billede kun er et eksempel. Den korrekte værdi skal bestemmes.

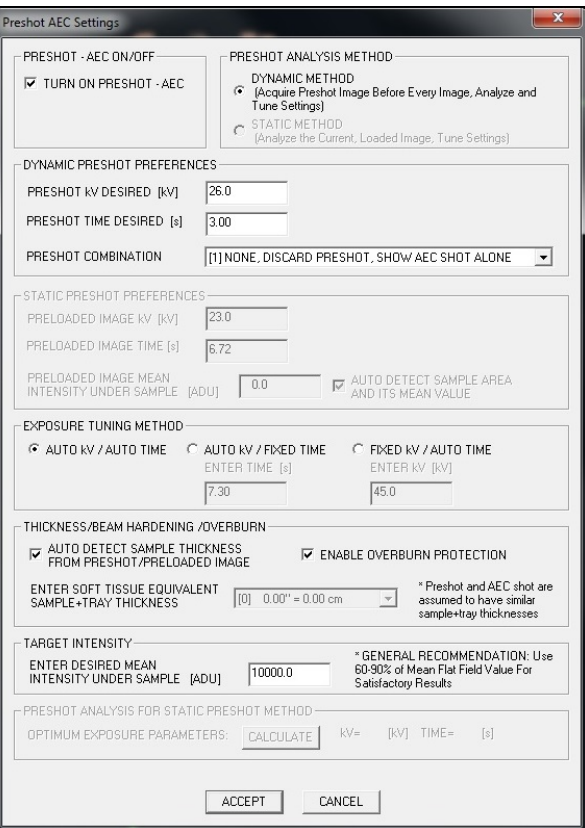

**5.4.4 Fortsat**

*Figur 5.4.20*

*Dialogboksen Preshot AEC Setup (Opsætning af Preshot AEC)*

**Bemærk:** Værdierne i ovenstående billede er typiske for Faxitron Path-systemet. De nøjagtige værdier for dit system skal bestemmes.

For tilstanden AUTOMATIC EXPOSURE CONTROL (AUTOMATISK EKSPONERINGSONTROL) skal du trykke på knappen **Start** i Vision-softwaren (eller på kontrolpanelet). Vision-softwaren vil udføre et pre-shot (en kort, lav dosis, pre-eksponering) af prøven for at skabe et undersøgelsesområde (ROI) for at opnå eksponeringsparametrene for den optimale billedeksponering.

## **Login Utility (Logonværktøj)**

Logonværktøjet findes i menuen ADVANCED TOOLS (AVANCEREDE VÆRKTØJER) og giver brugeren mulighed for at konfigurere og aktivere godkendelse med adgangskode ved start af Vision-software. Aktivering af denne funktion er valgfri på Faxitron Path-systemet. Hvis brugeren aktiverer adgangskodegodkendelsen, bliver brugeren bedt om adgangskoden, hver gang programmet åbnes. Programmet lukkes, hvis den korrekte adgangskode ikke er angivet.

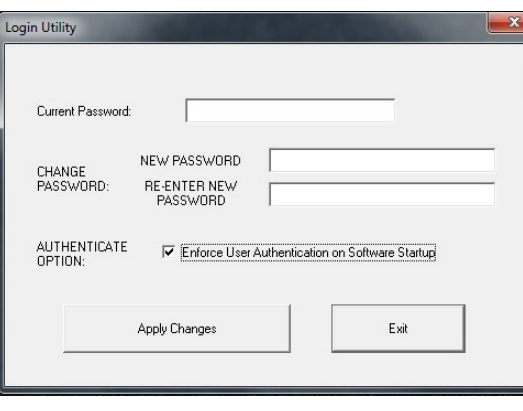

*Figur 5.4.21 Login Utility (Logonværktøj) Samme skærm vises under godkendelse ved start.*

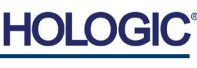

## **Properties (Egenskaber)**

*"Properties"* (Egenskaber) skjuler eller viser feltet Image Information (Billedoplysninger). Se figur 5.3.9.

## **Edit Current Image Record (Rediger aktuel billedpost)**

Bruges ikke i øjeblikket.

## **Delete Current Image Record (Slet aktuel billedpost)**

Sletter det aktuelle billede fra filmappen som angivet i konfigurationsfilen.

## **Add Current Image Record (Tilføj aktuel billedpost)**

Føjer det aktuelle billede til filmappen som angivet i konfigurationsfilen.

## **Capture Screen Shot JPG/BMP (Tag skærmbilede JPG/BMP)**

Ved at vælge denne menuindstilling kan brugeren tage et skærmbillede af det viste aktive vindue. Brugeren kan angive et filnavn og vælge mellem JPG og BMP som det gemte filformat.

## **Save /Store Current Image (Gem/Gem aktuelt billede)**

Brugeren kan gennemse mappen eller filmappen, som billedet skal gemmes på. Der skal tildeles et filnavn i det angivne felt. Vælg en filtype for at gemme billedet som. Mange filtyper understøttes. Hvis du vil gemme filen i DICOM-format, skal du se afsnittet "DICOMfunktionalitet".

## **Print Current Image (Udskriv aktuelt billede)**

Udskriver det aktuelle billede på WINDOWS-printeren.

## **Image Tools (Billedværktøjer)**

Følgende funktioner er tilgængelige til redigering af det optagne eller hentede billede via klik på menuen *"Image Tools"* (Billedværktøjer). Se figur 5.4.22. Indstillingerne for undermenuen aktiveres eller åbnes med et enkelt klik på den ønskede indstilling.

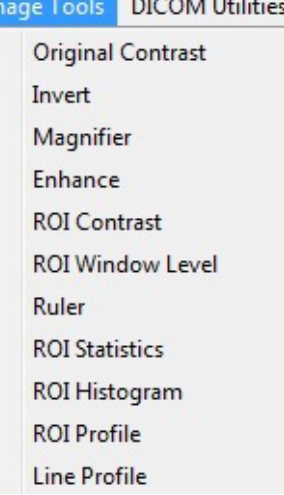

#### **5.4.4 Fortsat**

**5.4.5 Image Tools (Billedværktøjer)**

*Figur 5.4.22 Menuen Image Tools (Billedværktøjer)*

5-22

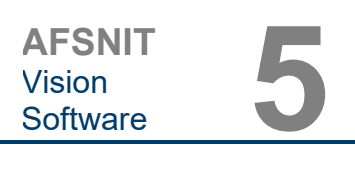

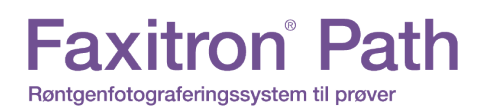

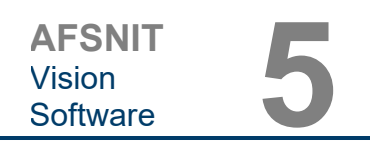

#### **Original Contrast (Oprindelig kontrast)**

*"Original Contrast"* (Oprindelig kontrast) gendanner billedkontrastniveauerne. Dette tjener samme formål som knappen **Original Contrast** (Original Contrast) i værktøjet Window Level and Contrast (Vinduesniveau og kontrast). Se afsnit 5.4.1 og figur 5.4.3.

#### **Invert (Inverter)**

*"Invert"* (Inverter) får det viste billede til at blive inverteret eller spejlvendt. Hvis man inverterer et billede, omvendes billedets gennemsigtighed: hvad der er sort bliver hvidt, og hvad der er hvidt bliver sort. Grå bruges til at angive gennemsigtighed. Klik på *"Invert"* (Inverter) igen for at slå funktionen fra. Udfører den samme funktion som knappen **Invert** (Inverter). Se afsnit 5.4.1 og figur 5.4.3 og 5.4.4.

#### **Magnify (Forstør)**

*"Magnify"* (Fostør) giver brugeren mulighed for at forstørre et undersøgelsesområde. Hvis du vil bruge funktionen Magnify (Forstør), skal du placere musemarkøren over det ønskede område, der skal forstørres, og klikke på venstre museknap. Undersøgelsesområdet forstørres. Klik på *"Magnify"* (Forstør) igen for at slå funktionen fra. Se figur 5.4.23. Brugeren kan justere størrelsen på det forstørrede undersøgelsesområde. Se undermenuen *"Forstørrelsesstørrelse"* i afsnit 5.4.3.

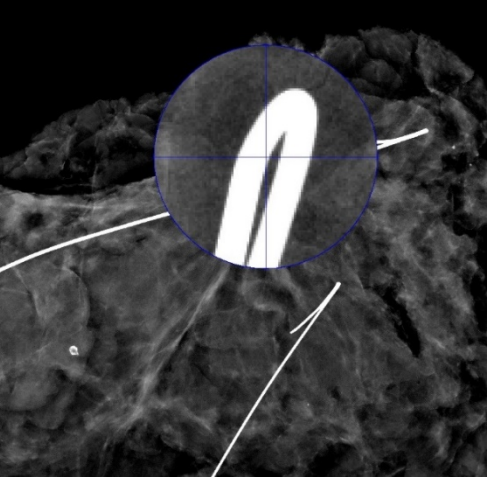

*Figur 5.4.23 Magnify (Forstør)*

## **Edge Enhance (Kantforbedring)**

*"Edge Enhance"* (Kantforbedring) danner en skarpere definition omkring områders kanter med en kontrastforskel. Kantforbedring kan forstærke støjen i billederne generelt. Hvis du vælger menupunktet igen, deaktiveres kantforbedringen. Hvis du klikker på *"Original Contrast"* (Oprindelig kontrast), gendannes billedet tilbage til sin oprindelige tilstand. Bemærk dette er en anden funktion end funktionen Enhance Image (Forbedr billede) i afsnit 5.4.1 og 5.4.3.

#### **ROI Contrast (ROI-kontrast)**

*"ROI Contrast"* (ROI-kontrast) optimerer kontrastniveauerne inden for et brugerdefineret undersøgelsesområde. Når du har valgt *"ROI Contrast"* (ROI-kontrast), skal du klikke og holde venstre museknap nede ved startpunktet for det ønskede undersøgelsesområde, trække musen og slippe museknappen ved det ønskede slutpunkt for undersøgelsesområdet. Kontrasten justeres automatisk til de bedste niveauer for det pågældende undersøgelsesområde. (Se afsnittet Definitioner for flere oplysninger om undersøgelsesområder).

#### **ROI Window Level (Vinduesniveau for undersøgelsesområde)**

Funktionen *"ROI Window Level"* (Vinduesniveau for undersøgelsesområde) er ikke tilgængelig i den nuværende version af Vision-softwaren.

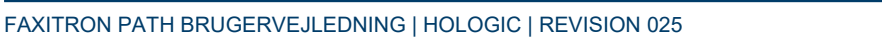

## **Lineal**

Med *linealen kan* brugeren måle afstanden mellem to punkter i det viste billede. Længdemålinger foretages i millimeter (mm). Når du har valgt *"Ruler"* (Lineal), skal du klikke og holde venstre museknap nede ved målingens startpunkt, trække musen og slippe museknappen ved det ønskede slutpunkt for målingen. Linealen vises som en rød streg på billedet.

Målingen (i mm) vises for enden af linealen. Linealen forbliver aktiv, indtil brugeren vælger et andet billedværktøj, eller indtil der udføres en anden handling. Se *figur 5.4.24 til højre.* Klik på *"Ruler"* (Lineal) igen for at slå funktionen fra.

**Faxitron** Path

Røntgenfotograferingssystem til prøver

**Tip:** For at få en helt lige linje, eller en linje i en perfekt 45 graders vinkel, skal du holde SKIFT-tasten nede (på tastaturet), mens du holder venstre museknap nede og trækker.

## **Statistik for undersøgelsesområde**

*"ROI Statistics" (Statistik for undersøgelsesområde) viser en dialogboks med billedstatistik.* Klik på og hold venstre museknap nede over det primære billedes undersøgelsesområde, træk markøren for at foretage markering omkring området, og slip derefter museknappen. Der vises statistiske oplysninger for det valgte område i venstre side af dialogboksen og for hele billedet i højre side af boksen. De viste statistikker er: start- og slutpunkterne for undersøgesesområdet, værdier for minimum, maksimum og middelintensitet og standardafvigelse (STD). Hvis du vil lukke informationsfeltet Statistics (Statistik), skal du blot klikke på knappen **Close** (Luk). Se figur 5.4.25. Klik på *"ROI Statistics"* (Statistik for undersøgelsesområde) igen for at slå funktionen fra.

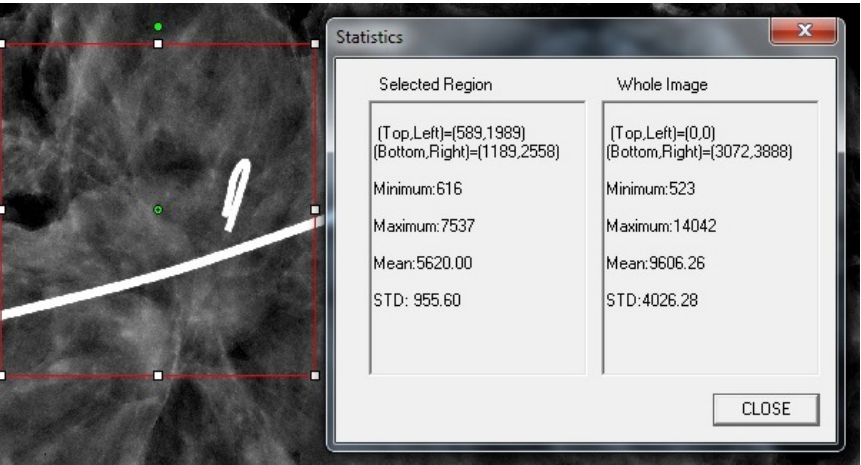

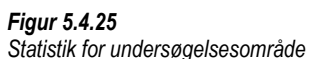

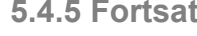

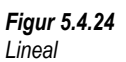

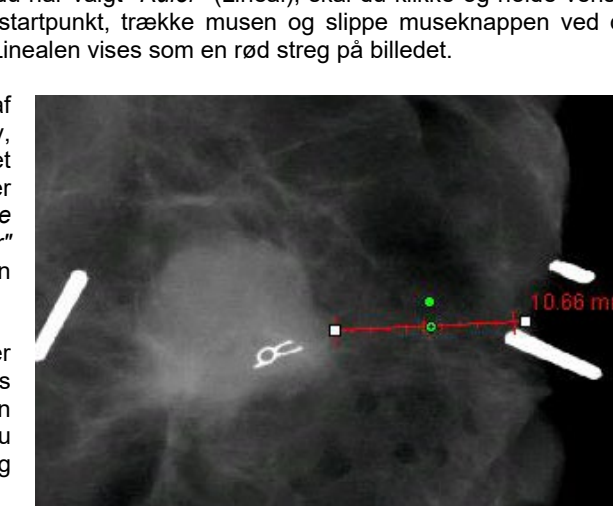

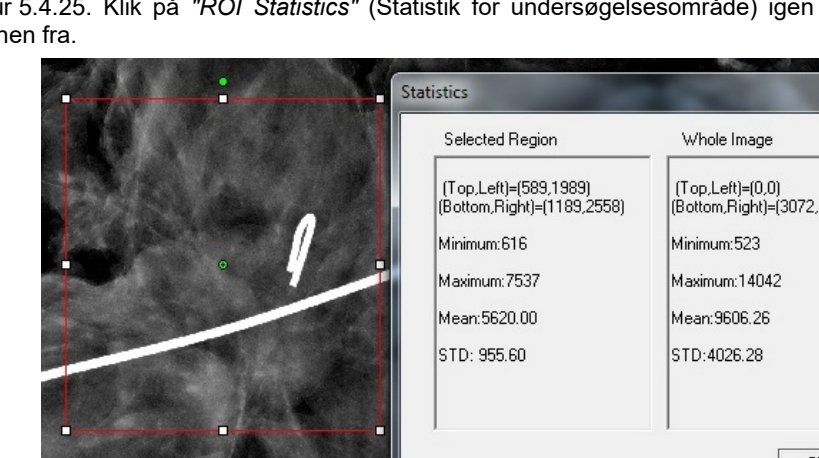

**5.4.5 Fortsat**

#### **ROI-histogram**

*"ROI Histogram"* (ROI-histogram) opretter et histogram for et brugerdefineret undersøgelsesområde. Når du har valgt menupunktet, skal du placere musemarkøren i det viste billede, trykke på venstre museknap og holde den nede og trække markøren for at foretage den ønskede markering af undersøgelsesområdet. Slip museknappen. Histogrammer for det valgte undersøgelsesområde vises. Se figur 5.4.6.

Den sorte kurve er histogrammet for det markerede område. Den blå kurve er histogrammet for hele billedet. Begge kurver normaliseres i forhold til den maksimale peakpixelværdi for det valgte undersøgelsesområde. Klik på *"ROI Histogram"* (ROI-histogram) igen for at slå funktionen fra.

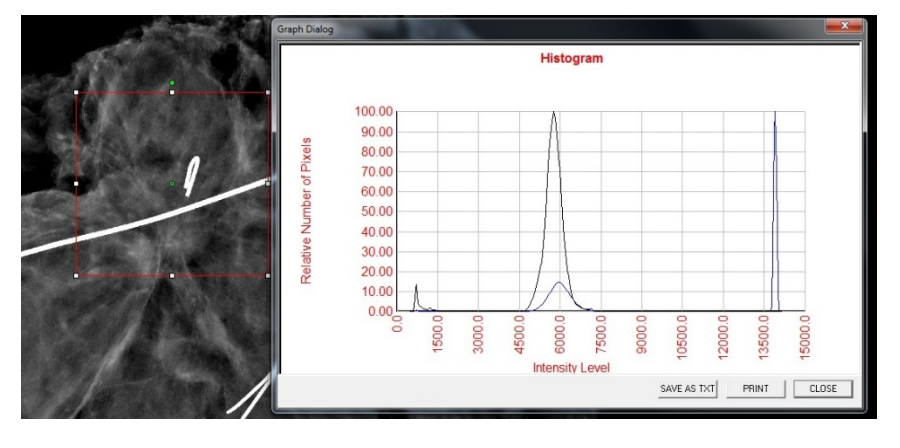

*Figur 5.4.26 ROI-histogram*

#### **ROI-profil**

*"ROI Profile" (ROI-profil) opretter en profil for et brugerdefineret undersøgelsesområde*. Når du har valgt menupunktet, skal du placere markøren i det viste billede. Hold venstre museknap nede, og flyt markøren hen over billedet for at tegne en brugerdefineret boks omkring det ønskede undersøgelsesområde. Slip venstre museknap, og der vises en profil, der viser den individuelle pixelværdi for det definerede undersøgelsesområde. Se figur 5.4.27. Som standard er gennemsnitsretningen for det valgte undersøgelsesområde den korte akse. Du kan skifte frem og tilbage mellem akserne ved at vælge knappen **SWITCH, HOR<->VERT** (SKIFT, VAND<->LODR.). Klik på *"ROI Profile"* (ROI-profil) igen for at slå funktionen fra.

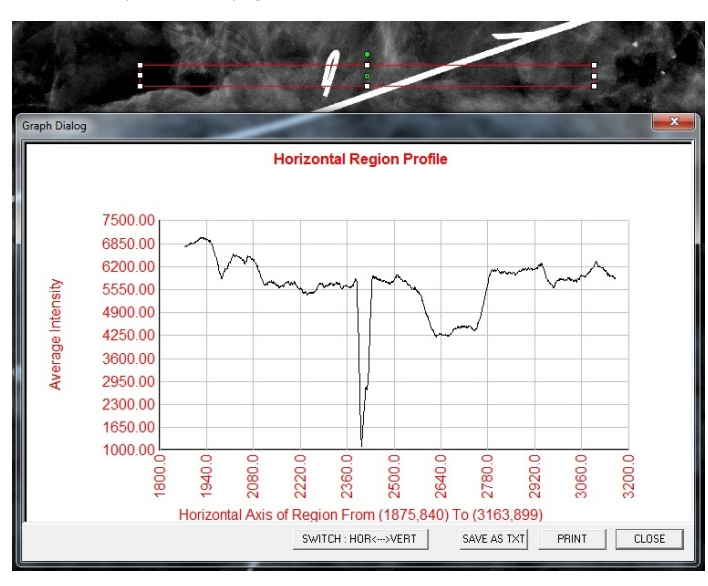

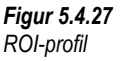

**HOLO** 

**5.4.5 Fortsat**

### **Linjeprofil**

*"Line Profile"* (Linjeprofil) viser en profil for en brugerdefineret linje. Når du har valgt *"Line Profile"* (Linjeprofil), skal du placere markøren i det viste billede. Hold venstre museknap nede, og flyt markøren hen over billedet for at tegne en brugerdefineret linje. Slip venstre museknap, og der vises en profil, der viser den individuelle pixelværdi for det definerede linje. *Se figur 5.4.28.* Som standard er det første valgte punkt altid den del af diagrammer, der er yderst til venstre (nærmest udgangspunktet) (dvs. den vandrette akse i diagrammet kan have stigende eller faldende pixel (i,i) indekser, afhængigt af de valgte start-/slutpunkter). Klik på *"Line Profile"* (Linjeprofil) igen for at slå funktionen fra.

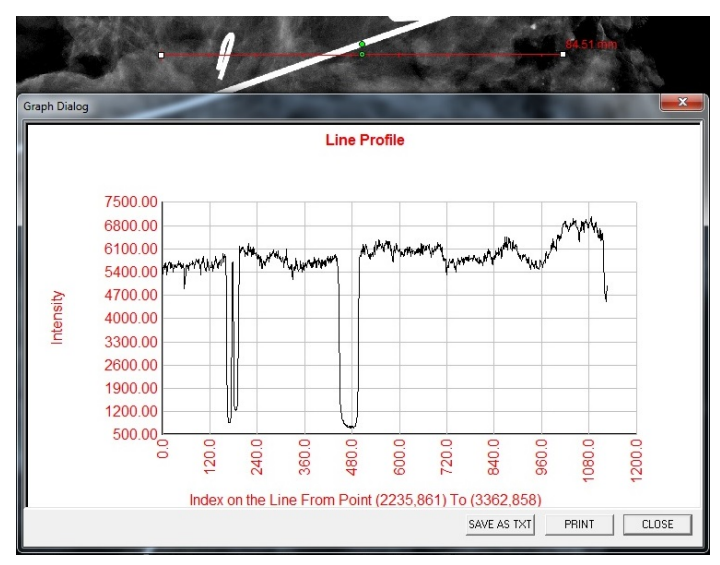

*Figur 5.4.28 Linjeprofil*

#### **Indbygget vinduesniveau**

Vision-softwaren leveres med en *indbygget* vinduesniveaufunktion. Der er ingen knap eller menupunkt til at markere den. Vinduesniveaufunktionen aktiveres automatisk, når et billede optages eller hentes fra databasen til gennemsyn. Denne funktion giver brugeren mulighed for at justere billedkontrast- og lysstyrkeniveauerne ved hjælp af musen/markøren.

Klik på og hold venstre museknap nede over det viste billede, og flyt markøren op og ned for lysstyrke/mørkeniveauer, eller flyt markøren til venstre og højre for lav/høj kontrast. Flyt markøren, indtil billedet har de ønskede niveauer.

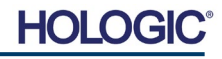

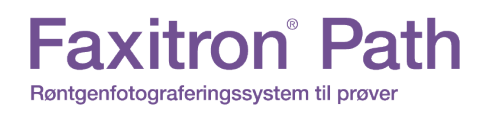

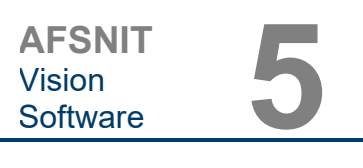

Ved at trykke på knappen, vist i figur 5.5.1, placeret langs bunden af billedoptagelsesvinduet, vises rækken med aktuelle miniaturer af patientbilleder. Se figur 5.5.2.

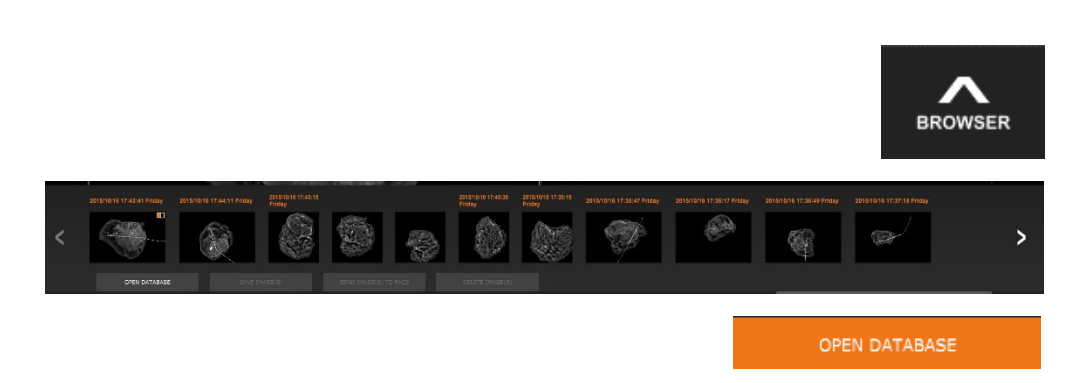

Øverst på hver enkelt billedserie i rækken med miniaturer vises proceduredatoen for hver enkelt billedserie med orange tekst.

Det aktuelle billede, der vises i billedoptagelsesvinduet, er fremhævet med grønt.

Rækken med miniaturer understøtter træk- og sliphandlinger, så man kan placere billeder i billedvisnings- eller gennemsynsruder efter behov.

Desuden kan brugeren med et enkelt klik vælge flere billeder og derefter vælge mellem de forskellige indstillinger for at gemme billederne på et USB-drev, sende billederne til PACS eller slette billederne. De valgte billeder fremhæves med orange.

Der er pile i venstre og højre side. Hvis der optages mange billeder, kan brugeren gennemse de optagne billeder, med datoen i stigende rækkefølge, ved at trykke på pil til venstre/højre.

Ligeledes vises indstillingen **Open Database** (Åbn database) *(se figur 5.5.3)*, som skifter til tilstanden Review (Gennemse). Den samme knap svarer til at trykke på **Review Mode** (Gennemgangstilstand) i hovedmenuen. Se figur 5.0.1 og 5.6.1.

Gennemgangstilstand kan åbnes ved at klikke på knappen Review (Gennemse) i hovedmenuen, *figur 5.6.1 og 5.0.1,* eller knappen **Open Database** (Åbn database) i browseren med aktuelle

billeder. Se figur 5.5.3. Hvis du klikker på en af disse knapper, åbnes databasen som vist i figur 5.6.2. Systemet vil være i standbytilstand, mens det er i gennemgangstilstand.

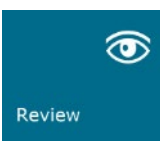

Databasen består grundlæggende af tre afsnit eller undervinduer. Afsnittet Patientlistetabel til venstre, afsnittet Procedurelistetabel øverst til højre og afsnittet Billedminiatureliste/fremviser nederst til højre.

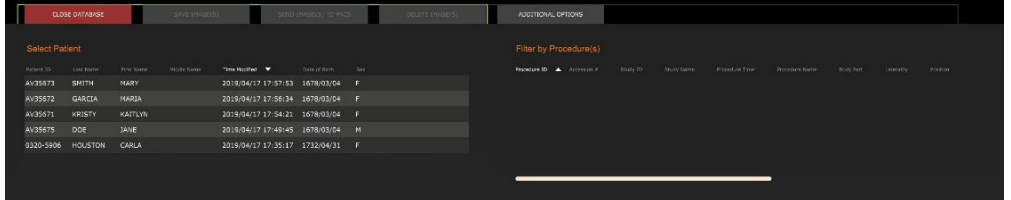

#### **5.5.0 Browser med billeder fra**

# **nuværende patient**

*Figur 5.5.1 Browser med billeder fra nuværende patient Ikon*

*Figur 5.5.2 Browser med billeder fra nuværende patient*

*Figur 5.5.3 Knappen Billeddatabase*

#### **5.6.0 Database**

*Figur 5.6.1 Ikonet Gennemse tilstand, der vises i hovedmenuen.*

*Figur 5.6.2 Billeddatabase*

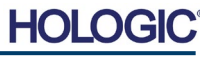

Listetabellerne fungerer oppefra og ned som angivet med pilen:

Patientliste--->Procedurelist--->Billedminiatureliste/fremviser.

Vinduet Patient Selection (Patientvalg) er det øverste venstre vindue. Vinduet Procedure er det øverste højre vindue.

Når et patientfelt er markeret, aktiveres vinduet Procedure. Vinduet Procedure viser en liste over alle procedurer, der udføres under den valgte patient. Derudover vises alle billeder, der svarer til patienten, nederst til højre. Det er ikke muligt at vælge flere patienter.

Når en procedure er valgt, filtreres miniaturebilledlisten/fremviseren, så der kun viser de billeder, der svarer til den valgte procedure. Flere procedurer kan vælges ved at holde Skifttasten nede og venstreklikke på hver procedure. Alle billederne til de valgte procedurer vises i overensstemmelse hermed.

- Det er muligt at tilpasse justeringen i databasen ved at klikke på et af de øverste felter, f.eks. Patient ID (Patient-id) og Last Name (Efternavn), for at sortere efter et af disse. Når musemarkøren klikkes over et af databasefelterne, vises der en lille pileindikator i feltet. Hvis du bruger venstre museknap og markerer feltet igen, ændres pilen fra stigende til faldende eller omvendt. Det valgte felt sorteres automatisk i overensstemmelse hermed.
- Databasen indeholder rullepaneler for at gøre det nemt at navigere.
- Miniaturelisten/fremviseren giver en bruger mulighed for at klikke på symbolet "+" for automatisk at føje billedet til en gennemsynsrude. En bruger kan tilføje op til fire billeder til gennemsynsruderne. Gennemsynsruderne justeres automatisk, så de omfatter de fire billeder.
- De samme indstillinger, der er tilgængelige i browseren med billeder fra nuværende patient (se figur 5.5.2) findes også øverst i databasen. Der stilles dog også yderligere indstillinger til rådighed, som beskrevet i afsnit 5.5.2.

**Vigtig bemærkning:** Miniaturebillederne (.PNG) er separate filer fra de faktiske billeddatafiler (DCM, DAT, DMM, RAW). De har samme filnavne som billedfilerne, men de har et andet filtypenavn (.PNG). Det er muligt at have en billedfil og ingen miniature. I så fald vil Vision automatisk forsøge at oprette et miniaturebillede, så billedet indlæses i databasen. Men hvis dette ikke lykkes, vises billedet ikke.

#### **Save Image(s) (Gem billede(r))**

Knappen **Save Image(s)** (Gem billede(r)) er tilgængelig, når en post fra billedtabellen eller miniaturelisten er markeret, eller via de aktuelle patientbilleder. Ellers er den deaktiveret. Det valgte billede kan gemmes i følgende populære 8-bit formater: JPEG, BMP, TIFF og RAW. Den kan også gemmes i 16-bit TIFF-format.

Vinduesniveauet for det gemte billede er standardvinduesniveauet. Hvis brugeren kræver, at vinduesniveauet arrangeres, skal han/hun indlæse billedet i billedvisningen og udskrive derfra i stedet for at udskrive fra databasedialogboksen.

#### **Send Image(s) to PACS (Send billeder til PACS)**

Denne funktion sender billedet/billederne til en forudkonfigureret DICOM PACS-server. Se afsnit 5.7.0 for yderligere oplysninger.

**AFSNIT**

Vision<br>Software

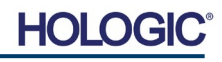

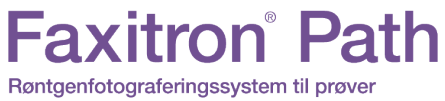

#### **Funktioner og værktøjer i menuen Image Database (Billeddatabase)**

Der er funktioner til at navigere, søge i databasen og redigere, slette og føje poster til databasen. Disse funktioner forklares yderligere i databasemenupunkterne. De åbnes fra knappen **Additional Options** (Yderligere indstillinger) på øverste niveau i databasen.

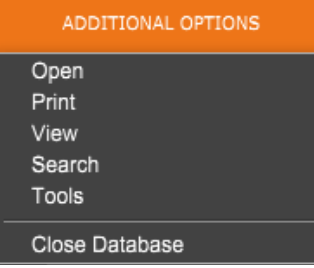

## **Menuen Open (Åbn)**

Menuen *"Open"* (Åbn) indeholder kun én indstilling *"Open Image from file"* (Åbn billede fra fil), som åbner en Windows-dialogboks, hvor brugeren kan navigere til og åbne billedfiler, der er placeret på lokale drev eller netværksdrev.

#### **Menuen Print (Udskriv)**

Menuen *"DB-PRINT"* (DB-UDSKRIV) indeholder funktionalitet til udskrivning af billeder/ procedurer/patienter. Se figur 4.6.4.

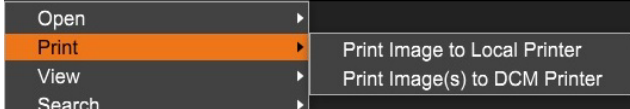

*Figur 5.6.4 Menuen Database Print (Databaseudskrivning)*

## **Print Image to Local Printer (Udskriv billede til lokal printer)**

*"Print Image to Local Printer"* (Udskriv billede til lokal printer) er tilgængelig, når indtastning fra billedtabel eller miniatureliste er markeret, ellers er det deaktiveret. Det valgte billede udskrives på den lokale standardprinter i Windows-systemet.

Vinduesniveauet for det udskrevne billede er standardvinduesniveauet. Det anbefales ikke, at brugere udskriver fra denne menu, medmindre de er tilfredse med de udskrifter, der er indstillet til standardvinduesniveauerne som beregnet af programmet. Brugeren kan først indlæse billedet i vinduet Image View (Review) (Billedvisning) (gennemse) og derefter justere billedet til de ønskede vinduesniveauer. Når brugeren er tilfreds med vinduesniveauet, kan han/hun starte udskrivningen fra menuen i vinduet Image View (Billedvisning). Dialogboksen Format Options (Formateringsindstillinger) giver mulighed for at vælge mellem udskrivningsformater.

## **Print Image(s) to DCM Printer (Udskriv billede(r) til DCM-printer)**

Denne funktion sender billedet/billederne til en forudkonfigureret DICOM-printer.

#### **Menuen View (Vis)**

Menuen *"View"* (Vis) giver brugeren en række indstillinger, der påvirker databasevisningen. Se figur 5.6.5.

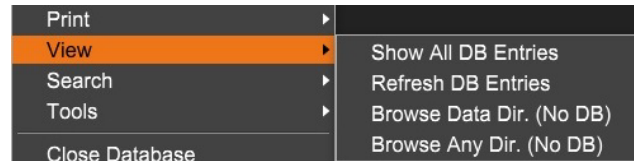

*Figur 5.6.5 Menuen Database View (Databasevisning)*

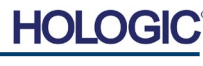

**5.6.1 Yderligere indstillinger for database**

**AFSNIT**

Vision<br>Software

*Figur 5.6.3 Menuen Yderligere indstillinger*

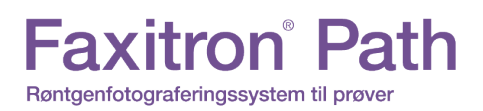

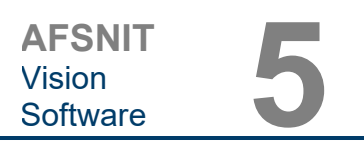

#### **Show All DB Entries (Vis alle databaseposter)**

Genindlæser patienttabellen fra databasefilen. Eventuelle nye ændringer eller tilføjelser til databasen vil blive anvendt på tabellen. Dette valg rydder også alle aktive søgefiltre, der måtte være anvendt på tabellerne. Søgefiltre forklares i detaljer under emnet Databasesøgning nedenfor.

#### **Refresh DB Entries (Opdater databaseposter)**

Opdaterer patienttabellen, men bevarer alle eksisterende søgefiltre, der er anvendt.

#### **Browse Data Directory (Gennemse datamappe (ingen DB))**

Viser alle miniaturebilleder i den datamappe, der er oprettet af konfigurationsfilen. Disse filer vises i miniaturebilledfremviseren. De er ikke knyttet til databasen eller tabellisterne. Dette værktøj er nyttigt til at gennemse ikke-optagne billeder eller til fejlfinding af databaseproblemer med billeder i den aktuelle datamappe.

#### **Browse Any Directory (Gennemse vilkårlig mappe (ingen DB))**

Giver brugeren mulighed for at gennemse en hvilken som helst filmappe. Disse filer vises i miniaturebilledfremviseren. De er ikke knyttet til databasen eller tabellisterne. Dette værktøj er nyttigt til at gennemse en billedmappe, der aldrig blev registreret i databasen, eller hvis databaseposter er beskadiget.

#### **Menuen Search (Søg)**

Søgeværktøjerne i databasen, *se figur 5.6.6,* giver mulighed for detaljerede søgninger eller databasefiltrering. Ved valg af menuen *"DB-Search"* (Databasesøgning), kan brugeren udføre en detaljeret og specifik søgning. Når søgekriterier angives og aktiveres i dialogboksen DB Search (Databasesøgning), *se figur 5.6.7,* anvendes søgefilteret på alle listetabeller i dialogboksen Image Database (Billeddatabase). Det aktiverede søgekriterie kaldes et "søgefilter", og dette filter forbliver gældende, indtil brugeren vælger *"Stop Search"* (Stop søgning) i menuen *"DB-Search"* (Databasesøgning) eller *"Show all DB Entries"* (Vis alle databaseposter) i menuen *"DB-View"* (Databasevisning). Det aktive søgefilter vises altid i billedteksten til dialogboksen Image Database (Billeddatabase).

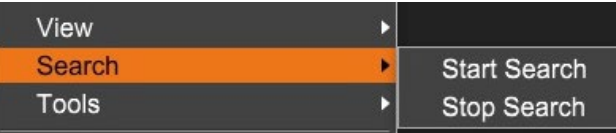

*Figur 5.6.6 Menuen Database Search (Databasesøgning)*

#### **Start Search (Start søgning)**

*"Start Search"* (Start søgning) åbner dialogboksen DB Search (Databasesøgning), som giver brugeren mulighed for at placere et aktivt søgefilter i databasen. Når dialogboksen Search (Søg) åbnes, lukkes databasesiden, og softwaren går tilbage til siden Image Aquisition (Billedoptagelse). Siden Database åbnes automatisk igen, når dialogboksen Search (Søg) lukkes.

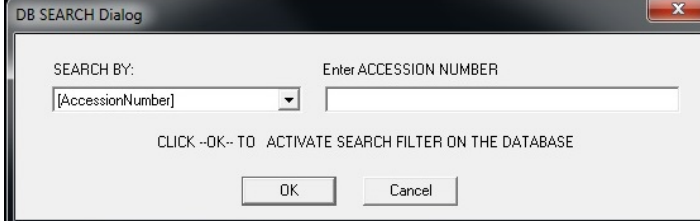

*Figur 5.6.7 Start af en databasesøgning*

Rullemenuer viser søgekategorierne. Vælg en søgekategori, og indtaste den ønskede søgeparameter for at starte søgningen. Vælg *"Start"* for at starte søgningen. Hvis kategorien kan have mere end én separat post, vises alle poster for den pågældende kategori.

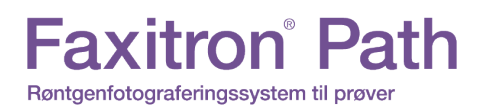

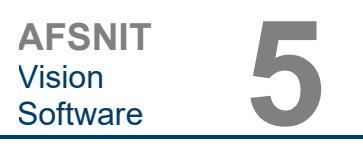

**5.6.1 Fortsat**

#### **Stop Search (Stop søgning)**

*"Stop Search"* (Stop søgning) deaktiverer alle aktive søgefiltre, rydder alle listetabeller og indlæser listen over alle patienter til patientlistetabellen igen.

### **Menuen Tools (Værktøjer)**

Menuen *"DB-Tools"* (Databaseværktøjer) indeholder billed-, procedure- og patientfunktioner samt nyttige funktioner til reparation eller omformatering af databasen.

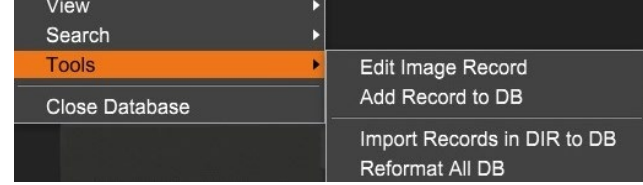

*Figur 5.6.8 Menuen Database Tools (Databaseværktøjer)*

#### **Edit Image Record (Rediger billedpost)**

Funktionen *"Edit Image Record"* (Rediger billedpost) er i øjeblikket ikke tilgængelig i Visionsoftwaren.

#### **Add Record to DB (Føj post til database)**

Tilgængelig, når indtastning fra billedtabellen eller miniaturelisten er valgt. Ellers er det deaktiveret. Dette er især nyttigt, når der gennemses en mappe, uden at der er tilgængelige poster for billeder i den pågældende mappe. Brugeren kan vælge et enkelt billede på miniaturelisten og tilføje poster for det pågældende billede i databasen. Hvis databaseposten allerede findes for det valgte billede, vil den ikke gøre nogen skade. Den kan kun opdatere databasen med hensyn til, hvor billedfilen aktuelt er placeret, dvs. navn på fil/mappe.

#### **Import Records in DIR to DB (Importér poster i DIR til database)**

Dette værktøj hjælper med at gennemse og vælge en mappe og derefter udfylde databasen med alle de tilsvarende poster for alle billedfilerne under den valgte mappe (herunder undermapper). Formaterne for billeder kan være DCM, DAT, DMM og RAW. Hvis der mangler miniaturebilleder eller billeder, genererer dette værktøj også BMP-miniaturebilleder i den samme mappe.

#### **Reformat All DB (Omformater hele databasen)**

Værktøjet *"Reformat All DB"* (Omformater hele databasen) omformaterer felterne Date [YYYY/MM/DD] (Dato [ÅÅÅÅ/MM/DD]) og Date/Time [YYYY/MM/DD HH:MM:SS] (Dato/tid [ÅÅÅÅ/MM/DD HH:MM:SS]) i tabeller og skriver bogstaver med stort i poster for visse andre felter. Det er et nyttigt værktøj, når en ældre databasefil importeres og åbnes første gang, eller når brugeren ændrer databaseposter manuelt ved hjælp af MS Access.

#### **Yderligere bemærkninger til databasen**

- Muligheden for at afslutte databasen og blive i tilstanden Review (Gennemse) er placeret under **Yderligere indstillinger**.
- Den øverste venstre knap justerer sig selv for at tage brugeren **tilbage til optagelse, tilbage til hovedmenuen** eller den bliver til knappen **Close Database** (Luk database), afhængigt af den arbejdsproces, der bruges til at åbne skærmen Database, og hvad der er mest hensigtsmæssigt.

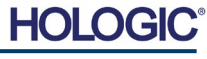

**JEN** 

JAN

**JANE** 

JD6758

**JD56** 

DOE

**DOE** 

**DOE** 

## **Rediger eller slet patientoplysninger fra databasen**

**Patient Information** 

 $\star$  JANE

JD8679

1920/03/23

**DOE** 

 $\overline{\bullet}$ 

>

Cancel

**Patient Name:** 

Patient ID:

Date of Birth:

Save Changes

Ć

Brugeren kan redigere eller slette patientoplysninger fra databasen. Højreklik på patientens post i den øverste del af databasen for at åbne en dialogboks. Se figur 5.6.9.

2019/03/2

2019/03/2

Delete Patient Information

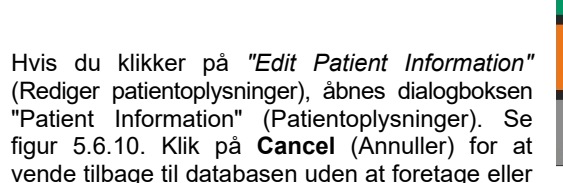

gemme ændringer. Hvis du klikker på **Save Changes** (Gem ændringer), åbnes dialogboksen "Confirmation" (Bekræftelse). Klik på **Yes** (Ja) for at bekræfte og fortsætte. Ændringer gemmes nu, og brugeren returneres til databasen. **No** (Nej) vil annullere ændringerne og vende tilbage til databasen. **Cancel** (Annuller) vil returnere brugeren til dialogboksen "Patient Information" (Patientoplysninger).

**Bemærk:** Hvis systemet har aktiveret en startadgangskode (se emnet Logonværktøj i afsnit 5.4.4 og figur 5.4.21), vil der blive anmodet om den samme adgangskode, når du forsøger at *slette patientoplysninger* fra databasen.

#### **DICOM-standard**

#### **Hvad er DICOM-standarden?**

Digital Imaging and Communications in Medicine (DICOM) Standard er en række protokoller, der anvendes af medicinsk udstyr og software, så data er kompatible med og kan bruges på tværs af andet medicinsk udstyr eller software.

Når en fil gemmes i DICOM-format, oprettes der en fil, der indeholder patientdata, data om billedbehandlingsudstyr, hardwaredata og billeddata, alt sammen i en enkelt fil. Desuden indeholder den gemte fil specifikke egenskaber, der identificerer den over for computer og software som en DICOM-standardfil. Når et softwareprogram genkender filen som en DICOMstandardfil, kan den starte en DICOM-læser og udtrække dataene korrekt, uanset filens oprindelse.

En fil, der er oprettet ved hjælp af DICOM-protokollen, har følgende struktur.

Preamblen består af 128 byte, alle typisk indstillet til 00H, medmindre den ikke bruges af en relevant profil eller en specifik implementering. Præfikset består af 4 byte, der udgør tegnstrengen "DICM", der er kodet som store bogstaver i ISO 8859 G0 Character Repertoire, og dataelementerne er vilkårligt store (eller små) og indeholder dataene.

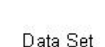

Header.

## **5.7.0 DICOMfunktionalitet**

*Figur 5.6.9*

*Dialogboksen Rediger/slet (venstre)*

*Figur 5.6.10 Patientinformation (højre)*

*Figur 5.7.1 DICOM-protokolstruktur*

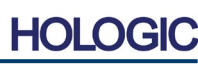

**5.6.1 Fortsat**

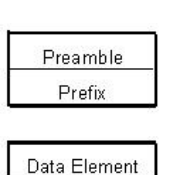

Data Element Data Element Data Element

Data Element -----------Data Element

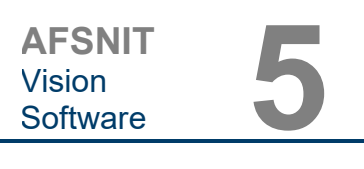

#### **Modalitet**

DICOM-filindstillingerne for modalitet åbnes ved at vælge *"DICOM Utilities"* (DICOMhjælpeprogrammer) og derefter *"DICOM Modality Setup"* (Opsætning af DICOM-modalitet) på den øverste menulinje.

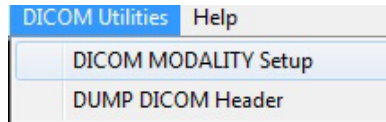

Dicom-lagringstypen, enten Presentation (Præsentation) eller Processing (Behandling), kan vælges. Den samme dialogboks gør det muligt at vælge DICOM-billedmodalitet, enten Digital X-Ray (Digital røntgen) eller Digital X-Ray Mammography (Digital røntgenmammografi). Transfer Syntax (Overfør syntaks) og Value Representation (Værdirepræsentation) kan ikke defineres af brugeren. De tildeles altid til at være META HEADER PRESENT, LITTLE\_ENDIAN og VR\_IMPLICIT.

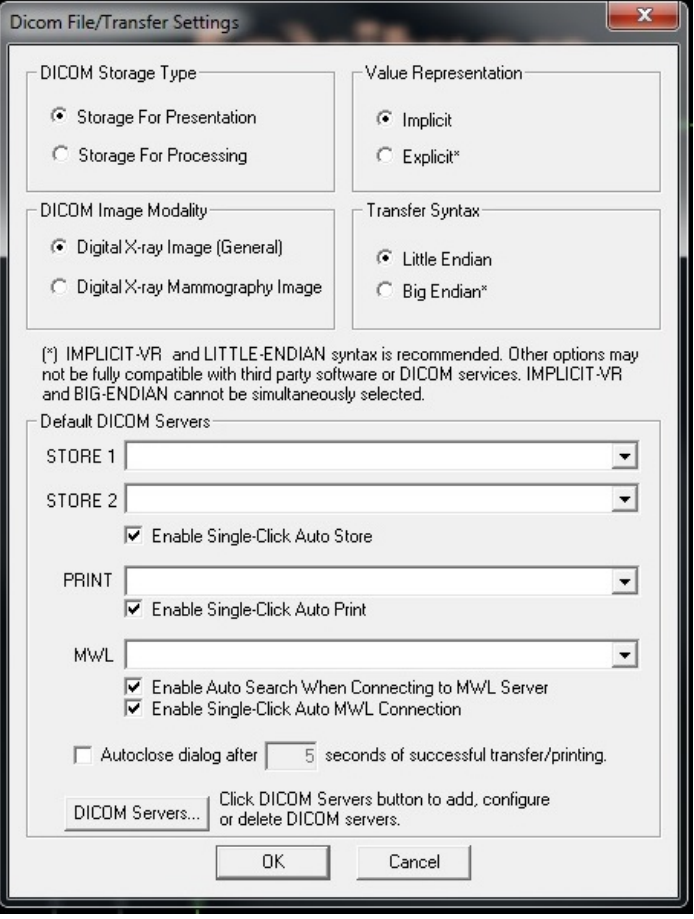

**BEMÆRK:** Når DICOM-modaliteterne er valgt, forbliver de gældende, selv efter at Visionsoftwaren er blevet lukket. Modalitetsindstillingerne gemmes og forbliver som konfigureret, indtil de ændres igen ved hjælp af DICOM-filindstillingerne. Disse indstillinger (lagringstype og modalitet, Transfer Syntax (Overfør syntaks) og Value Representation (Værdirepræsentation)) vil være gældende for alle DICOM- funktioner for lokal lagring og udskrivning.

#### **5.7.0 Fortsat**

*Figur 5.7.2 Menuen DICOM Utilities (DICOM-hjælpeprogrammer)*

*Figur 5.7.3 Indstillinger for DICOM-modalitet Standardindstillinger vises*

#### **DICOM-standardservere**

Dette afsnit indeholder indstillinger for DICOM-standardservere og til automatisering af nogle af processerne ved lagring, udskrivning eller søgning af PACS- og MWL-servere.

Afkrydsningsfelterne "Enable Single-Click Auto Store" (Aktivér automatisk lagring med enkeltklik), "Print" (Udskriv) eller "MWL Connection" (MWL-forbindelse) fiver brugeren mulighed for at gemme eller udskrive billeder eller automatisk oprette forbindelse til MWL-serveren. Hvis du bruger en enkelt PACS-server til disse handlinger, eller størstedelen af dit arbejde involverer en enkelt PACS-server, skal du markere et ønsket felt for at automatisere disse handlinger.

"Enable Auto Search When Connecting to MWL Server" (Aktiver automatisk søgning ved tilslutning til MWL-server) fortæller programmet, at det automatisk skal udføre en søgning med standardsøgeindstillinger, når patientens data vises.

"Auto close dialog after N seconds of successful transfer/printing" (Luk automatisk dialogboksen efter N sekunders vellykket overførsel/udskrivning) lukker automatisk dialogboksen DICOM Networking (DICOM-netværk), når der er gået et angivet antal sekunder. Dialogboksen lukkes ikke automatisk, hvis der opstår fejl ved overførsel eller udskrivning.

Hvis du klikker på knappen **DICOM Servers** (DICOM-servere), åbnes dialogboksen DICOM Networking (DICOM-netværk), hvor en bruger kan tilføje, ændre eller slette DICOM-servere. Se figur 5.7.5.

#### **DICOM lokal lagring**

Hvis du vil gemme det aktuelle billede på et lokalt drev/i en lokal mappe, skal du højreklikke et vilkårligt sted i billedet. Her vises dialogboksen i figur 5.7.4 nedenfor. Klik på *"Save/Store current image"* (Gem aktuelt billede) og derefter på *"As Local DICOM image"* (Som lokalt DICOMbillede)*.* Derefter åbnes Windows-dialogboksen til fillagring. Gennemse eller klik videre til den ønskede mappe, angiv filnavnet, og klik på **Save** (Gem).

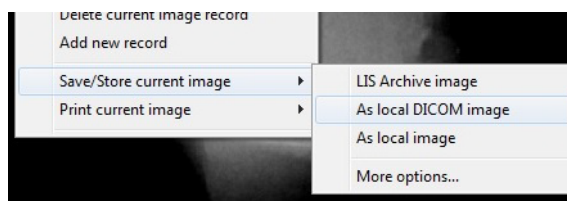

*Figur 5.7.4 Dialogboksen Save Current Image (Gem aktuelt billede)*

#### **PACS STORE og PACS PRINT**

Vision-softwaren giver mulighed for PACS-lagring (DICOM) og PACS-udskrivning (DICOM). Disse indstillinger er tilgængelige i hele softwaren. Hvis knappen **PACS Store** f.eks. er valgt, vises følgende vindue DICOM Networking (DICOM-netværk). Denne dialogboks giver brugeren mulighed for at udføre en DICOM-lagring, en DICOM-udskrivning eller at tilføje, ændre eller fjerne DICOM-netværksforbindelser eller eksterne enheder.

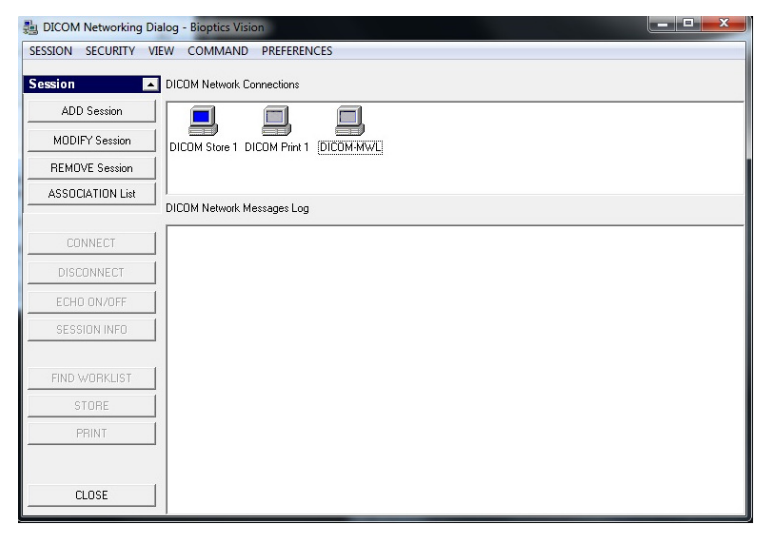

*Figur 5.7.5 Dialogboksen DICOM Networking (DICOM-netværk)*

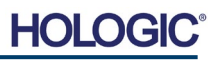

**5.7.0 Fortsat**

## **Faxitron**<sup>®</sup> Path Røntgenfotograferingssystem til prøver

## **PACS DICOM STORE**

Vision-softwaren understøtter DICOM 3.0 C-STORE-tjenesten. Dette gør det muligt at sende et billede eller en række billeder (under en angivet procedure) til en ekstern DICOM AEkompatibelt storagesystem (Application Entity), f.eks. PACS. Også DICOM Store-funktionaliteten er tilgængelig i hele Vision-softwaren. Ændringer af præsentation og behandling kan foretages via DICOM Modality Setup i menuen Tools (Værktøjer).

#### **Bemærk:** I DICOM Store nedtones *"SET FILM Attributes"*.

Brugeren kan tilføje en ny konfiguration til en ekstern DICOM AE, som billedet skal sendes til, eller vælge mellem en allerede konfigureret konfiguration, der vises under DICOMnetværksforbindelserne i dialogboksen DICOM Networking (DICOM-netværk). Ved at dobbeltklikke (eller enkeltklikke og derefter trykke på knappen Connect (Opret forbindelse)) på ikonet for fjern-DICOM AE, vil Vision-softwaren oprette forbindelse til og etablere en DCIOMtilknytning til den valgte eksterne AE. Når tilknytningen er oprettet, kan billedet sendes til lagring ved at trykke på knappen Store (Gem). Når knappen Store (Gem) er valgt, sender Visionsoftwaren det valgte billede til den definerede eksterne DICOM AE. Hvis lagringshandlingen lykkes, sender den eksterne DIOCM AE en bekræftelse på modtagelsen og lagringen af billedet/billederne. Hvis handlingen mislykkes, sender den eksterne DICOM AE en fejlkode, der angiver årsagen til fejlen.

Et enkelt billede kan også sendes til lagring ved at højreklikke på miniaturebilledet i databasebrowseren og efter den samme procedure, der er beskrevet tidligere. Det er muligt at sende en hel serie (procedure) af billeder til lagring. Dette opnås ved at højreklikke på serienavnet (proceduren), der vises på skærmbilledet Database Browser (Databasebrowser) og igen følge den samme procedure, der er beskrevet ovenfor.

## **Add Session (Tilføj session)**

Knappen **Add Session** (Tilføj session) åbner dialogboksen Session, hvor brugeren kan konfigurere en ny forbindelse til en ekstern DICOM-programenhed.

For at oprette en ny forbindelseskonfiguration til en ekstern DICOM AE, skal brugeren have følgende oplysninger tilgængelige: AT-titlen, valget af DICOM/PACS-funktion, der skal udføres, serverens IP-adresse og portnummer (dvs. DICOM-printeren eller PACS-systemet).

AE-titel og portnummer til brugerens system (dvs. klienten) er også påkrævet. Udfyld de relevante datafelter, og vælg **OK** for at oprette en ny konfiguration.

## **Valg af funktionsmåde for DICOM/PACS-standardsession**

Der er i øjeblikket fire (4) typer funktioner, som en DICOM-session kan repræsentere som standard. Disse findes på rullelisten Function (Funktion) (kombinationsboks), der ses i nedenstående figurer. En liste følger også:

- 1. En generel DICOM/PACS-forbindelse
- 2. En DICOM STORE-forbindelse
- 3. En DICOM PRINTER-forbindelse
- 4. En Modality WORKLIST-forbindelse

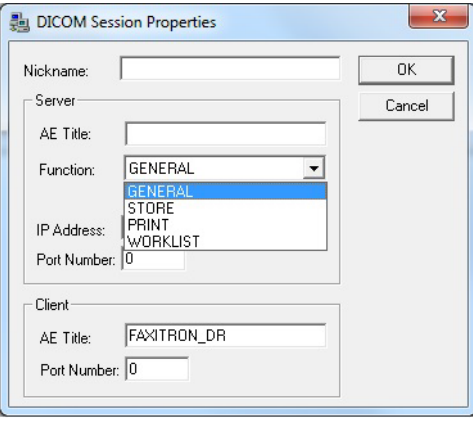

*Figur 5.7.6 Dialogboksen Session Properties (Egenskaber for session)*

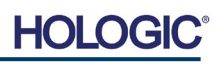

Formålet med DICOM "Function" (Funktion) er at tillade oprettelse (tilføjelse) af en session/ forbindelse, der gør det muligt kun at bruge en DICOM/PACS-enhed til en bestemt funktionskategori, som brugeren har konfigureret. Når du ser eller bruger dialogboksen "DICOM Networking" (DICOM-netværk) efter konfigurationen *(se figur 5.7.5 ovenfor),* er det kun det ikon, der svarer til den valgte funktion, der er aktivt og fremhævet. Det vil sige, at det vil være blåt i modsætning til nedtonede, grå funktioner. I figur 5.7.5 ovenfor har vi f.eks. tre (3) ikoner, der repræsenterer en PACS Store *(DICOM Store 1)*, en PACS Print *(DICOM Print 1) og en* Modality Worklist *(DICOM-MWL).* Da knappen **DICOM Store** blev valgt tidligere, er den den eneste aktive (blå skærm). Det virker på samme måde for de andre tilstande.

#### **Modify Session (Rediger session)**

Knappen **Modify session** (Rediger session) åbner dialogboksen for den valgte DICOM AE. I dette vindue kan brugeren ændre de server- og klientoplysninger, der er beskrevet under Tilføj session.

#### **Remove Session (Fjern session)**

Knappen **Remove session** (Fjern session) fjerner den valgte DICOM AE-konfiguration fra Vision-softwaren. Når en DICOM AE-konfiguration ikke kan gendannes, medmindre medmindre brugeren manuelt indtaster de nødvendige data igen via knappen Add Session (Tilføj session). Der vil blive anmodet om en handlingsbekræftelse, se nedenfor.

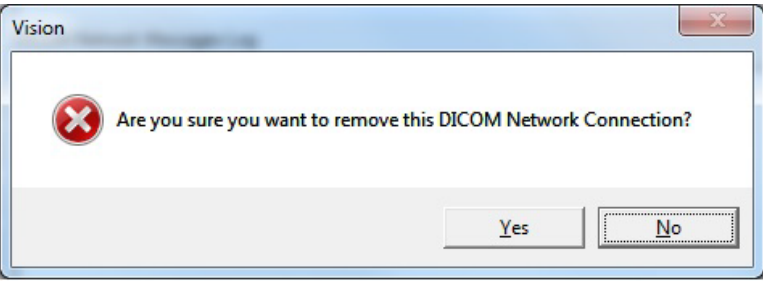

*Figur 5.7.7 Verificering af fjernelse af en eksisterende DICOMnetværksforbindelse*

AFSNIT<br>Vision<br>Software 5

**AFSNIT**

Vision<br>Software

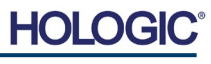

#### **Tilknytning**

Knappen **Association List** (Tilknytningsliste) åbner dialogboksen Association (Tilknytning), der er vist nedenfor, hvorigennem brugeren kan redigere de parametre og protokoller, der bruges af Vision-softwaren, når der forhandles om en forbindelse til en ekstern DICOM AE. Disse indstillinger bør kun ændres af en erfaren bruger, der er fortrolig med DICOMtilknytningsprotokoller.

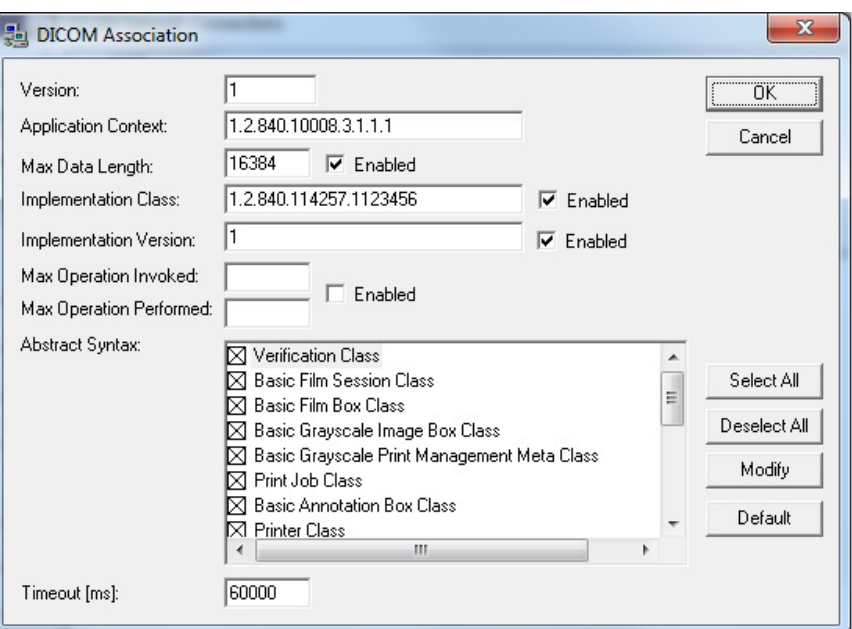

**5.7.0 Fortsat**

*Figur 5.7.8 Vinduet DICOM Association (DICOM-tilknytning)*

#### **Filmattributter**

Hvis du vælger *"Set DICOM Print Film Attributes"* (Angiv DICOM Print-filmattributter) under *menuen "Command"* (Kommando) (figur 5.7.9), vises dialogboksen DICOM Printer Setup (Opsætning af DICOM-printer). *Se figur 5.7.10.* I denne dialogboks kan brugeren vælge forskellige indstillinger for film- og udskriftsformat. Hvis du vælger **Default** (Standard), gendannes alle standardindstillingerne. Konfigurationer til indstillingerne leveres via rullemenuer. Hvis du vil acceptere den ændrede konfiguration, skal du vælge **OK**. Hvis du vil afvise indstillingerne og lukke vinduet uden at foretage ændringer, skal du vælge **Cancel** (Annuller).

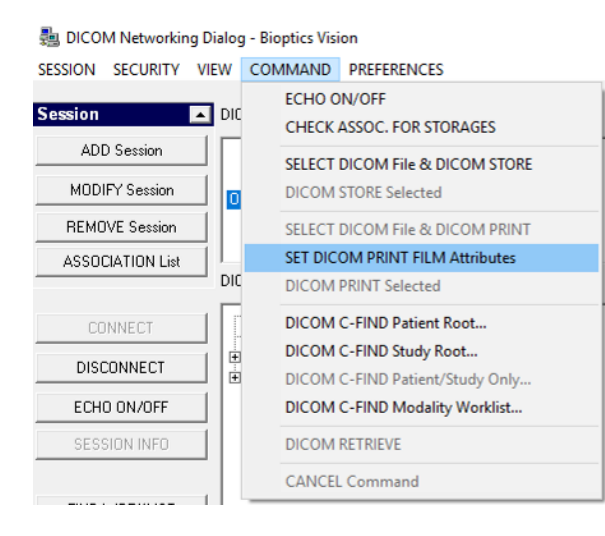

*Figur 5.7.9 Angiv DICOM PRINT FILMattributter*

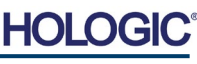

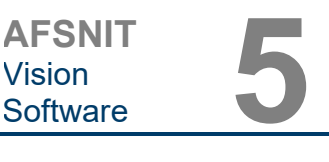

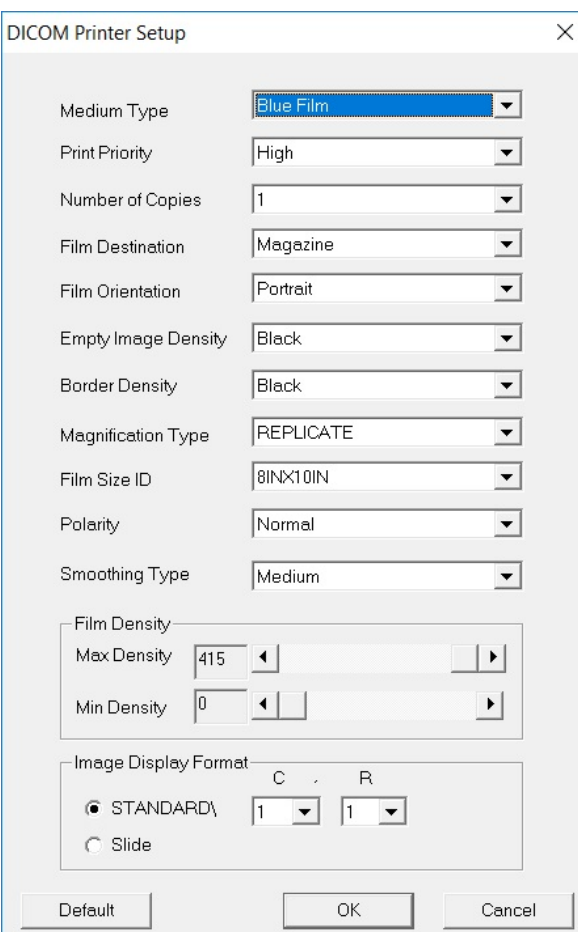

#### **5.7.0 Fortsat**

#### *Figur 5.7.10*

*Dialogboksen DICOM Printer Setup (Installation af DICOMprinter)*

#### **PACS PRINT**

Indstillingen **PACS Print** (PACS-udskrivning) sender det valgte billede til den valgte PACS DICOM-printer. Billedet udskrives i henhold til indstillingerne for film- og udskriftsformat, der findes i dialogboksen Set Film Attributes (Angiv filmattributter), der tidligere er beskrevet. Hvis brugeren starter PACS-udskrivning fra billedvisning, vælges vinduesniveauet fra billedvisningen. Hvis PACS-udskrivning startes fra dialogboksen Database, vil vinduesniveauet være det standardvinduesniveau, der beregnes af Vision-softwaren.

#### **Close (Luk)**

Knappen **Close** (Luk) lukker dialogboksen DICOM Networking (DICOM-netværk) og returnerer brugeren til det område, som DICOM-kommandoen blev udført fra. Denne kommando lukker også forbindelsen eller tilknytningen mellem Vision-softwaren og DICOM-fjernenheden, hvis der er oprettet forbindelse.

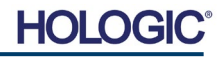

## **Oversigt**

axitron<sup>®</sup> Path

Røntgenfotograferingssystem til prøver

Brugeranmærkninger i Vision-softwaren gør det muligt at anvende en gennemsigtig grafisk overlejring, som ofte kaldes "anmærkninger" på et billede. Disse anmærkninger har form af tekst, linjer, "fri form"-linjer (Bezier-kurver), pile, ellipse og bokse. Dette gør det muligt at tilføje yderligere oplysninger og "markører" til billedet, hvis det ønskes. Bemærk, at alle anmærkninger nemt kan slås til eller fra, med andre ord kan de vises eller skjules efter behov.

#### **Brug**

Hvis du vil begynde at annotere, skal du vælge værktøjet **Annotations** (Anmærkninger) i menuen til venstre. Se figur 5.4.1 og 5.8.1. Efter åbning af denne dialogboks vil softwaren straks sætte brugeren i designtilstand. Der vises også en værktøjspallet. Se figur 5.8.2 nedenfor.

Hvis du vælger **Save** (Gem) eller **Cancel** (Annuller) fra denne dialogboks, annulleres de tidligere anmærkninger, eller de aktuelle anmærkninger gemmes i vinduet. Det vil også vende tilbage til normal billedbehandlingstilstand.

Værktøjspaletten består af følgende femten (15) værktøjsindstillinger. Værktøjerne kan dog være afkortede baseret på brugerens behov til de mest almindelige 8 værktøjer, som vises på den øverste række i dialogboksen.

Bemærk funktionsmåden for de fleste af disse værktøjer indebærer brug af musen til at styre den dynamiske position og form på skærmen. Museklik bruges til at indstille den endelige position og form. Udtrykket "stryge" indikerer, at man skal holde venstre museknap nede og flytte objektet rundt på skærmen. Når man slipper venstre mus eller højreklikker indsættes anmærkningerne på en permanent eller endelig position.

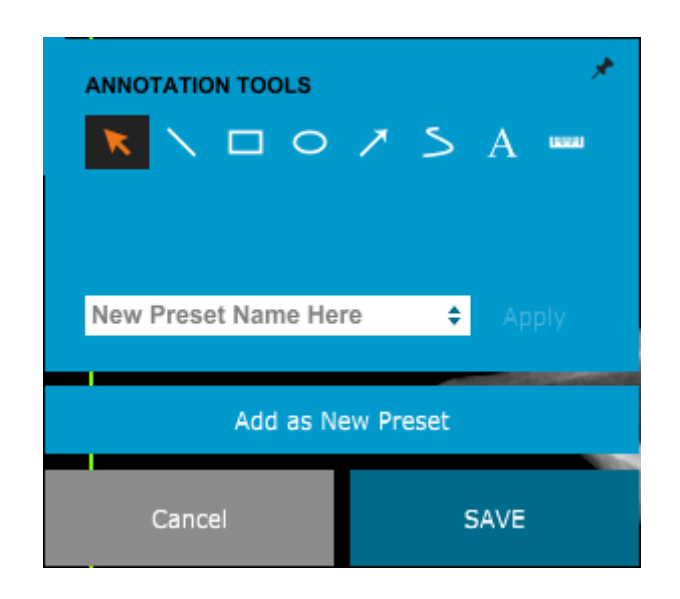

Fra øverste venstre side af ovenstående figur følger en beskrivelse af alle værktøjsindstillingerne.

#### *Figur 5.8.1 Anmærkningsikon*

*Figur 5.8.2 Pallet til værktøjet til design af anmærkninger*

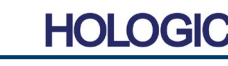

**Brugeranmærkninger**

**5.8.0**

FAXITRON PATH BRUGERVEJLEDNING | HOLOGIC | REVISION 025

**5.8.0 Fortsat**

- **Markeringsværktøjet:** Bruges til at markere (fremhæve) et aktuelt anmærkningsobjekt. Klik og hold venstre museknap nede, som angiver en startposition, og flyt musen rundt. Uanset, hvilke anmærkninger der er inde i den viste boks, vil de blive valgt til videre brug. Slip venstre museknap for at afslutte handlingen.
- **Stregværktøj:** Tegn en lige linje med denne indstilling. Brug musen på samme måde som ovenfor.
- **Boksværktøj:** Tegner en boks. Brug musen på samme måde som ovenfor.
- **Ellipse (og cirkel) værktøj:** Tegner en ellipse eller cirkel. Brug musen på samme måde som ovenfor.
- **Pileværktøj:** Tegner en linje med en pil for enden. Brug musen på samme måde som med stregværktøjet.
- **Polygon åben linje-værktøj:** Tegner åbne, segmenterede linjer, der ikke er lige. Venstreklik med musen, hold knappen nede, tegn. Slip venstre knap for at angive et linjesegment. Gentag som ønsket. Højreklik på museknappen, og værktøjsbetjeningen er fuldført.
- **Tekstværktøj:** Opretter en tekstboks, hvori du kan skrive tekstbaserede data.
- **Linealværktøj:** Opretter et lineallinjesegment. Minder meget om funktionen Image Tools Ruler (Lineal i billedværktøjer).
- **Polygon lukket linje-værktøj:** Tegner lukkede, segmenterede linjer, der ikke er lige. Venstreklik med musen, hold knappen nede, tegn. Slip venstre knap for at angive et linjesegment. Gentag som ønsket. Højreklik på museknappen, og værktøjsbetjeningen er fuldført.
- **Kurvet åben linje-værktøj:** Tegner kurvede, åbne segmenterede linjer. (Bezier-kurver). Venstreklik med musen, hold knappen nede, tegn. Slip venstre knap for at angive et kurvet linjesegment. Gentag som ønsket. Højreklik på museknappen, og værktøjsbetjeningen er fuldført.
- **Buet lukket stregværktøj:** Tegner kurvede, lukkede segmenterede linjer. (Bezier-kurver). Venstreklik med musen, hold knappen nede, tegn. Slip venstre knap for at angive et kurvet linjesegment. Gentag som ønsket. Højreklik på museknappen, og værktøjsbetjeningen er fuldført.
- **Tekst "boble" værktøj:** Opretter en tekstboks med et linjesegment, der stikker ud fra et hjørne af tekstboksen. Dette kan bruges til at forbinde tekst med noget på dit billede.
- **Segmenteret lineal:** Tegner åbne, segmenterede lineallinjer, der ikke er lige. Venstreklik med musen, hold knappen nede, tegn. Slip venstre knap for at angive et lineallinjesegment. Gentag som ønsket. Højreklik på museknappen, og værktøjsbetjeningen er fuldført. Længden af alle linjesegmenterne vises for enden af linealen. Nyttigt for et groft skøn over periferien af et objekt eller patient.
- **Vinkelmålerværktøj:** Tegner en vinkel på skærmen og giver graden af vinklen. Ligesom en vinkelmåler.
- **Retvinklet linealværktøj:** Tegner to (2) styrede linjer, der står vinkelret på hinanden.

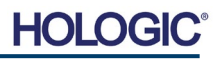

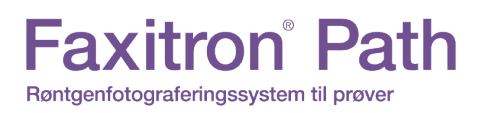

### **Designtilstand og højreklik**

I designtilstanden User Annotation (Brugeranmærkninger) - men ikke i en specifik brugstilstand kan man højreklikke med musen og få vist en kontekstafhængig menu. Se nedenfor.

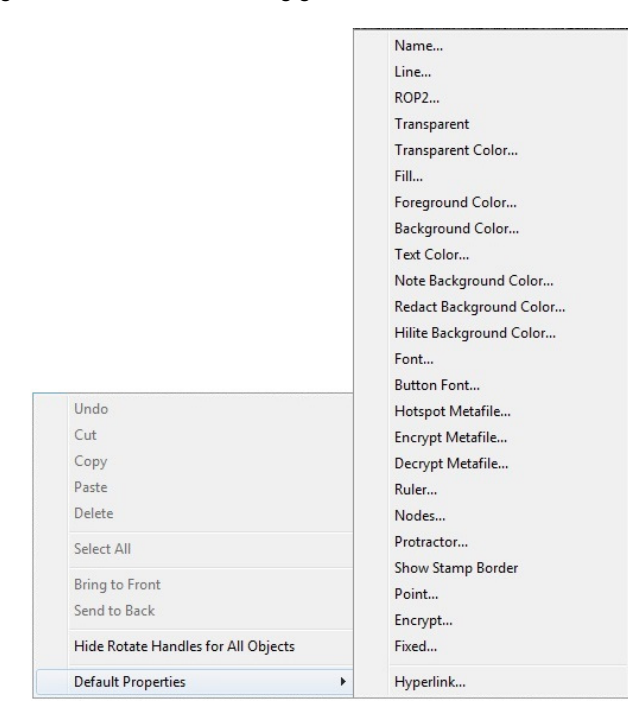

**5.8.0 Fortsat**

*Figur 5.8.3 Højreklik på den kontekstafhængige menu (kun i designtilstand for brugeranmærkninger)*

Mange specifikke indstillinger kan foretages fra disse kontekstafhængige menuer.

Bemærk: Hvis et element virker for lille til at man kan læse eller se det ordentligt, kan du muligvis ændre det fra genvejsmenuerne, der er vist ovenfor. Du kan også vælge at zoome ind på billedet ved hjælp af værktøjet Dynamic Zoom (Dynamisk zoom). Dette forstørrer billedet, så du bør tydeligt kunne se eventuelle anmærkninger.

#### **Vis – Skjul anmærkninger**

Knappen **Toggle Annotations** (Anmærkninger til og fra), der er vist i figur 5.8.4, giver brugerne mulighed for hurtigt at slå anmærkninger til og fra. Anmærkningerne slås som standard til. Knappen er placeret i menuen til højre nær øverste højre hjørne.

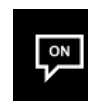

*Figur 5.8.4 Vis/skjul indstilling for brugeranmærkninger*

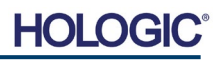

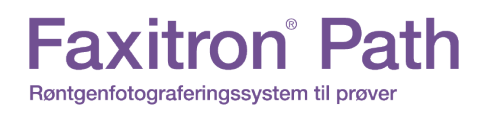

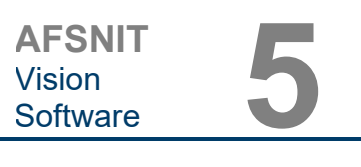

Undermenuen "Help" (Hjælp), se figur 5.9.1, er placeret på den øverste menulinje og giver hurtig adgang til brugervejledningen til Faxitron Path og "Om vision". Se afsnit 5.10.0 og figur 5.10.1.

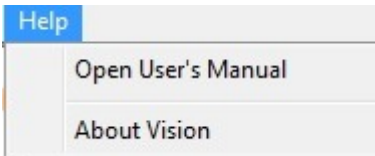

#### **5.9.0 Om Hjælp**

*Figur 5.9.1 Dialogboksen Online Help (Onlinehjælp)*

Knappen About Vision (Om Vision) åbner en dialogboks, der viser Vision-softwareversionen, copyright-datoen og systemoplysninger.

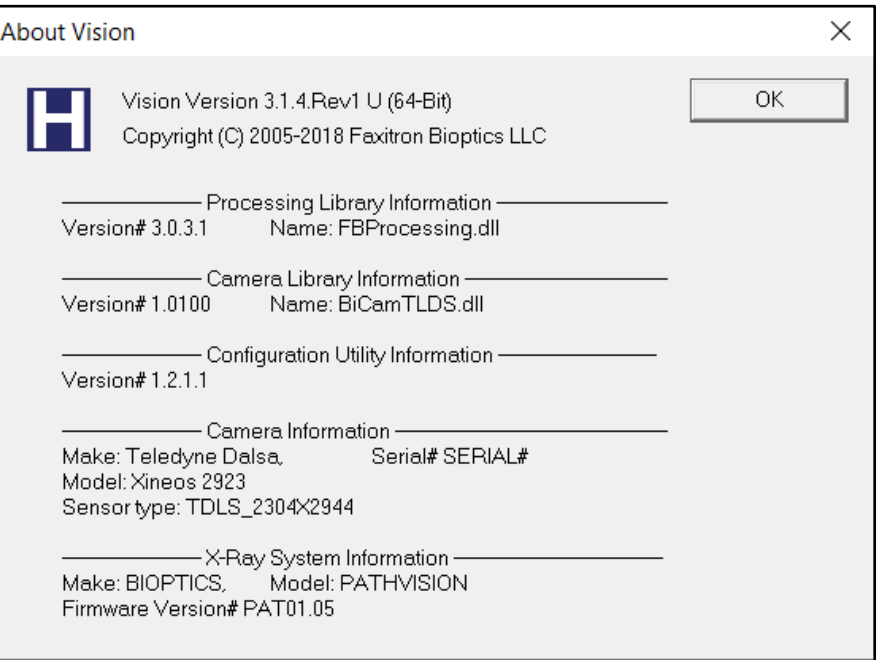

#### **5.10.0 Om Visionsoftwaren**

*Figur 5.10.1 Dialogboksen Oplysninger om Vision*

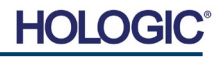

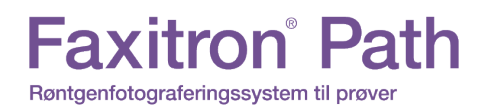

**AFSNIT Overholdelse** og sikkerhed **6**

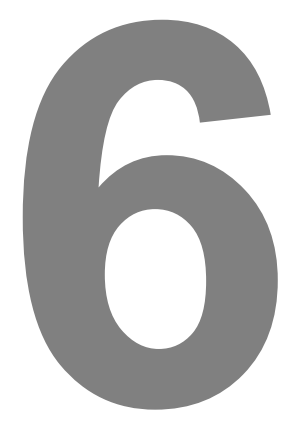

# **AFSNIT 6 Krav til overholdelse og sikkerhedsforanstaltninger**

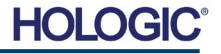

#### **Krav | Faxitron Path-overholdelse**

#### **Emissionsgrænser**

#### Stråling, der udsendes fra Faxitron Path-enheden, overstiger ikke en eksponering på 0,1 milliroentgen (mR) i timen på noget punkt 5 centimeter (cm) uden for den udvendige overflade. I forbindelese med lande, der kræver emissionsværdier målt 10 cm fra de udvendige overflader, må strålingen ikke overstige 0,1 mR i timen ved 10 cm.

#### **Sikkerhedslåse**

Faxitron Path-systemets Specimen DR indeholder to sikkerhedslåse på prøvedøren.

#### **Knappen Start**

Efter afbrydelse af røntgenstråling i forbindelse med en sikkerhedslås, genoptager knappen Start på frontpanelet røntgenstrålingen,når systemet er klar.

#### **Nøgleaktiveret kontrolelement**

Nøglelåskontakt på frontpanelet, som kræver, at der indsættes en nøgle, som skal drejes med uret til 3 klokken-position for at give strøm til kabinetsystemet. Nøglen kan ikke fjernes, når den er i positionen "ON" (TIL).

#### **Nødstopknap**

Nødstopknappen på frontpanelet på Faxitron Path kan bruges til at afslutte genereringen af røntgenstråler. Dette er et kompliment til sikkerhedslåsene på systemets døre.

#### **Indikatorer for røntgenstråling**

Foran på Faxitron Path er der et indikatorlys for X-ray On (Røntgen til). Derudover er der en grafisk brugergrænseflade, og der udsendes en hørbar tone, når der genereres røntgen.

#### **Udgangseffekt**

100-240 50/60 HZ 200 W MAKS.

#### **Varmeeffekt**

500 BTU/t MAKS.

#### **LASERFINDER**

Faxitron Path anvender et par lasergenererede streger som hjælp til at positionerer prøver midt i scanningsfeltet.

#### **Laserparametre**

Lasere er i overensstemmelse med IEC 60825-1:2007 Klasse 2-laserprodukter Bølgelængde: 670 nm Spidseffekt: 2 mW Stregbredde: Typisk 1 mm Stråledivergens: Typisk 85º

Laserne kræver ingen samling.

Der findes ingen autoriseret operatørvedligehold på laserne. Laserne må kun serviceres af en autoriseret repræsentant fra Hologic.

ELEKTRISKE PARAMETRE FOR LASER Driftsspænding: Rød: 3-6VDC Sort: Jord Driftsstrøm: Typisk 50 mA 80 mA MAKS

**6.1.0 Krav til overholdelse og sikkerhedsforanstaltning**

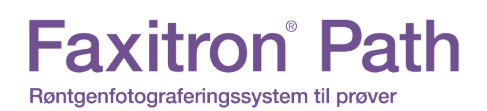

**AFSNIT Overholdelse** AFSNIT<br>Overholdelse<br>og sikkerhed

**6.1.0 Fortsat**

#### **FORSIGTIG**:

KLASSE 2 LASERSTRÅLING, NÅR DØREN ER ÅBEN. KIG IKKE DIREKTE IND I STRÅLEN.

En laserstråle kan være skadelig for øjnene, så kig IKKE direkte ind i laseråningen, når læseren er tændt.

Vær opmærksom på, at laserlys også kan være farligt, når det reflekteres fra en spejllignende overflade.

For yderligere sikkerhedsoplysninger om lasere, henvises til ANSI-Z1 36.1 STANDARD FOR THE SAFE USE OF LASERS (STANDARD FOR SIKKER BRUG AF LASERE), som kan erhverves hos Laser Institute of America, telefon 407-380-1553.

**BEMÆRK:** Laseråbningerne er placeret i loftet i røntgenkammeret.

**Mærkatet CAUTION (FORSIGTIG) om laser:** Placeret i øverste højre hjørne af døren.

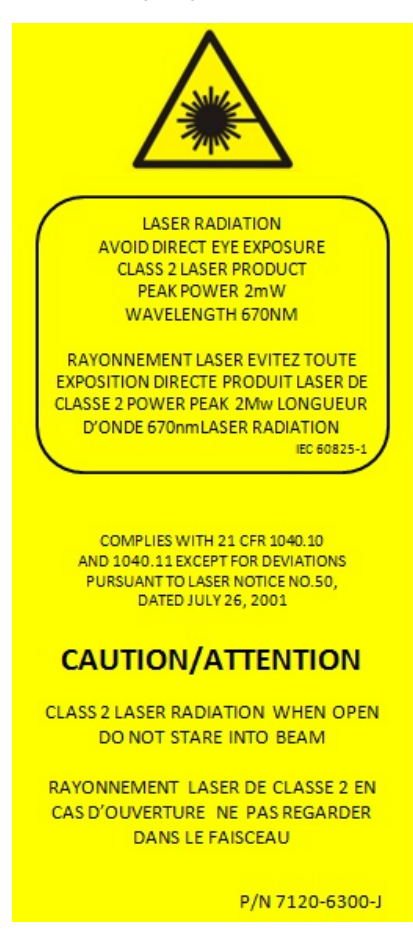

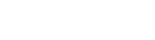

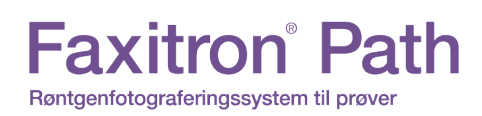

**DICOM-version**

Hologic bruger den nyeste DICOM-standard: ACR-NEMA Digital Imaging and Communications in Medicine (DICOM) v3.0, Final Draft, Aug. 1993.

Og overholder: NEMA PS 3.1 - 3.20 (2016), Digital Imaging and Communications In Medicine Set

#### **Lagringsklasser**

FAXITRON\_DR leverer standardoverensstemmelse af følgende DICOM V3.0 SOP-klasse som SCU.

#### **SCU SOP-klasse**

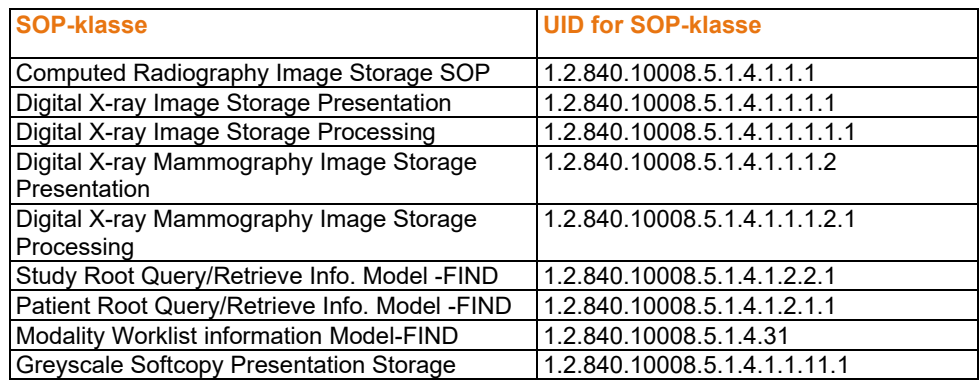

For yderligere oplysninger henvises til den fulde DICOM-overensstemmelseserklæring, der er gemt på systemet. Filen findes i C:\Faxitron, og der findes en genvej på skrivebordet.

Hvis det er nødvendigt, kan en kopi af DICOM-overensstemmelseserklæringen fås ved henvendelse til Hologic.

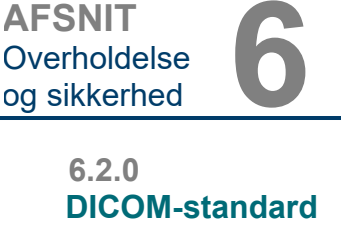

**AFSNIT Overholdelse** 

**HOL** 

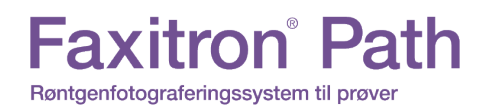

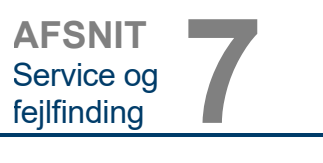

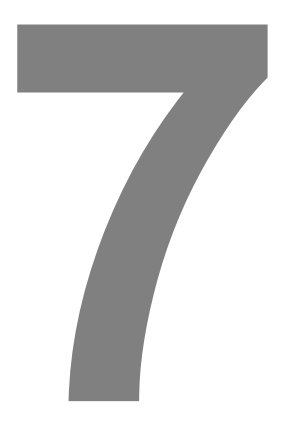

# **AFSNIT 7 Service og fejlfinding**

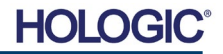

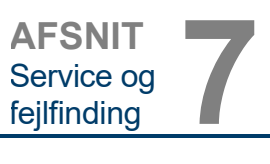

**Service og fejlfinding** 

**7.1.0**

#### **Service**

Hologic-udstyr indeholder ingen dele, der skal efterses. Kontakt din autoriserede Hologicrepræsentant i forbindelse med service.

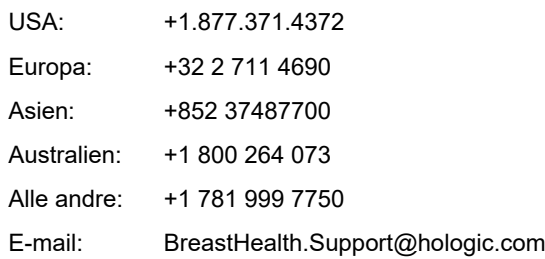

#### **Fejlfinding**

#### **Computeren eller systemet kan ikke tændes**

Ingen strøm til computeren eller røntgensystemet. Kontrollér, at der er strøm til systemet, og at strømskinnen er tilslutett og tændt.

#### **LED-indikatoren READY (KLAR) går ud**

Der blev trykket på knappen, FØR Vision-software kørte, eller før softwaren aktiverede røntgensystemet til optagelse. Se **Hurtig start**.

#### **På billedet ser ud som om der er et andet objekt i røntgen**

Kontrollér, at der ikke var genstande i røntgenkabinettet under kalibrering. Fjern objekter, og gentag **kalibreringen**.

#### **Dårlig billedkvalitet**

Kontrollér, at billedintensitetsværdierne (I (x,y)), der findes i nederste højre hjørne af billedvisningsvinduet, er tæt på 10000 ADU'er, når forudoptaget AEC-mål også er indstillet til 10000 ADU'er, og eksponeringstilstanden indstilles til Auto kV/Auto Time (Auto kV/Auto tid). Gentag om nødvendigt **scannings** proceduren.

#### **Cybersikkerhed**

Hvis der opstår en cybersikkerhedshændelse, skal du afbryde systemets forbindelse til netværket og straks kontakte Hologic. Vi vil samarbejder med din it-afdeling om at løse problemet.

En cybersikkerhedshændelse kan påvises på en række måder:

- driften og/eller netværksforbindelsen er langsommere end normalt
- der vises mistænkelige pop-up-vinduer eller startsiden er ændret i internetbrowseren
- adgangskoder fungerer ikke længere
- uidentificerede programmer i menuen Start eller på proceslinjen
- manglende, beskadigede eller ændrede data

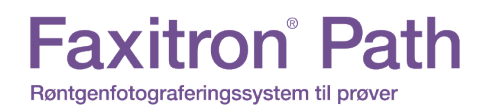

**AFSNIT** Tidsplan for vedligeholdelse **8**

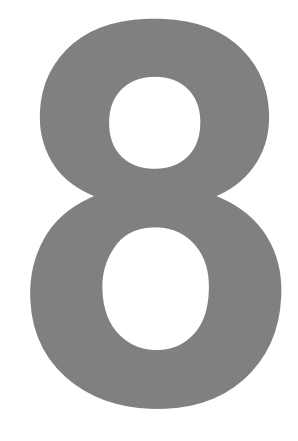

# **AFSNIT 8 Tidsplan for vedligeholdelse**

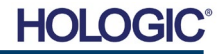

**Advarsel**: Prøver, der indeholder væv, kan indeholde infektiøse stoffer, der er farlige for dit helbred. Følg relevante biosikkerhedsprocedurer. Bær handsker ved håndtering af vævsprøver eller materialer, som de kommer i kontakt med. Aftør jævnligt kabinettets inderside af med 70-90 % isopropylalkohol eller fortyndet natriumhypochlorit (5,25-6,15 % blegemiddel fortyndet 1:500 giver den rette koncentration). Sørg for, at prøveområdet, der er markeret i bunden af kammeret, rengøres grundigt. Undlad at bruge acetone eller andre barske/aggressive opløsningsmidler på vinduet i døren til røntgenkammeret. **8.1.0 Indvendig** Aftør jævnligt de udvendige overlader med isopropylalkohol, natriumhypochlorit eller mild sæbe og vand. (Se 8.1.0 ovenfor for passende koncentrationer). Overfladerne må ikke gennemvædes eller oversvømmes, og der må ikke anvendes slibemidler, som kan ridse overfladerne. Der må ikke komme fugt i kontakt med nogen af systemernes elektriske komponenter. Test rengøringsmidler på et lille område af plast- og metaldækslerne for at kontrollere, at finishen ikke tager skade. **8.2.0 Udvendig** Bortset fra eksterne kabler og sikringer indeholder systemet ingen komponenter, der kan udskiftes af brugeren. Følgende elementer kan bestilles og udskiftes af Hologic-personale eller godkendte repræsentanter. • Digital røntgendetektor • PCIe-grænsefladekort • Computer, skærm, mus og tastatur • Controller-PCB • Røntgenrør og HV-strømforsyning • Lavspændingstrømforsyning **8.3.0 Udskiftelige dele** • Akrylspredningsmål (0,25" ~ 6 mm og 1" ~ 24 mm tyk) • ACR Phantom (Nuclear Associates, delnr. 18-250) • Ionkammerundersøgelsesmåler, Inovision-model 451B-DE-SI-RYR eller lignende • 1 gallon (4 liter) plastkande til vand **8.4.0 Nødvendige materialer**

Følgende referencer indeholder oplysninger, der forstærker eller øger softwarens sikkerhedsprocedurer, der er defineret i dette dokument.

#### **Sikkerhed og cybersikkerhed**

Alle software- eller firmwareopdateringer, der er blevet frigivet siden sidste vedligeholdelse, og som løser et sikkerhedsproblem, kan leveres efter behov.

Firmwaren er "hard coded" i kontrolpanelet, så hvis en firmwareopdatering er påkrævet, skal kontrolpanelets PCB udskiftes.

Dette dokument indeholder en tidsplan for test og vedligeholdelse af Faxitron Path. Det anbefales på det kraftigste, at den vedligeholdelse og de test, der er beskrevet i dette afsnit, udføres med de angivne tidsintervaller for at sikre, at Faxitron-røntgengeneratoren hele tiden fungerer optimalt.

Røntgenfotograferingssystem til prøver

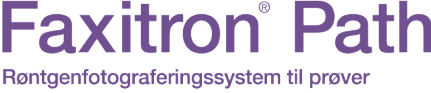

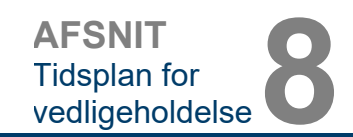

**Vedligeholdelse**

**8.0.0**

HOI

**8.5.0**

**ninger**

**Referencedokumenter og versionsoplys-** Følgende definitioner gælder for de udtryk, der er angivet nedenfor, når der henvises til dem i denne vedligeholdelsesplan.

**ACR Phantom** – American College of Radiology Accreditation Phantom.

**ADU** – Analog-to-Digital Units (Analoge-til-digitale-enheder).

**AEC** – Automatic Exposure Control (Automatisk belysningskontrol) – Computeren afslutter røntgenstråler, når tilstrækkeligt signal har nået detektoren.

**Kontrast:** Procentvis forskel mellem objektintensitet og baggrundsintensitet.

**Mørkestrøm:** Termisk genereret signal i sensoren; (næsten) lineær med tiden.

**Flat-Field:** Forstærknings- og forskydningskorrektioner, der udføres pixel for pixel. Hver pixel har en forskellig forstærkning og forskydning og skal kalibreres.

**Linjepar pr. millimeter:** Antal vekslende bly- og luftstykker. For eksempel betyder 10 lp/mm => {air/lead} {air/lead} ... 10 gange på en millimeter.

**Forstørrelse:** Flytter objektet væk fra detektoren og mod røntgenkilden for at forstørre billedet af objektet på detektoren.

**MTF:** Modulation Transfer Function (Modulationsoverførselsfunktion). En måling af kontrasten og opløsningen på et billedsystem.

**Læsestøj:** RMS-støjmåling i 0-sekunders mørk eksponering (intet signal).

**ROI:** Region Of Interest (Undersøgelsesområde). Generelt et bestemt underområde i et billede.

**SID:** Source-to-image distance (afstand fra kilde til billede). Afstand fra røntgenkilden til detektoren.

**Prøveradiografi:** Røntgenscanning af et stykke væv, efter at det er udvundet af kroppen.

Der skal udføres periodisk vedligeholdelse hvert år for at sikre, at Faxitron Path-systemet altid fungerer optimalt. Denne periodiske vedligeholdelse omfatter kontrol af følgende:

- Sikkerhedslåse og indikatorer, punkt 8.8.0,
- Test af ACR Phantom (kontrollerer kameraets ydeevne), afsnit 8.8.1 og
- Røntgenundersøgelse, punkt 8.8.2.

Vi anbefaler, at disse procedurer udføres årligt, men statslige bestemmelser kan kræve, at vedligeholdelsesplaner udføres hyppigere.

**8.7.0 Periodisk vedligeholdelse**

**Definitioner**

**8.6.0**
**AFSNIT** Tidsplan for vedligeholdelse **8**

#### **Låse, lys, fejlmeddelelser – Skal udføres årligt**

Udskriv denne side for at bruge den som reference, hvis det er nødvendigt.

Registrer resultater under "Sikkerhedslåse og indikatorer" i registreringen af periodisk vedligeholdelse – Faxitron Path, der findes i slutningen af afsnittet.

- 1. Systemet skal være tændt. Nøglelåskontakten skal være i 3:00 position med nøglen fastgjort.
- 2. Kontroller, at LED-indikatoren for tænding lyser. Ingen andre LED-indikatorer lyser på nuværende tidspunkt.
- 3. Kontrollér, at LCD-skærmen lyser og viser "System Idle" (System ledigt), og at der ikke vises andre meddelelser, f.eks. "Door Open" (Dør åben) på nuværende tidspunkt.
- 4. Åbn prøvedøren. Meddelelsen "Door Open" (Dør åben) vises på LCD-skærmen. Når døren lukkes, forsvinder meddelelsen.
- 5. Tænd computeren, og skærmen. Vision-softwaren bør starte automatisk. Hvis softwaren ikke starter automatisk, skal du dobbeltklikke på ikonet Vision Software for at starte scannings softwaren. Hvis dette starter en kalibrering, skal du lade kalibreringen fuldføre.
- 6. Klik derefter på knappen Start Procedure (Startprocedure), klik på knappen Patient Data (Patientdata), og vælg knappen Enter Manually (Angiv manuelt) for at få adgang til patientindtastningsskærmen. Udfyld alle felter, der er markeret med en stjerne (\*), og klik på knappen "Accept" (Acceptér). Dette muliggør eksponering.
- 7. Kontrollér, at LED-indikatoren "Ready" (Klar) lyser. Derudover vises meddelelsen "Ready" (Klar) på LCD-skærmen.
- 8. Tryk på den grønne røntgenknap foran på Faxitron Path. Systemet starter en røntgeneksponering. Kontrollér, at LCD-skærmen viser søjleindikatoren for eksponeringen samt eksponeringens kV og tid. Kontrollér også, at LED-indikatoren for "X-Ray On" (Røntgen tændt) lyser. Du bør også høre et kort bip ca. en gang i sekundet under eksponeringen. Vent på, at eksponeringen fuldføres, og kontrollér, at billedet vises på computerskærmen.
- 9. Tryk på den grønne knap igen for at starte en ny eksponering. Mens eksponeringen finder sted, kan du trykke på den røde "Stop"-knap for at stoppe eksponeringen inden for 2 sekunder. Summeren stopper for at indikere, at eksponeringen er stoppet. Der vises afbrydelsesfejl i softwaren, hvilket er forventeligt. Fejlene kan ryddes, hvilket muliggør røntgen.
- 10.Tryk på den grønne knap igen, og lad eksponeringen starte. Åbn prøvedøren denne gang, hvilket frigør sikkerhedsafbryderne og tvinger eksponeringen til at stoppe. Der vises muligvis fejl i softwaren. Ryd dem.

HOI

## **ACR Phantom (Kun voksindsats) – Skal udføres årligt**

**Faxitron** Path

Røntgenfotograferingssystem til prøver

Udskriv denne side for at bruge den som reference, hvis det er nødvendigt.

Registrer resultater under "Test af ACR Phantom" i registreringen af den periodiske vedligeholdelse – Faxitron Path, der findes i slutningen af afsnittet.

Brugeren skal være fortrolig med at bruge Faxitron Path og bør kende procedurerne for at udføre røntgenstråling. Gennemfør opsætningsprocedurerne, og sørg for, at kameraet er kalibreret (bemærk kalibrerings-kV og -tid), indtast patientdataene, og tag et billede af den voksindsatsdelen af mini ACR Phantom, der er vist i figur 8.1. BEMÆRK: Billedet vil blive taget med voksindsatsen fjernet fra akrylholderen.

Mini ACR Phantom indeholder 12 objekter: 4 masser, 4 fibre og 4 grupper<br>af forkalkninger (pletter). Hver af forkalkninger (pletter).<br>forkalkningsgruppe indeholder forkalkningsgruppe indeholder 6 individuelle forkalkninger eller pletter. Alle masser, fibre og forkalkninger skal være synlige.

**Bemærk:** Den sidste gruppe forkalkninger er muligvis ikke synlige på dette billede.

#### **GODKENDELSESKRAV**

- 1. Konfigurer systemet for at tage et manuelt billede af voksindsatsen i Mini ACR Phantom. Indstil kV og tid til det, der blev angivet under kalibreringen.
- 2. Sørg for, at fantomet er rent og fri for snavs.
- 3. Anbring voksindsatsen direkte på kammeret gulvet i midten af billedområdet. Brug ikke dæmperblokke.
- 4. Start røntgenstrålingen, og vent på, at al behandling er fuldført, og at billedet vises.
- 5. Alle fantomernes objekter er muligvis ikke synlige, når billedet vises første gang. Juster kontrast- og lysstyrkeniveauer efter behov for det bedste billede.
- 6. Når billedet er korrigeret, bør alle grupper af objekter være synlige.
- 7. Registrer resultaterne i registreringen af periodiske vedligeholdelse.

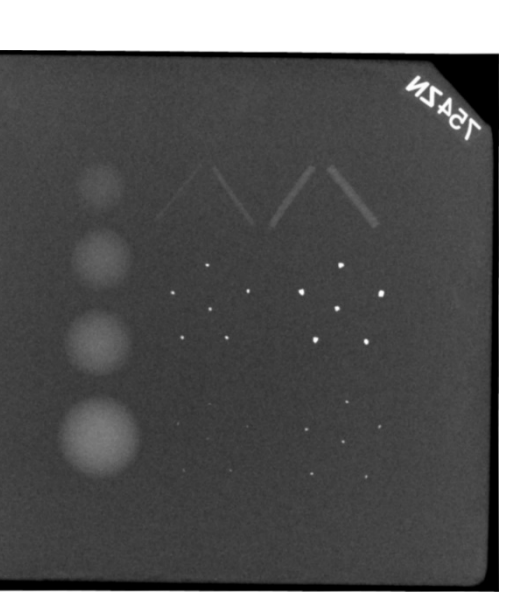

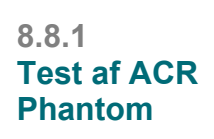

*Figur 8.1*

*Typisk røntgenbillede af voksindsats i Mini ACR Phantom* 

*(Nuclear Associates delnr. 18-250)*

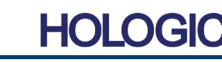

8-5

#### **Radiografisk undersøgelse – skal udføres mindst én gang om året, eller hvis enheden er blevet tabt eller beskadiget.**

De følgende sider kan udskrives og bruges som instruktioner til at udføre den radiorafiske undersøgelse.

Registrer resultater under "Røntgenundersøgelse" i registreringen af periodisk vedligeholdelse – Faxitron Path, der findes i slutningen af afsnittet.

Fabrikanten anbefaler, at der udføres en radiografisk undersøgelse mindst en gang om året\* for at sikre, at strålingsemissionerne ligger inden for de krævede grænser. Hvis maskinen på nogen måde er beskadiget efter installationen, skal den radiografiske undersøgelse udføres, før maskinen tages i brug igen på hospitalet.

#### **Nødvendige værktøjer**

- Røntgenundersøgelsesmåler med kildekontrol (anbefalet undersøgelsesmåler af typen ioniseringskammer som f.eks. Inovision 451B, kontrolkilde følger med enheden).
- 1 gallon (4 liter) plastkande til vand.

#### **Bekræft drift af undersøgelsesmåler**

- 1. Kalibreringsdato: Kontroller, at kalibreringen af undersøgelsesmåleren er opdateret.
- 2. Kontrol af batteri: Kontrollér, at batteriet er i god stand. Udskift batterierne, hvis det er nødvendigt.
- 3. Kontrollér drift: *(Hvis kontrolkilden er tilgængelig). Bemærk: Følgende trin gælder for Inovision 451B eller lignende undersøgelsesmålere til ionkammer. Følg producentens anvisninger for andre målere.*
	- Skub Beta Shield op i bunden af undersøgelsesmåleren.
	- Anbring måleren på kontrolkilden, og overvåg i 30 sekunder.
	- Undersøgelsesmåleren bør aflæse inden for tolerancen på kalibreringsetiketten.
	- Angiv aflæsningen i registreringen af periodisk vedligeholdelse.
	- Luk målerens Beta Shield.

#### **Vigtige bemærkninger**

1. Alle strålingsmålinger foretages med strålingsundersøgelsesmåleren højst 2" (5 cm) fra Faxitron Path-enhedens overflade.

2. Ved registrering af strålingsmålingerne registreres skal de muligvis ganges med 0,1 for at konvertere aflæsningen fra uSv/t til mR/t. For eksempel er 12 uSv/t lig med 1,2 mR/t.

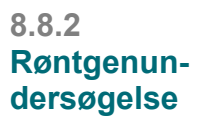

**AFSNIT** Tidsplan for vedligeholdelse **8**

**8.8.2 Fortsat**

#### **Procedure for røntgenundersøgelse**

- 1. Udfør en aflæsning af baggrundsstrålingen (vend måleren mod midten af rummet), og registrer værdien.
- 2. Konfigurer systemet til at tage et manuelt billede.
	- a. Klik på knappen Device Panel (Enhedspanel), og vælg Full Manual (Fuld manuel).
	- b. Træk skyderne for kV og tid længst mod højre for at maksimere de valgte værdier for kV og tid.
	- c. Klik på knappen "SET" (INDSTIL).
- 3. Kontrollér, at LED-indikatoren "Ready" (Klar) lyser.
- 4. Åbn døren til kammeret. Anbring plastkanden med 1 gallon (4 liter) vand på scanningsområdet på kammerets gulv, og luk døren.
- 5. Tryk på knappen "START", og undersøg udstrålingen oven på, foran, bagved og på begge sider af kabinettet. Scan langsomt hele overfladen med måleren. Det kræver 1-2 røntgeneksponeringer at fuldføre hver scanning. Bemærk: Du bliver nødt til at starte røntgenstråler flere gange for at fuldføre hele undersøgelsen.
- 6. Registrer aflæsningerne for hvert teststed.
- 7. Hvis aflæsningerne er højere end Holigics emissionsgrænse på 0,1 milliroentgen (mR) i timen (1,0 μSv/t) på et hvilket som helst punkt 5 centimeter (cm) uden for den udvendige overflade (\*), skal du kontakte en Holigic-repræsentant for at drøfte mulighederne for reparation.

(\*) 0,5 mR/t ved 5 cm fra udvendige overflader er den øvre grænse kabinetrøntgenystemer udstedt af US FDA CDRH. Hvis enheden anvendes i et andet land, bedes du kontrollere værtslandets officielle grænser for kabinetbaseret røntgenudstyr til in vitrodiagnosticering.

I nogle lande skal testpunkterne være 10 cm fra udvendige overflader, og i dette tilfælde skal systemernes strålingsemission være mindre end 0,1 mR/t ved 10 cm fra udvendige overflader.

- 8. Fjern kanden med vand fra røntgenkammeret.
- 9. Bunden af røntgenkabinettet skal undersøges, hvis systemet er placeret på et bord, eller hvis der er personale på gulvet under det sted, hvor systemet anvendes. Kontrollér, at der ikke er noget i røntgenkammeret, start en røntgenstråling, og scan bunden af kabinettet. Registrer aflæsningen.

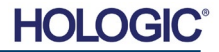

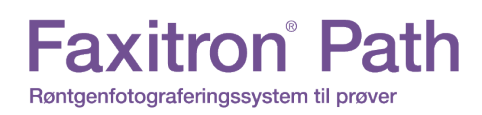

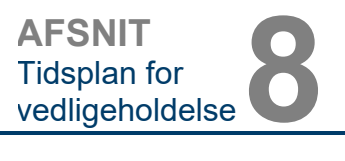

### **Registrering af periodisk vedligeholdelse – Faxitron Path**

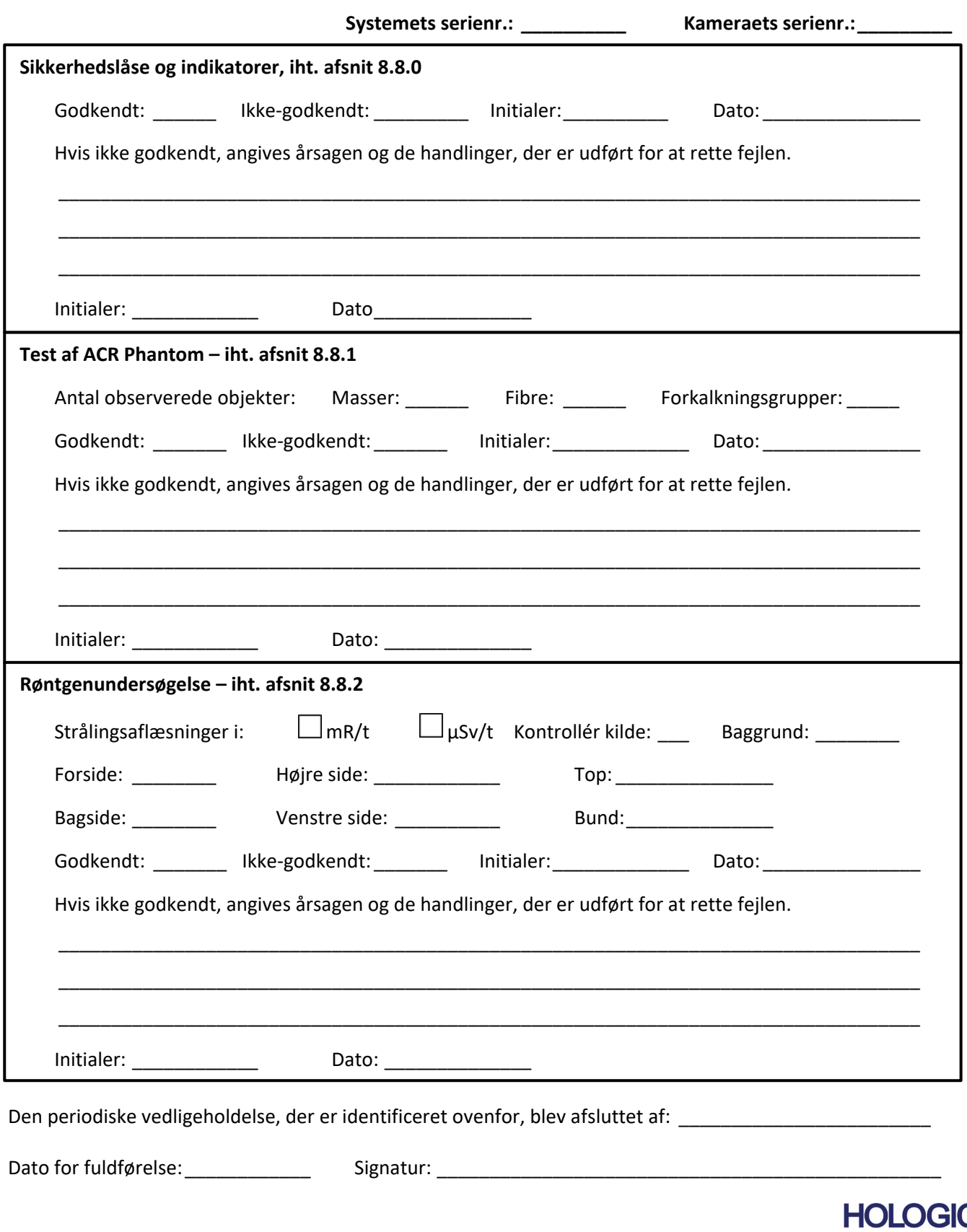

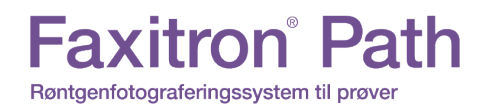

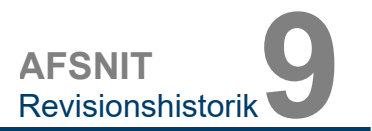

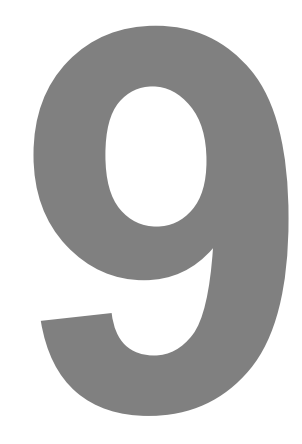

# **AFSNIT 9 Revisionshistorik**

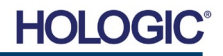

# **Faxitron**<sup>®</sup> Path

Røntgenfotograferingssystem til prøver

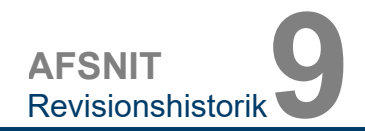

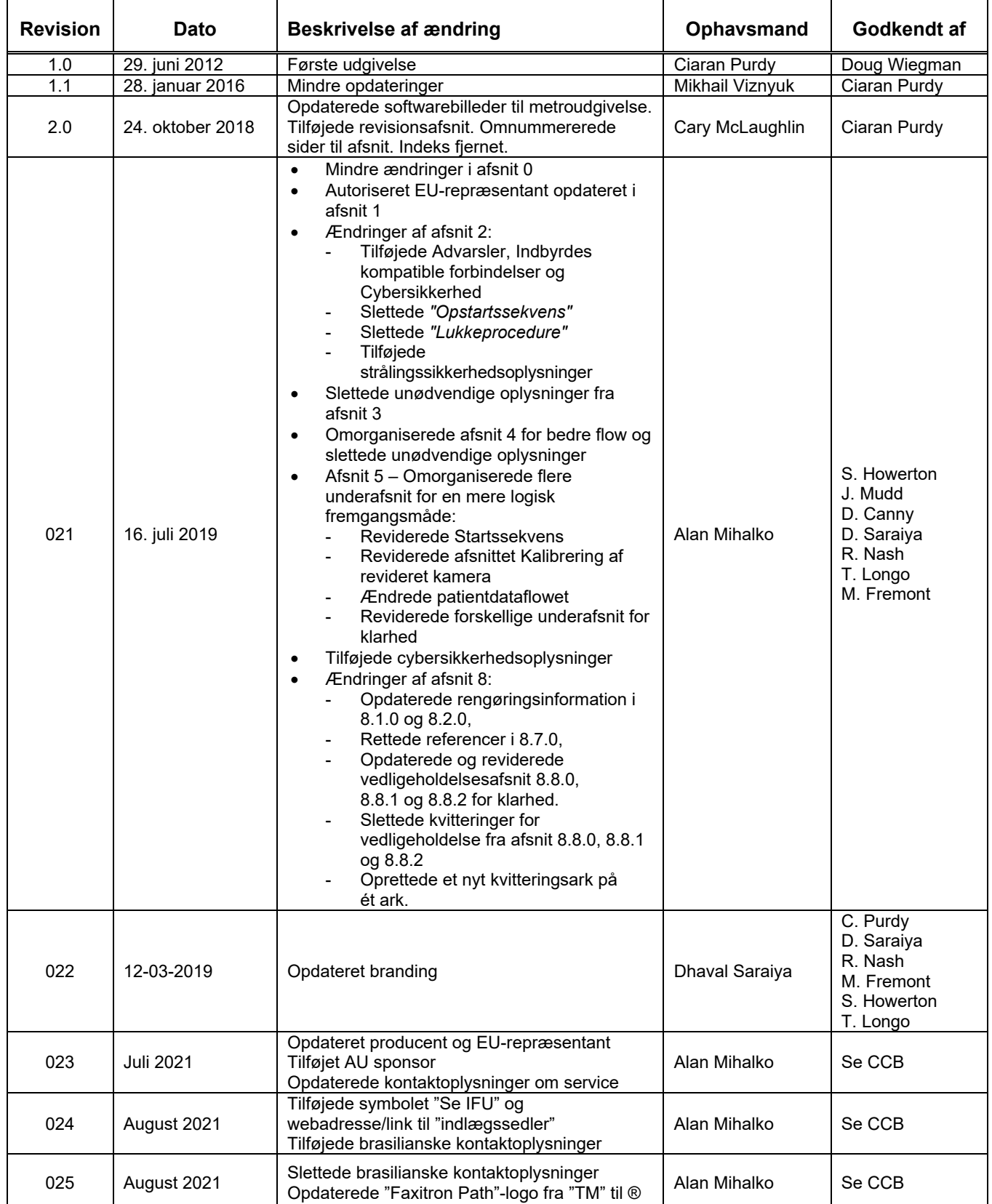

## **HOLOGIC®**